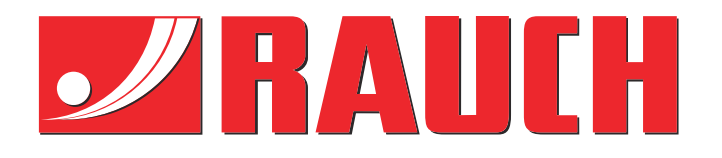

# Instructiuni complementare

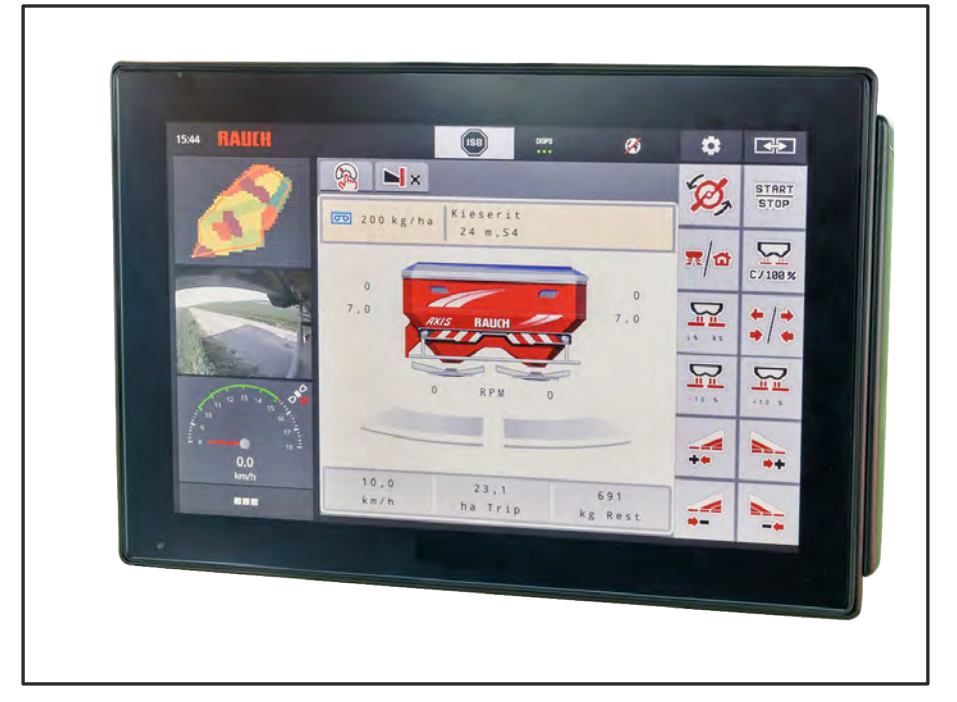

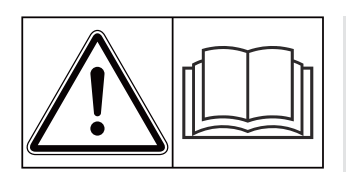

## **A se citi cu atenţie înainte de punerea în funcţiune!**

## A se păstra pentru utilizare ulterioară

Aceste instrucţiuni de utilizare şi montaj sunt parte componentă a maşinii. Furnizorii de maşini noi şi folosite au obligația de a documenta în scris faptul că instrucţiunile de utilizare şi montaj au fost livrate împreună cu maşina şi transmise beneficiarului.

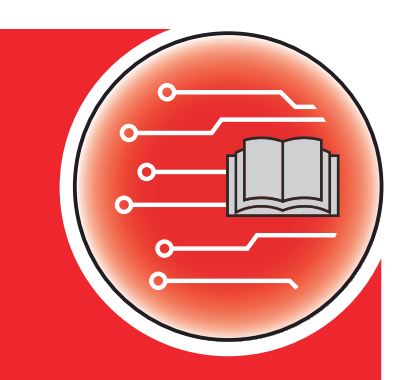

*AXIS EMC ISOBUS* EMC ISOBUS

**Version 5.31.00**

5902439-**l**-ro-0124 Instrucţiuni originale Stimate client,

prin cumpărarea unităţii de control AXIS EMC ISOBUS pentru mașina de împrăştiat îngrăşăminte AXIS EMC ati dovedit că aveți încredere în produsul nostru. Vă mulțumim! Dorim să ne ridicăm la înălțimea așteptărilor dumneavoastră. Ați achiziționat o unitate de control a mașinii, performantă și fiabilă.

În cazul în care apar probleme neașteptate: Puteți apela oricând la serviciul nostru pentru clienți.

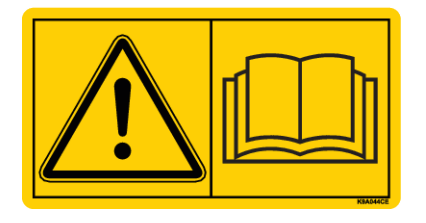

**Înainte de punerea în funcțiune, vă rugăm să citiți cu atenție acest manual de utilizare, manualul de utilizare al mașinii și să respectați indicațiile.**

În acest manual pot fi descrise și echipamente care nu fac parte din dotarea unității dvs. de control.

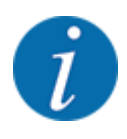

#### **Atenție la seria unității de control și a mașinii**

Unitatea de control a mașinii AXIS EMC ISOBUS este calibrată prin setările din fabrică pentru mașina de împrăștiat îngrășăminte împreună cu care a fost livrată. Aceasta nu poate fi conectată la o altă mașină fără o nouă calibrare suplimentară.

Înregistrați aici, vă rugăm, numărul de serie al unității de control și al mașinii. La racordarea unității de control la mașină trebuie să verificați aceste numere.

Număr de serie unitate electronică de control a mașinii:

Număr de serie al mașinii:

An de fabricație mașină:

#### **Îmbunătățiri tehnice**

Depunem constant eforturi de a ne îmbunătăți produsele. Acesta este motivul pentru care ne rezervăm dreptul de a efectua, fără preaviz, toate îmbunătățirile și modificările pe care le considerăm necesare la nivelul aparatelor noastre, fără a fi însă obligați să transferăm aceste îmbunătățiri și modificări la mașinile deja comercializate.

Răspundem cu plăcere tuturor întrebărilor dumneavoastră.

Cu salutări cordiale,

RAUCH Landmaschinenfabrik GmbH

## **Cuprins**

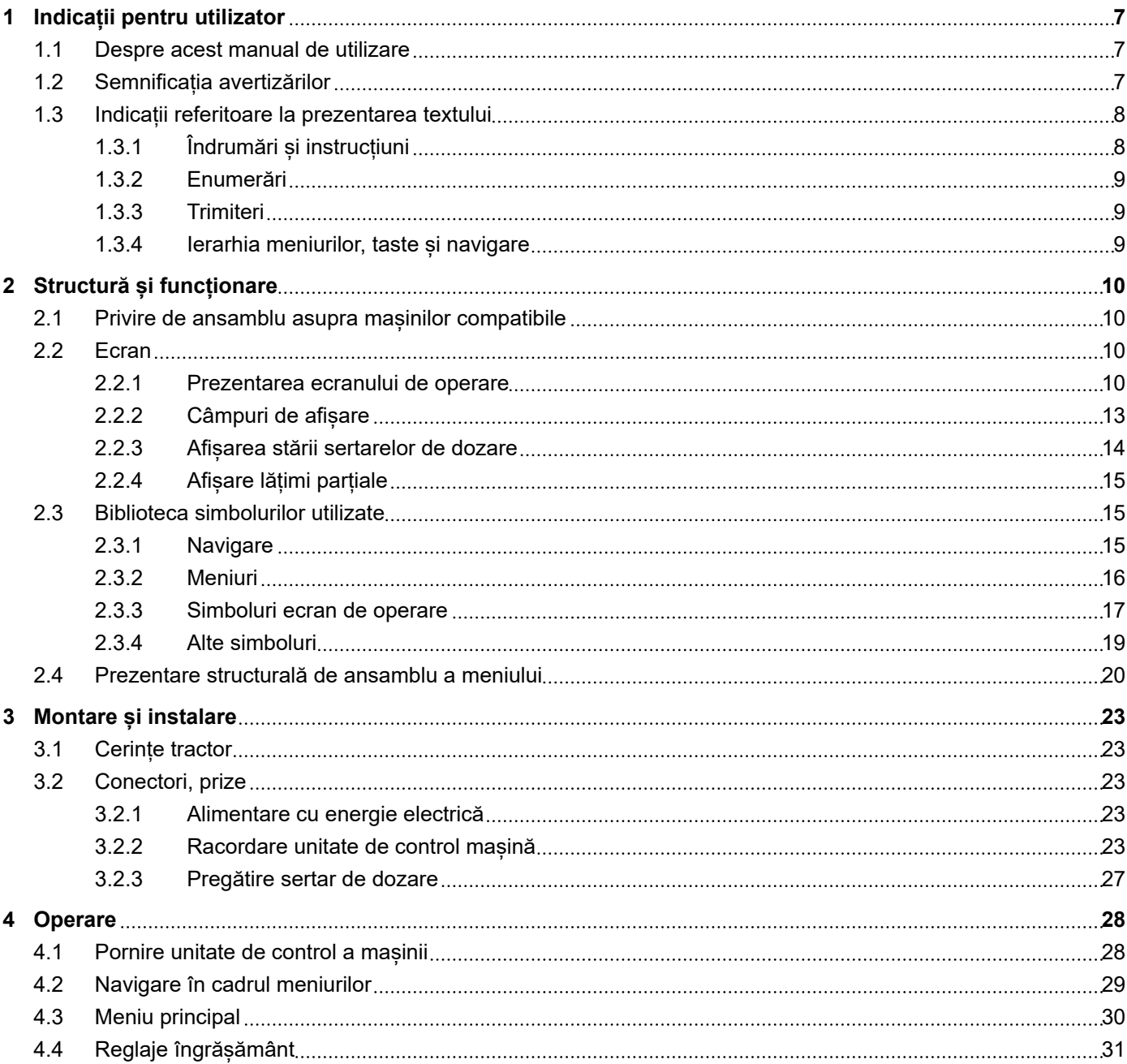

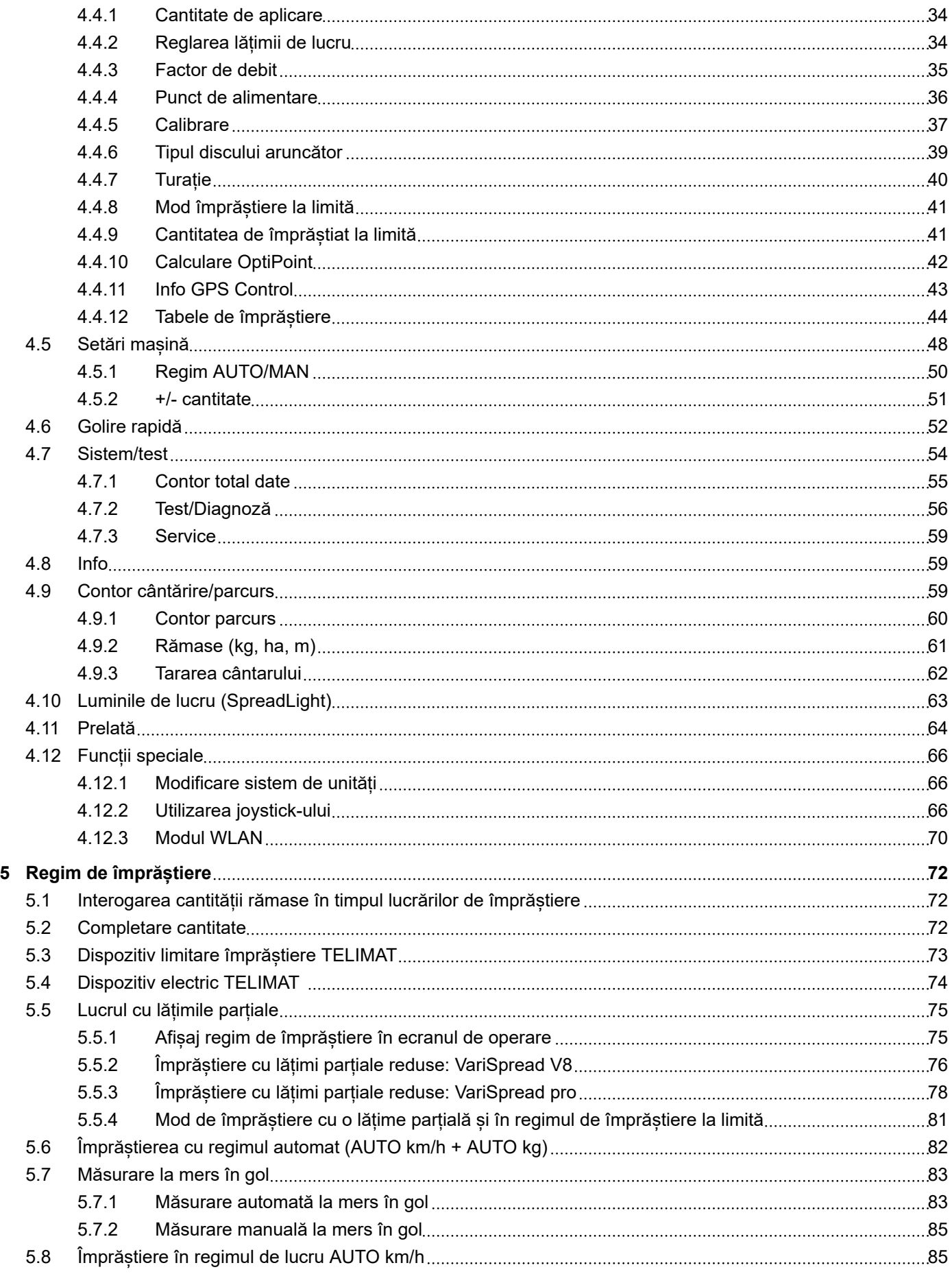

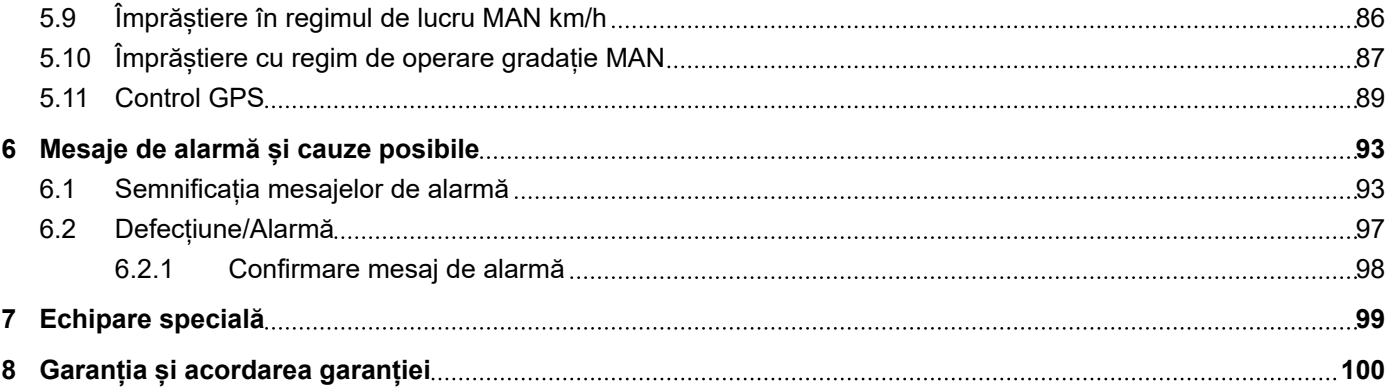

## <span id="page-6-0"></span>**1 Indicații pentru utilizator**

## **1.1 Despre acest manual de utilizare**

Acest manual de utilizare este **parte integrantă** din unitatea de control a mașinii.

Manualul de utilizare conține indicații importante pentru o **utilizare sigură**, **corespunzătoare** și economică precum și pentru **mentenanța** unității de control a mașinii. Respectarea lor vă permite să **evitați pericole**, să reduceți cheltuielile pentru reparații și timpii de nefuncționare, și să măriți fiabilitatea și durata de viață a mașinii respective.

Manualul de utilizare trebuie păstrat la îndemână, la locul de utilizare a unității de control a mașinii (de exemplu, în tractor).

Manualul de utilizare nu înlocuiește **răspunderea dvs. personală** ca responsabil cu exploatarea și ca personal de operare al unității de control a mașinii.

## **1.2 Semnificația avertizărilor**

În acest manual de utilizare, avertizările sunt sistematizate corespunzător gravității pericolului și probabilității de apariție a acestuia.

Indicatoarele referitoare la pericol atrag atenția asupra pericolelor reziduale existente în timpul lucrului cu mașina. Avertizările utilizate sunt structurate după cum urmează:

Simbol + **cuvânt-semnal**

Explicație

#### **Nivelele de pericol ale avertizărilor**

Nivelul de pericol este semnalizat prin cuvântul-semnal. Nivelele de pericol sunt clasificate după cum urmează:

### **APERICOL!**

#### **Tipul și sursa pericolului**

Această notă avertizează asupra unui pericol iminent care amenință sănătatea și viața persoanelor.

Ignorarea acestor avertizări duce la răniri extrem de grave, ce pot avea drept urmare chiar decesul.

u În vederea evitării acestui tip de pericol, respectați neapărat măsurile prevăzute.

### **AVERTIZARE!**

#### <span id="page-7-0"></span>**Tipul și sursa pericolului**

Această notă avertizează în legătură cu o situație cu pericol potențial pentru sănătatea persoanelor.

Nerespectarea acestor indicații de avertizare poate conduce la răniri grave.

În vederea evitării acestui tip de pericol, respectați neapărat măsurile prevăzute.

### **APRECAUTIE!**

#### **Tipul și sursa pericolului**

Această notă avertizează în legătură cu o situație cu pericol potențial pentru sănătatea persoanelor.

Nerespectarea acestei avertizări poate conduce la vătămări corporale.

 $\blacktriangleright$  În vederea evitării acestui tip de pericol, respectați neapărat măsurile prevăzute.

### *ATENŢIE!*

#### **Tipul și sursa pericolului**

Această avertizare semnalizează pagube materiale sau daune ale mediului înconjurător.

Nerespectarea acestor avertizări poate conduce la deteriorarea mașinii sau poate provoca daune în zona adiacentă.

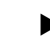

u În vederea evitării acestui tip de pericol, respectați neapărat măsurile prevăzute.

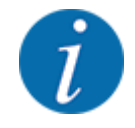

#### Aceasta este o indicație:

Indicațiile generale conțin sfaturi pentru utilizare și informații deosebit de utile, însă nu conțin nici o avertizare în legătură cu pericolele.

## **1.3 Indicații referitoare la prezentarea textului**

## **1.3.1 Îndrumări și instrucțiuni**

Pașii de lucru care trebuie efectuați de către personalul de operare sunt prezentați ca mai jos.

- **Instrucțiune de acționare pasul 1**
- **Instrucțiune de acționare pasul 2**

### <span id="page-8-0"></span>**1.3.2 Enumerări**

Enumerările fără o ordine obligatorie vor fi prezentate ca liste cu enumerare:

- Caracteristica A
- Caracteristica B

#### **1.3.3 Trimiteri**

Trimiterile la alte porțiuni de text din document sunt reprezentate prin numărul de paragraf, textul titlului și respectiv indicarea paginii:

• **Exemplu:** Aveți în vedere și *[2 Structură și funcționare](#page-9-0)*

Trimiterile la alte documente sunt reprezentate ca indicații sau instrucțiuni fără indicarea capitolului sau paginii:

• **Exemplu:** Se vor avea în vedere indicațiile din manualul de utilizare al fabricantului arborelui cardanic.

#### **1.3.4 Ierarhia meniurilor, taste și navigare**

**Meniurile** sunt intrări enumerate în fereastra **Meniu principal**.

În meniuri sunt listate **submeniuri respectiv intrări de meniu** în care dumneavoastră realizați reglaje (liste de selecție, introduceri de text sau cifre, pornire funcții).

Diferitele meniuri și taste ale unității de control a mașinii sunt reprezentate cu caractere **aldine**.

Ierarhia și calea către intrarea de meniu dorită sunt marcate cu o >(săgeată) între meniu, intrarea de meniu sau intrările de meniu:

- Sistem/test > Test/Diagnoză > Tensiune înseamnă că accesați intrarea de meniu Tensiune din meniul Sistem/test și intrarea de meniu Test/Diagnoză.
	- Săgeata > corespunde acționării **rotiței de derulare**, respectiv butonului de pe ecran (ecran tactil).

## <span id="page-9-0"></span>**2 Structură și funcționare**

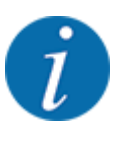

Datorită multitudinii de terminale compatibile ISOBUS, acest capitol se limitează la descrierea funcțiilor unității electronice de control a mașinii, fără indicarea unui anumit terminal ISOBUS.

• Respectați instrucțiunile pentru operarea terminalului dvs. ISOBUS din manualul de utilizare corespunzător.

## **2.1 Privire de ansamblu asupra mașinilor compatibile**

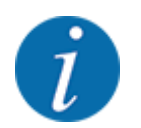

Anumite modele nu sunt disponibile în toate țările.

- AXIS-H 30.2 EMC, AXIS-H 30.2 EMC + W
- AXIS-H 50.2 EMC + W
- AXIS-M 20.2 EMC, AXIS-M 20.2 EMC + W
- AXIS-M 30.2 EMC, AXIS-M 30.2 EMC + W
- AXIS-M 50.2 EMC + W

#### **Funcții compatibile**

- Împrăștiere în funcție de viteza de deplasare
- Reglare electrică a punctului de alimentare
- Reglare a turației
	- AXIS-M 20.2/30.2/50.2 EMC (+W): Turația arborelui cardanic
	- AXIS-H 30.2/50.2 EMC (+W): Turație disc aruncător
- EMC Reglare a debitului masic
- Comutare fără trepte lățimi parțiale

## **2.2 Ecran**

Ecranul afișează informații actuale despre starea, posibilitățile de selectare și de introducere de date ale unității electronice a mașinii.

Informațiile importante pentru funcționarea mașinii sunt afișate pe **ecranul de operare**.

### **2.2.1 Prezentarea ecranului de operare**

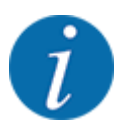

Descrierea exactă a ecranului de operare depinde de setările selectate în momentul respectiv și de tipul mașinii.

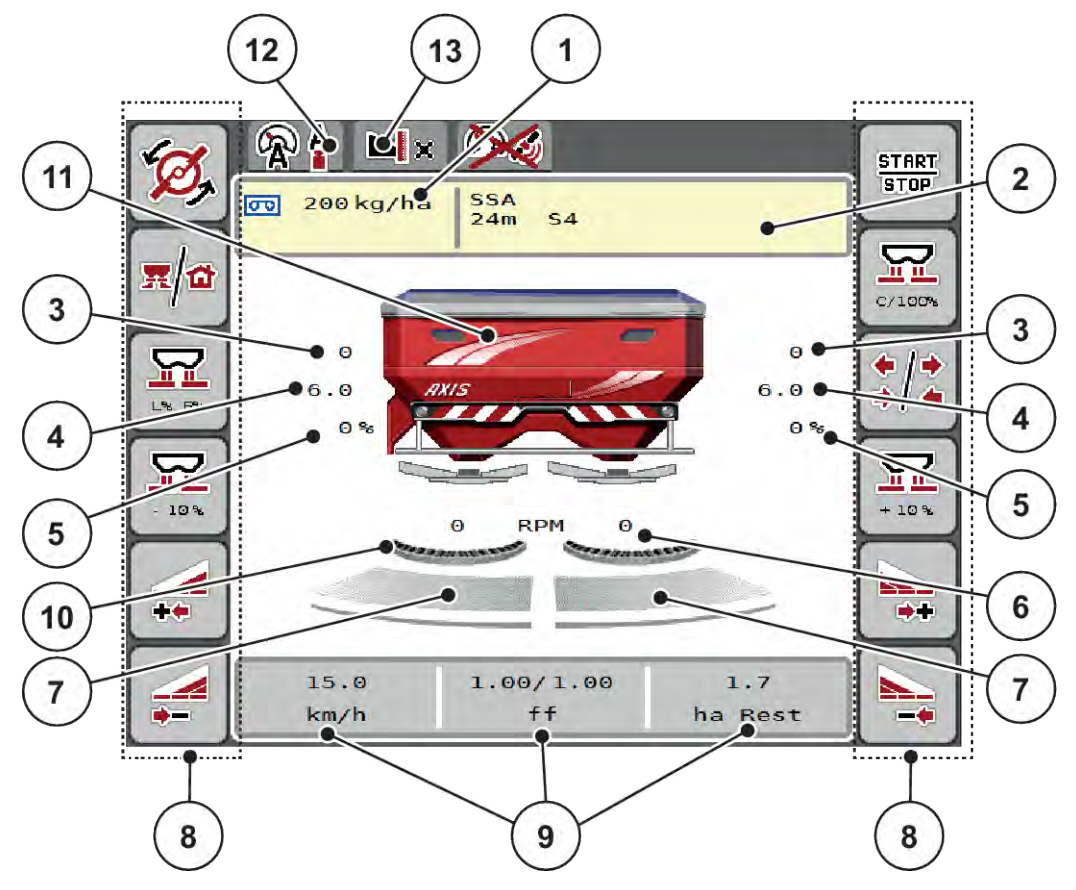

*Fig. 1: Ecranul unității de control a mașinii*

- [1] Cantitatea actuală de aplicare din setările pentru îngrășământ sau din taskcontroller Buton de pe ecranul tactil: introducerea directă a cantității de aplicare
- [2] Afișaj info îngrășământ (nume îngrășământ, lățime de lucru, tip disc aruncător) Buton ecran tactil: Adaptarea în Tabelul de împrăștiere
- [3] Poziție sertar de dozare dreapta/stânga
- [4] Poziție punct de alimentare dreapta/stânga
- [5] Modificarea cantității dreapta/stânga
- [6] Turație disc aruncător dreapta/stânga
- [7] Stare deschidere sertar de dozare dreapta/ stânga
- [8] Taste funcționale
- [9] Câmpuri de afișare cu definire la alegere
- [10] AXMAT- Funcția este activă
- [11] Afișaj mașină de împrăștiat îngrășăminte minerale prin aruncare
- [12] Regim de lucru selectat
- [13] Afișaj setări margine/limite

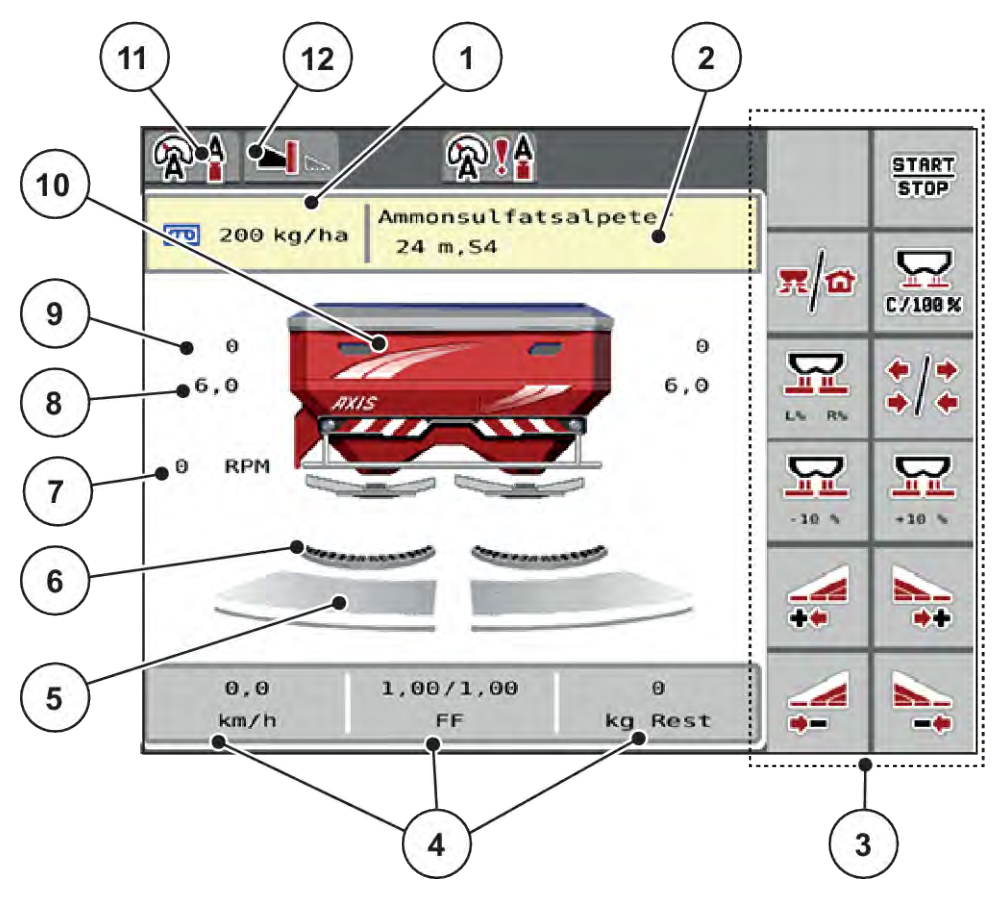

*Fig. 2: Ecranul unității de control a mașinii*

- [1] Cantitatea actuală de aplicare din setările pentru îngrășământ sau din taskcontroller Buton de pe ecranul tactil: introducerea directă a cantității de aplicare
- [2] Afișaj info îngrășământ (nume îngrășământ, lățime de lucru, tip disc aruncător) Buton ecran tactil: Adaptarea în Tabelul de împrăștiere
- [3] Taste funcționale
- [4] Câmpuri de afișare cu definire la alegere
- [5] Stare deschidere sertar de dozare dreapta/ stânga
- [6] AXMAT- Funcția este activă
- [7] Turație priză de putere
- [8] Poziție punct de alimentare dreapta/stânga
- [9] Poziție sertar de dozare dreapta/stânga
- [10] Afișaj mașină de împrăștiat îngrășăminte minerale prin aruncare
- [11] Regim de lucru selectat
- [12] Afișaj setări margine/limite

## <span id="page-12-0"></span>**2.2.2 Câmpuri de afișare**

Puteți să adaptați în mod individual cele trei câmpuri de afișare în ecranul de operare și să treceți aleatoriu următoarele valori:

- Viteză de deplasare
- Factor debit (FD)
- ha parcus
- kg parcurs
- m parcurs
- kg rămase
- m rămas
- ha rămas
- Timp m.gl. (timpul până la următoarea măsurare la mers în gol)
- Cuplu(Acționare discuri aruncătoare)

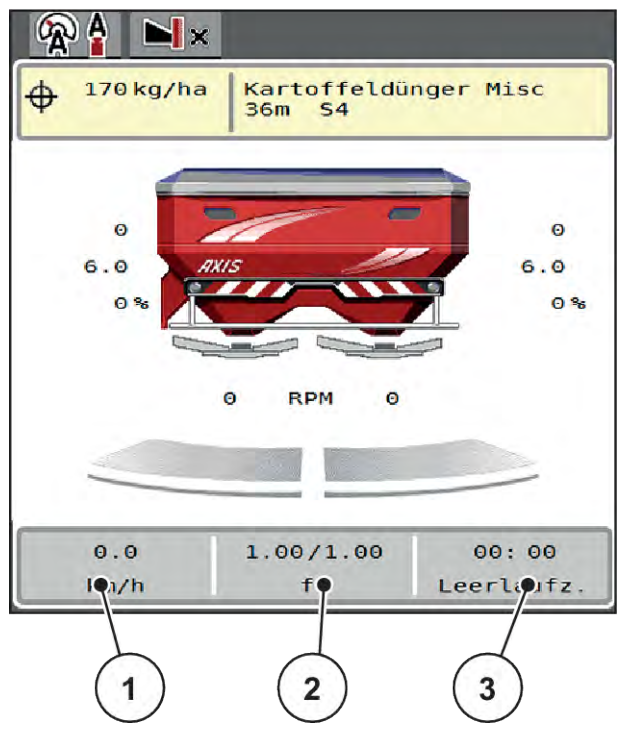

*Fig. 3: Câmpuri de afișare*

- [1] Câmp de afișare 1
- [2] Câmp de afișare 2

[3] Câmp de afișare 3

#### <span id="page-13-0"></span>**Selectare afișaj**

- Apăsați pe respectivul câmp de afișare de pe ecranul tactil. *Ecranul prezintă afișajele posibile.*
- Marcați noua valoare cu care câmpul de afisare trebuie încărcat.
- Apăsați butonul OK de pe ecranul tactil.

*Se afișează ecranul de operare.*

*În respectivul câmp de afișare găsiți acum introdusă noua valoare.*

### **2.2.3 Afișarea stării sertarelor de dozare**

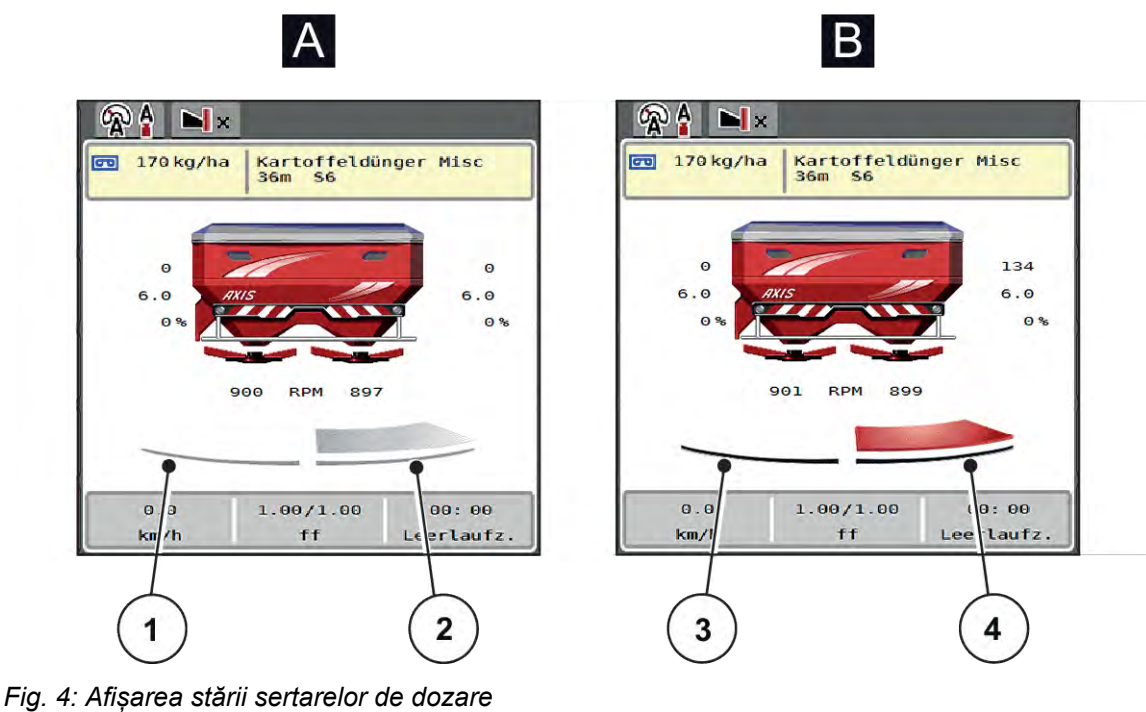

- [A] Regim de împrăștiere inactiv
- [1] Lățime parțială dezactivată
- [2] Lățime parțială activată
- [B] Mașină în regim de împrăștiere
- [3] Lățime parțială dezactivată
- [4] Lățime parțială activată

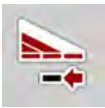

În zona de limită, puteți **dezactiva imediat o parte de împrăștiere completă**. Acest lucru este deosebit de util în colțurile câmpurilor pentru un regim rapid de împrăștiere.

u Apăsați tasta programabilă pentru reducerea lățimii parțiale pentru mai mult de 500 ms.

## <span id="page-14-0"></span>**2.2.4 Afișare lățimi parțiale**

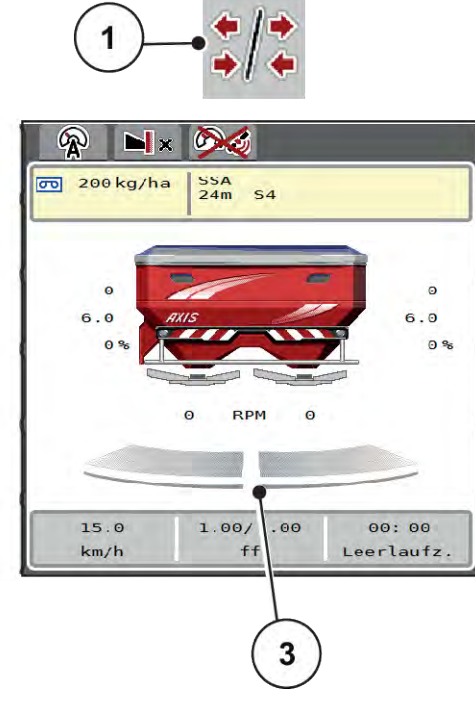

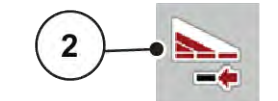

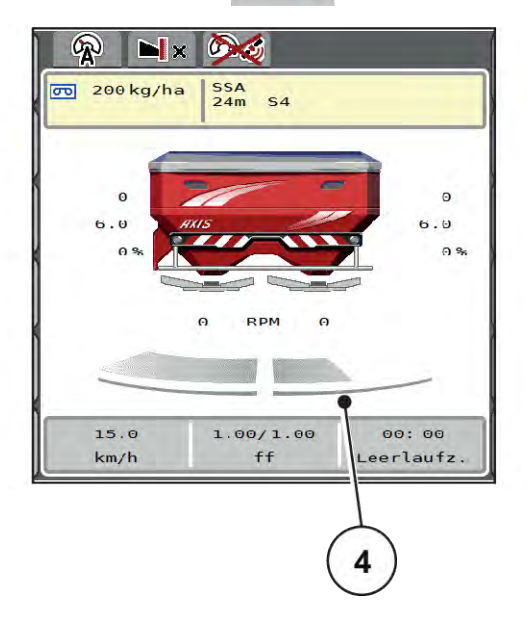

- *Fig. 5: Afișare stare lățimi parțiale*
- [1] Tastă comutare lățimi parțiale/împrăștiere la limită
- [2] Tastă reducere lățime parțială dreapta
- [3] Lățimi parțiale activate pe întreaga lățime de lucru
- [4] Lățimea parțială din dreapta este redusă cu mai multe trepte de lățimi parțiale

Mai multe posibilități de afișare și setare sunt prezentate în capitolul *[5.5 Lucrul cu lățimile parțiale](#page-74-0)*.

## **2.3 Biblioteca simbolurilor utilizate**

Unitatea de control a mașinii AXIS EMC ISOBUS indică simboluri pentru meniuri și funcții pe ecran.

## **2.3.1 Navigare**

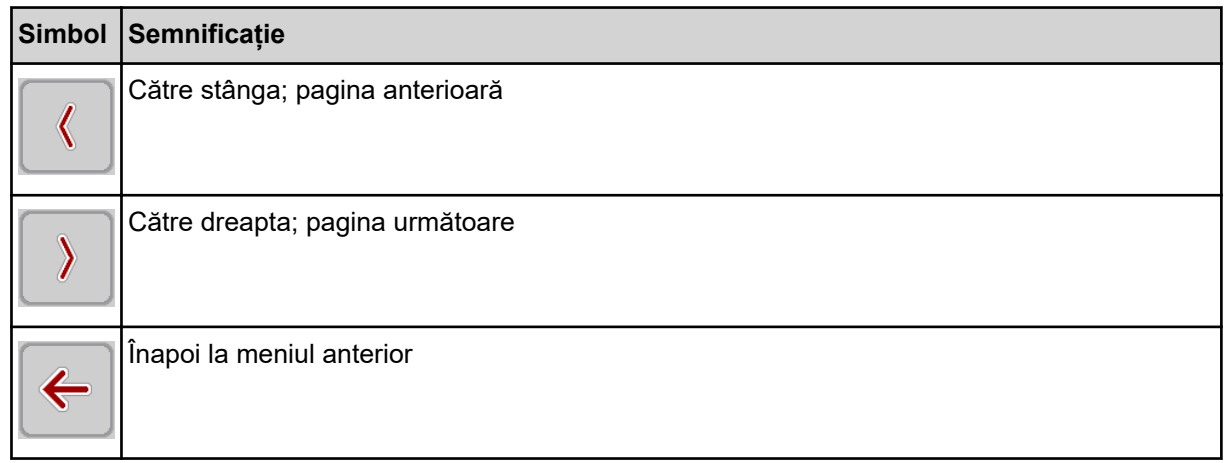

<span id="page-15-0"></span>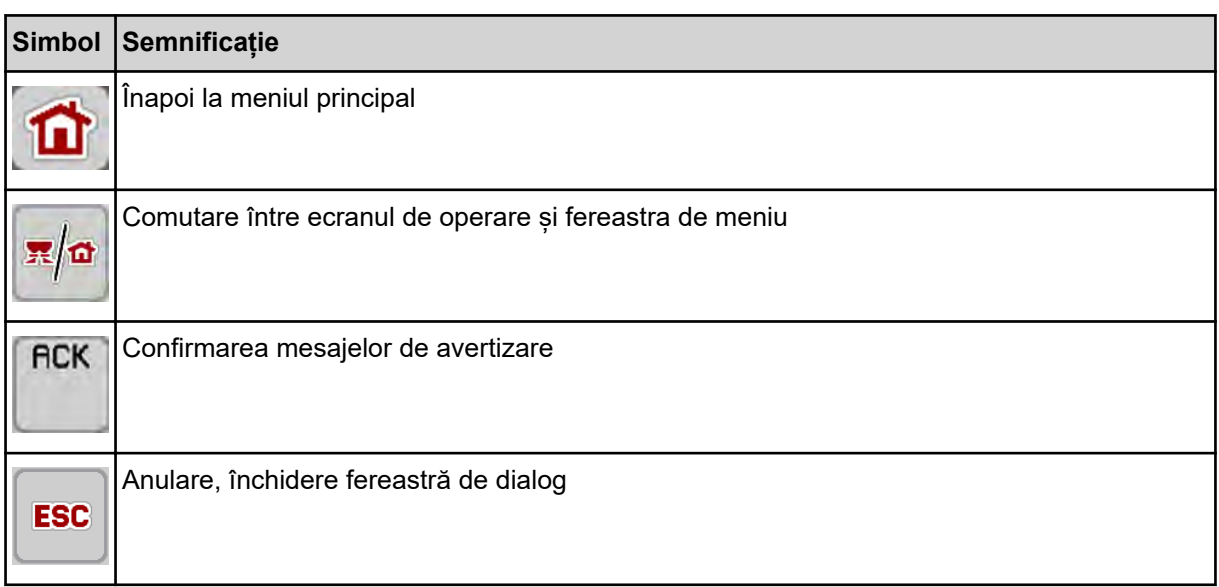

## **2.3.2 Meniuri**

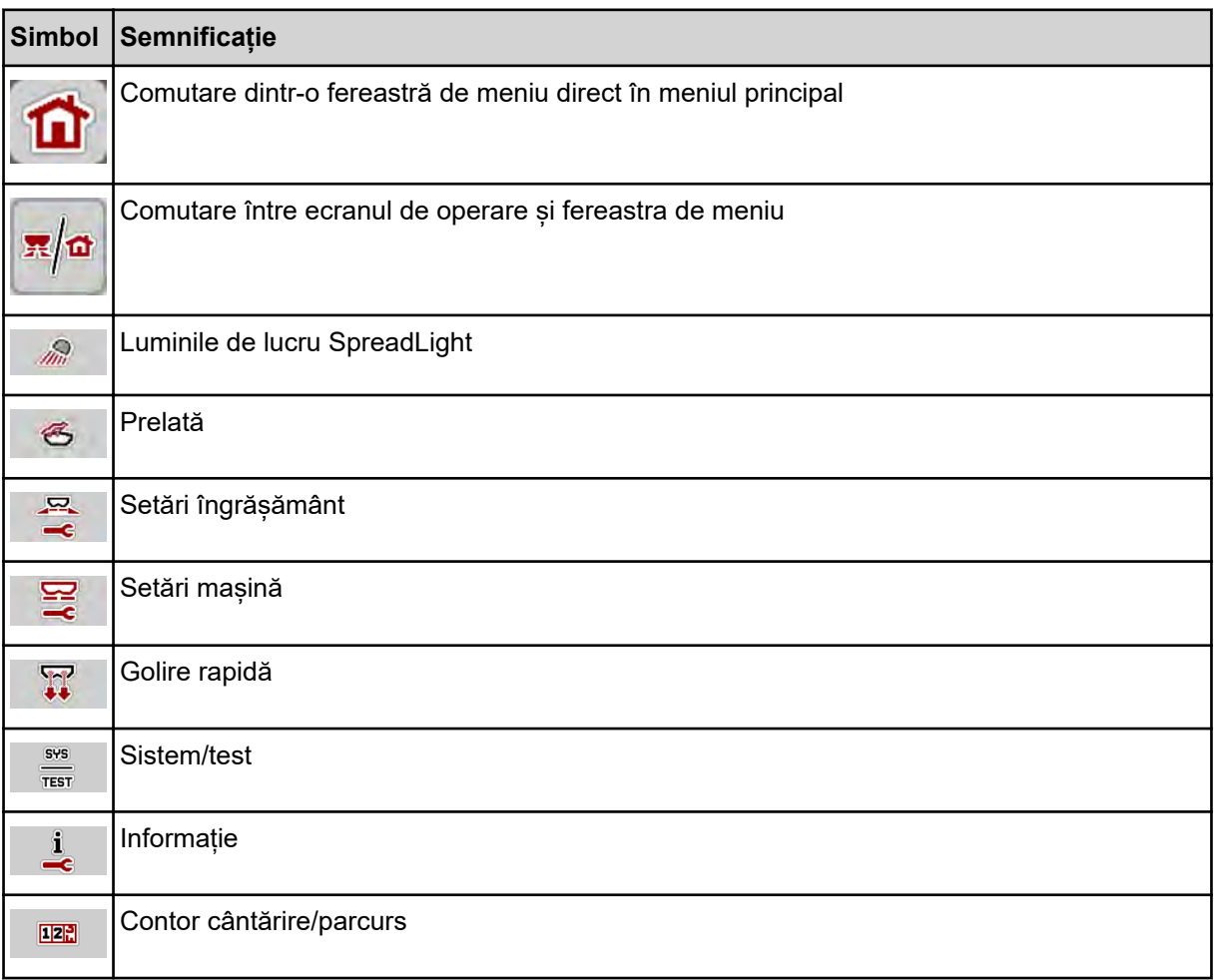

## <span id="page-16-0"></span>**2.3.3 Simboluri ecran de operare**

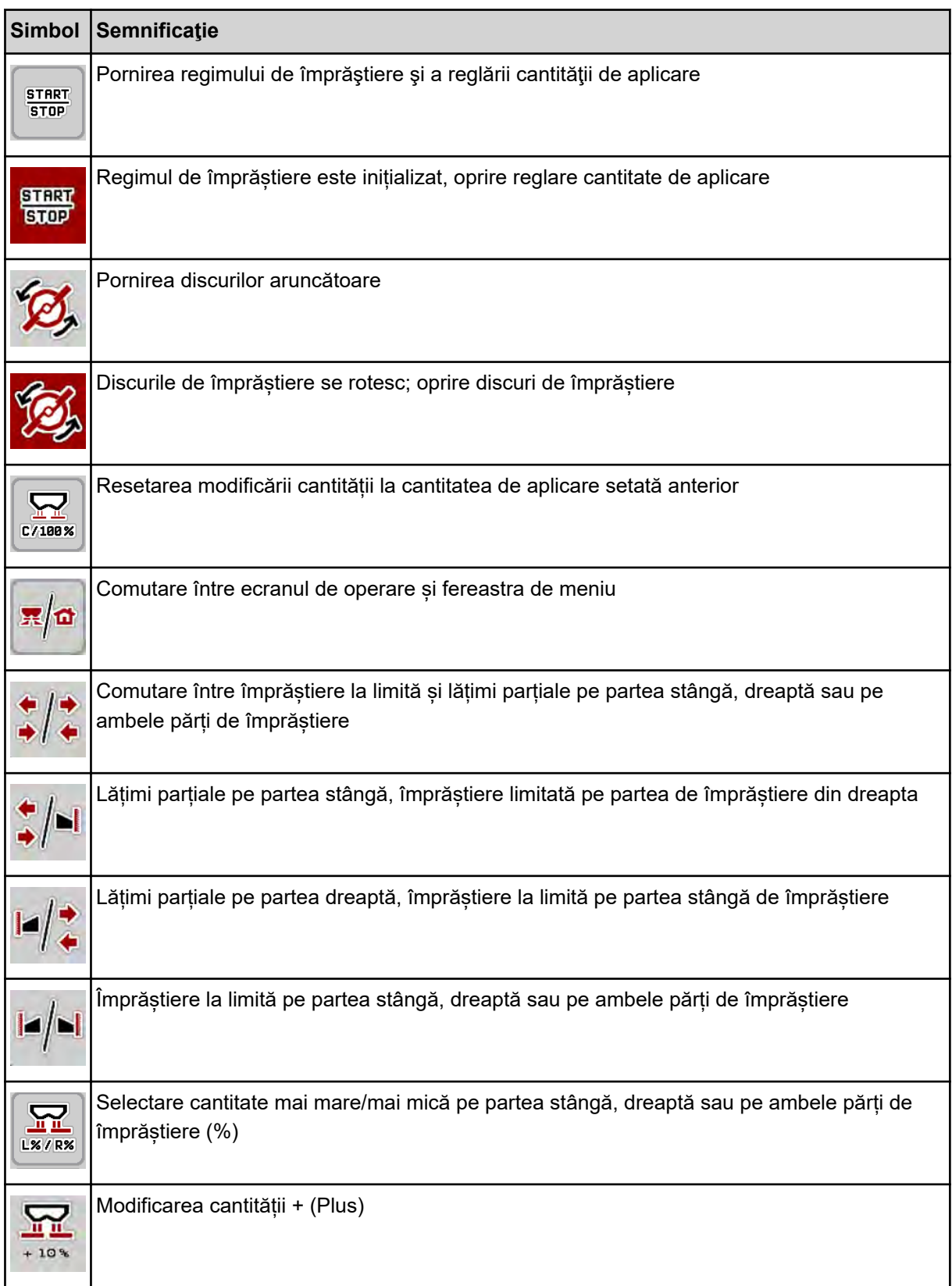

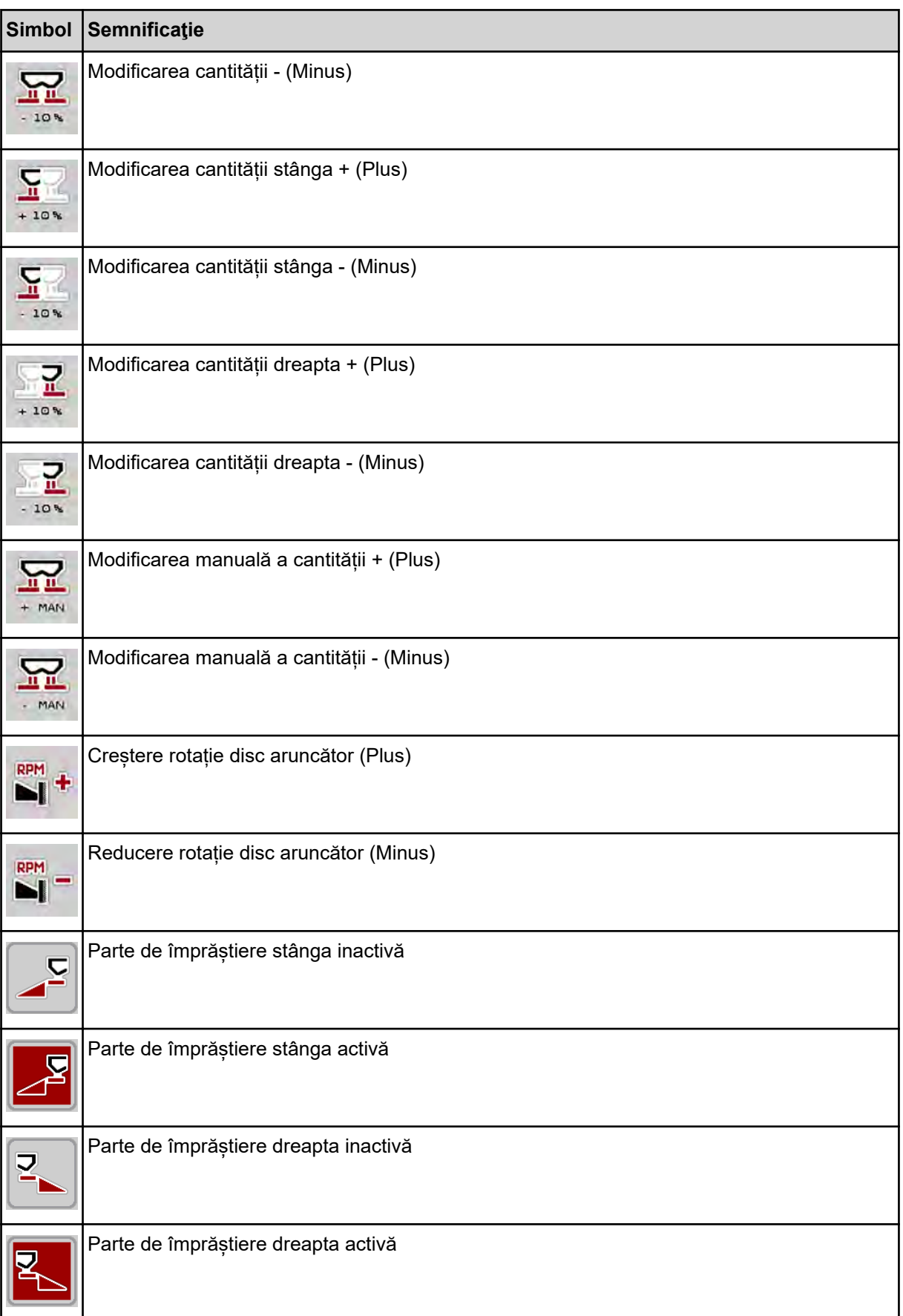

<span id="page-18-0"></span>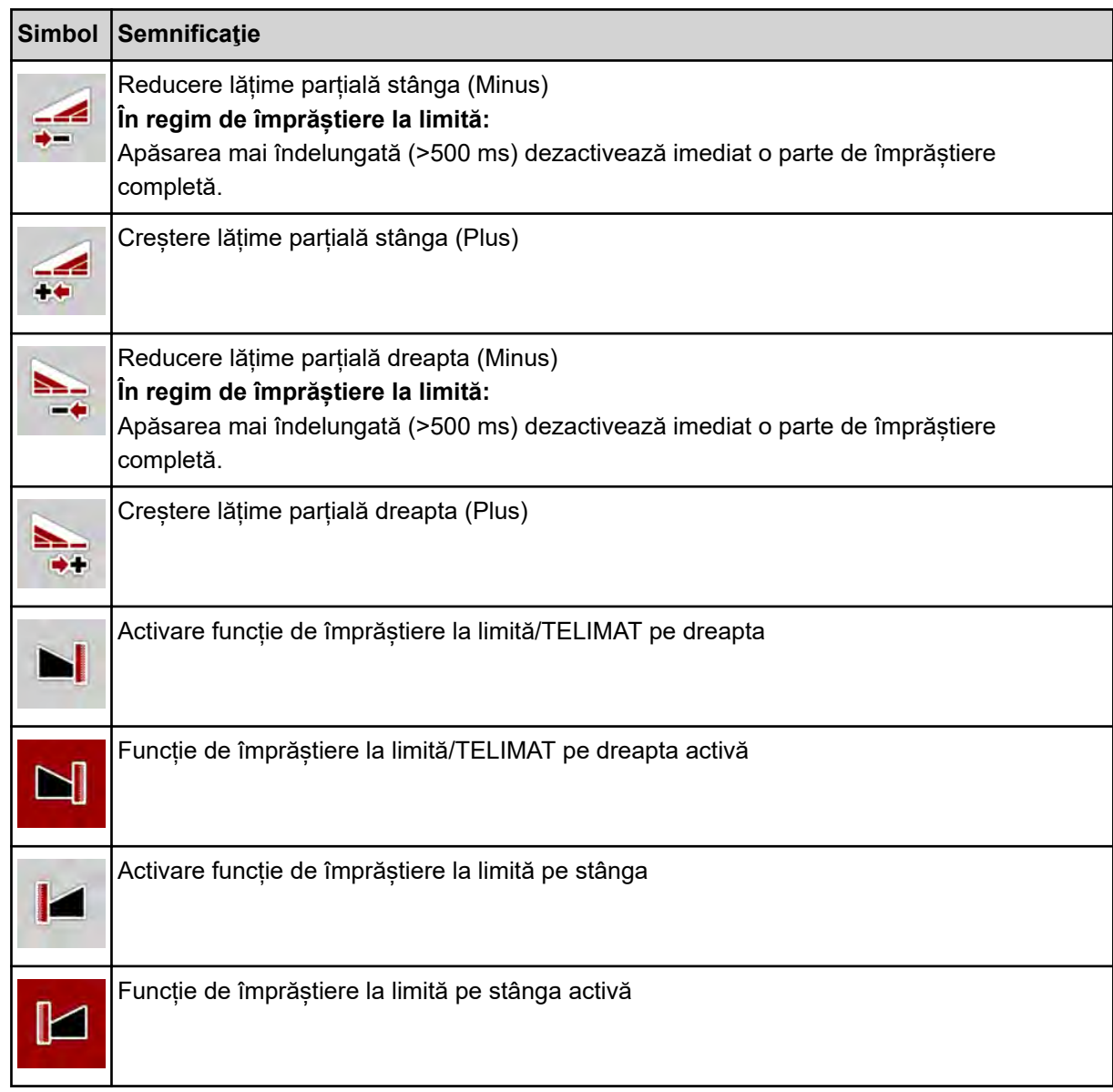

## **2.3.4 Alte simboluri**

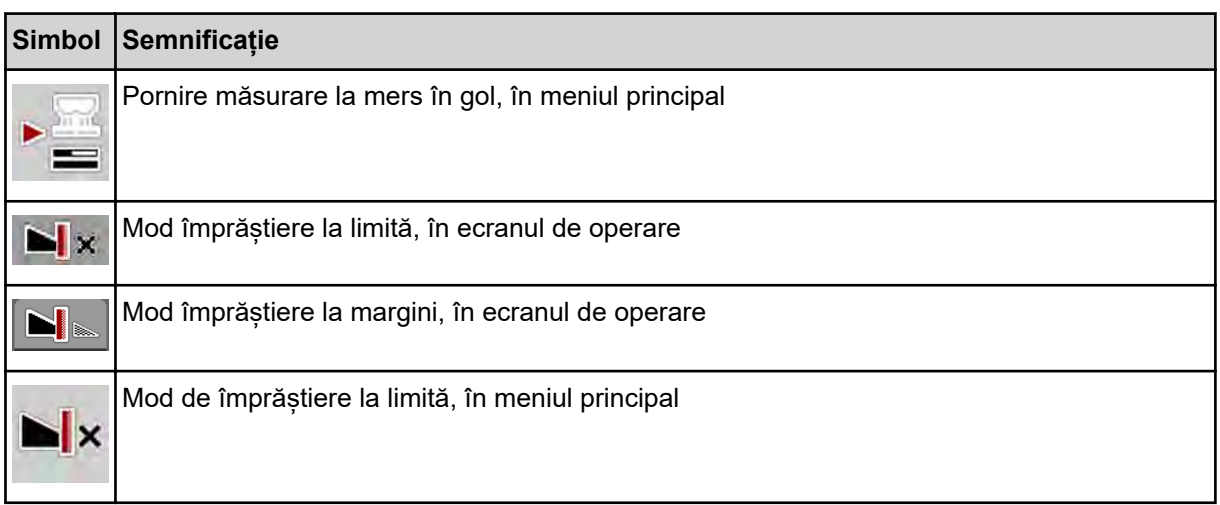

<span id="page-19-0"></span>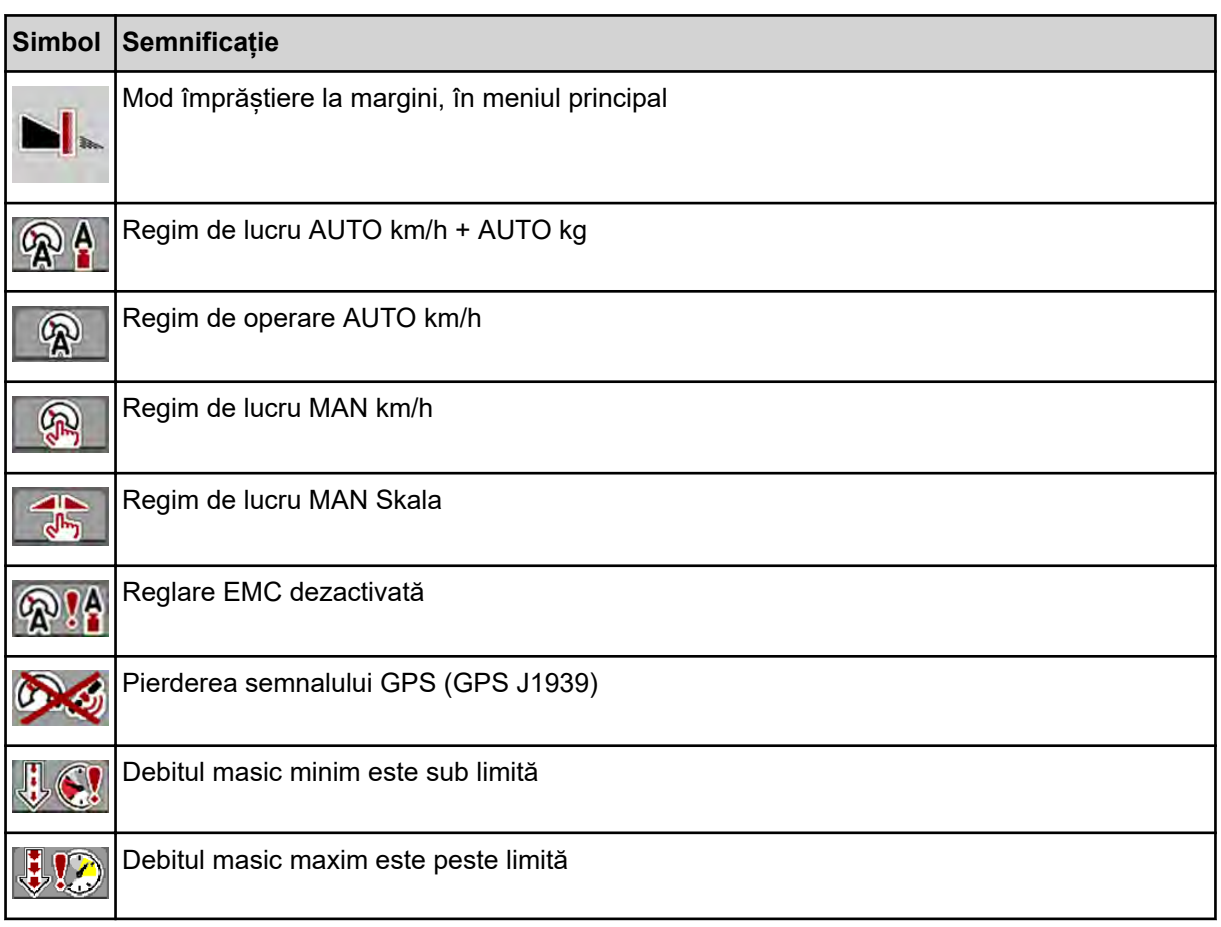

## **2.4 Prezentare structurală de ansamblu a meniului**

■ *AXIS M EMC* 

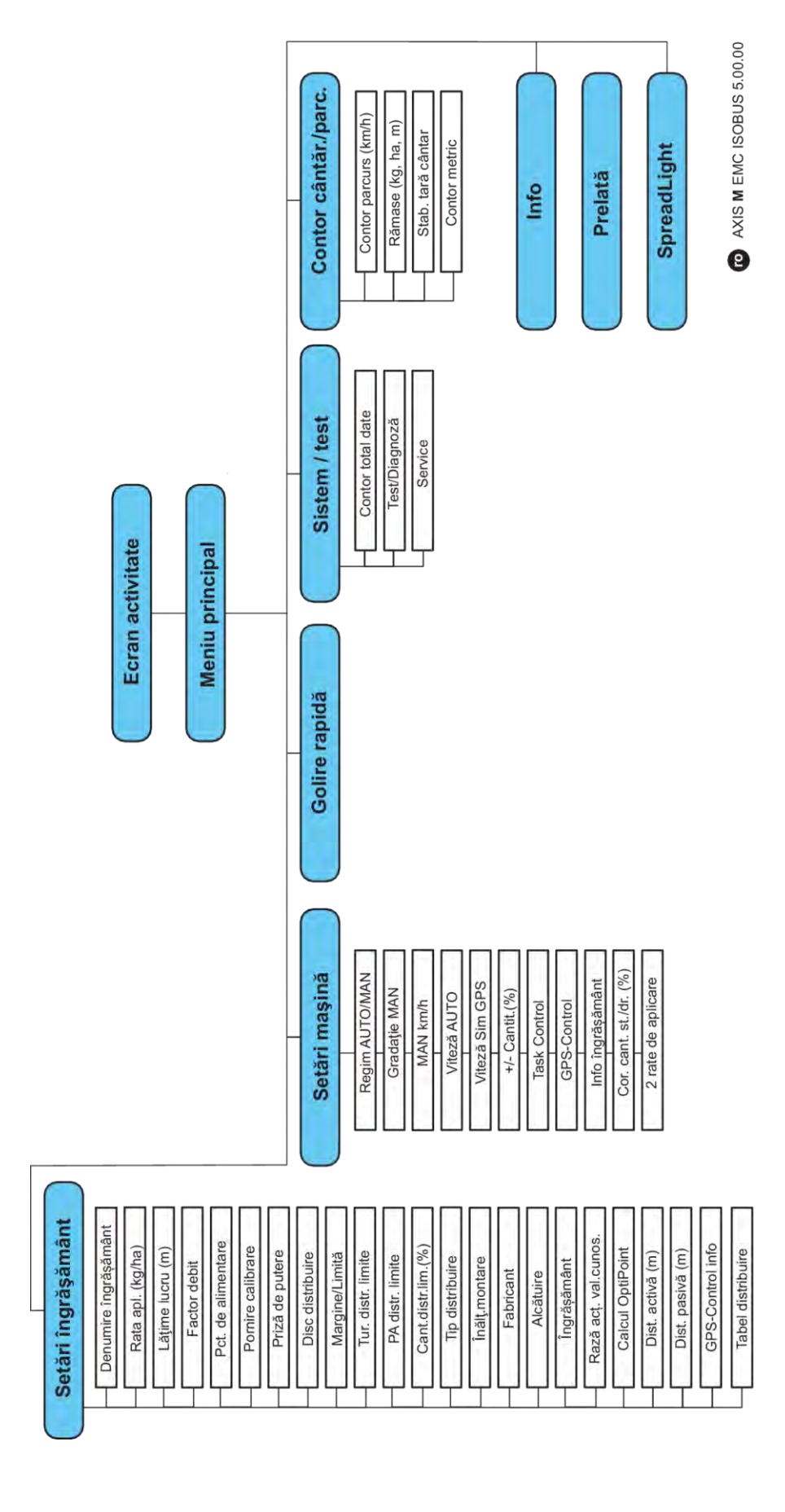

**N** *AXIS H EMC* 

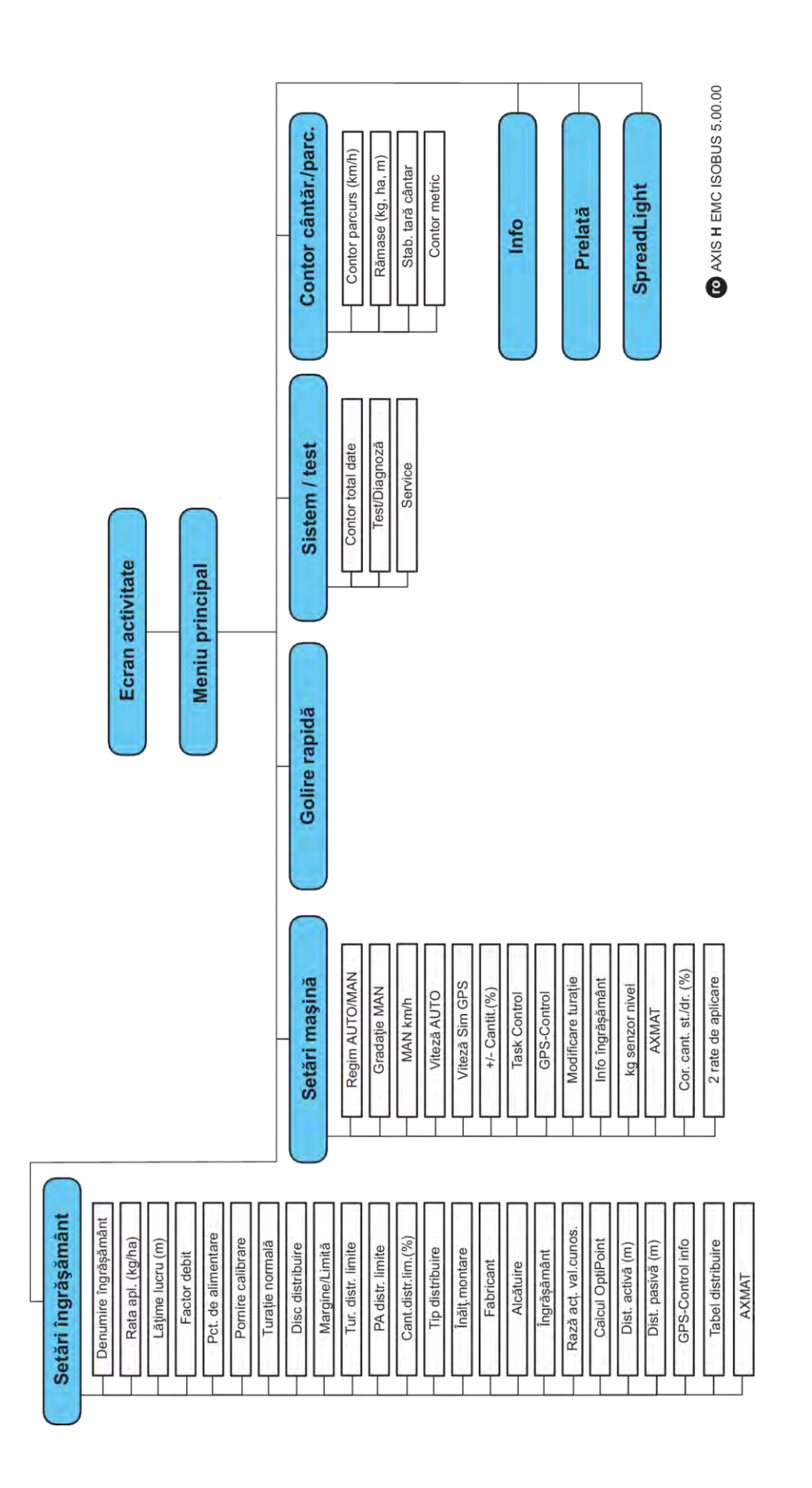

## <span id="page-22-0"></span>**3 Montare și instalare**

## **3.1 Cerințe tractor**

Înainte de montarea unității de control a mașinii, verificați dacă tractorul dvs. îndeplinește următoarele cerințe:

- Tensiunea minimă de **11 V** trebuie să fie asigurată **întotdeauna**, chiar și atunci când sunt conectați mai mulți consumatori (de ex. instalație de climatizare, lumini).
- Alimentarea cu ulei: **max. 210 bari**, ventil cu acționare simplă sau dublă (în funcție de dotare)
- AXIS-M: Turația prizei de putere trebuie să aibă valorile următoare și trebuie să fie menținută (condiție de bază pentru o lățime de lucru corectă).
	- AXIS-M 20.2, AXIS-M 30.2/40.2: minim **540** rot/min
	- AXIS-M 50.2: minim **750** rot/min

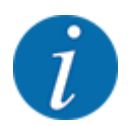

La tractoarele fără transmisie Powershift, viteza de deplasare trebuie selectată printr-o selectare corectă a treptei de viteză, astfel încât să corespundă unei turații a prizei de putere de **540 rot/min** (AXIS-M 20.2,AXIS-M 30.2) resp. **750 rot/min** (AXIS-M 50.2).

- **AXIS-H 30 EMC:** Putere hidraulică de **45 l/min**, sistem de debit constant sau de detectare a sarcinii
- **AXIS-H 50 EMC:** Putere hidraulică de **65 l/min**, sistem de debit constant sau de detectare a sarcinii
- Retur liber min. **NW 18 mm**
- Priză cu 9 pini (ISO 11783) în spatele autotractorului pentru conectarea unității de control a mașinii cu ISOBUS
- Priză de terminal cu 9 pini (ISO 11783) pentru conectarea unui terminal ISOBUS cu ISOBUS

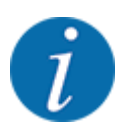

Dacă autotractorul nu dispune de o priză cu 9 pini în partea din spate, se poate achiziționa ca echipament special un set pentru tractor cu o priză cu 9 pini pentru autotractor (ISO 11783) și un senzor de viteză.

## **3.2 Conectori, prize**

### **3.2.1 Alimentare cu energie electrică**

Alimentarea cu energie electrică a unității de control a mașinii se face prin priza cu 9 pini din spatele tractorului.

### **3.2.2 Racordare unitate de control mașină**

În funcţie de dotare, puteţi conecta unitatea de comandă la maşina de împrăştiat îngrăşăminte minerale prin aruncare în moduri diferite. Detalii suplimentare se găsesc în manualul de utilizare al maşinii dumneavoastră.

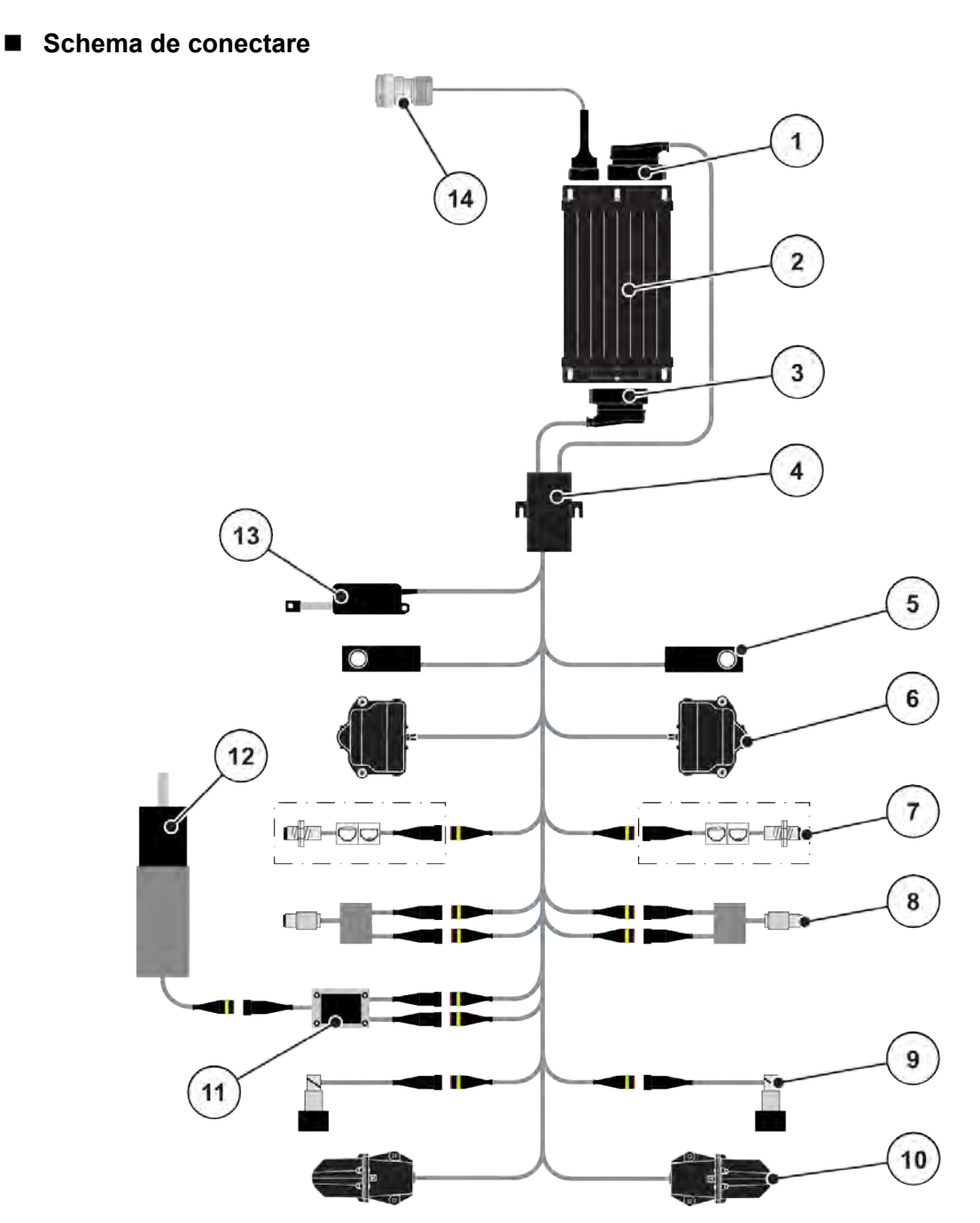

*Fig. 6: AXIS-H EMC: Schema de conectare*

- [1] Fișă a mașinii
- [2] Unitatea de control a mașinii
- [3] Fișă a mașinii
- [4] Repartitor cabluri
- [5] Compartiment cântărire stânga/dreapta
- [6] Acționare rotativă sertar de dozare stânga/ dreapta
- [7] Senzor indicator golire stânga/dreapta
- [8] Senzor de cuplu/senzor de turație stânga/ dreapta
- [9] Ventil proporțional stânga/dreapta
- [10] Motor punct de alimentare stânga/dreapta
- [11] Protecție contra supratensiunii la agitator
- [12] Electromotor agitator
- [13] Element de acționare prelată
- [14] Priză aparat ISOBUS

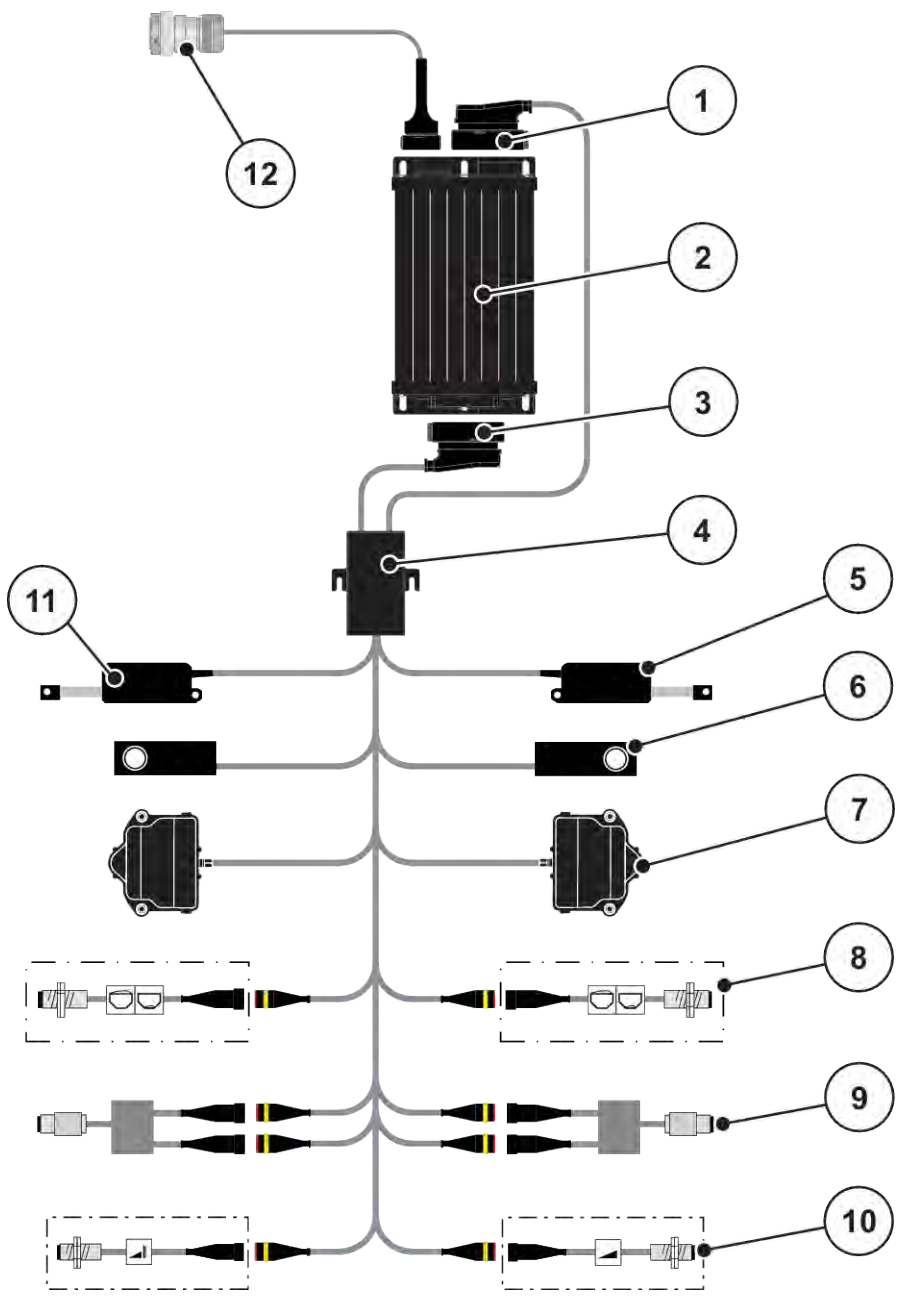

*Fig. 7: AXIS-M 20.2 EMC: Schema de conectare*

- [1] Fișă a mașinii
- [2] Unitatea de control a mașinii
- [3] Fișă a mașinii
- [4] Repartitor cabluri
- [5] Element de acționare TELIMAT
- [6] Compartiment cântărire stânga/dreapta
- [7] Acționare rotativă sertar de dozare stânga/ dreapta
- [8] Senzor indicator golire stânga/dreapta
- [9] Senzor de cuplu/senzor de turație stânga/ dreapta
- [10] Senzori TELIMAT sus/jos
- [11] Element de acționare prelată
- [12] Priză aparat ISOBUS

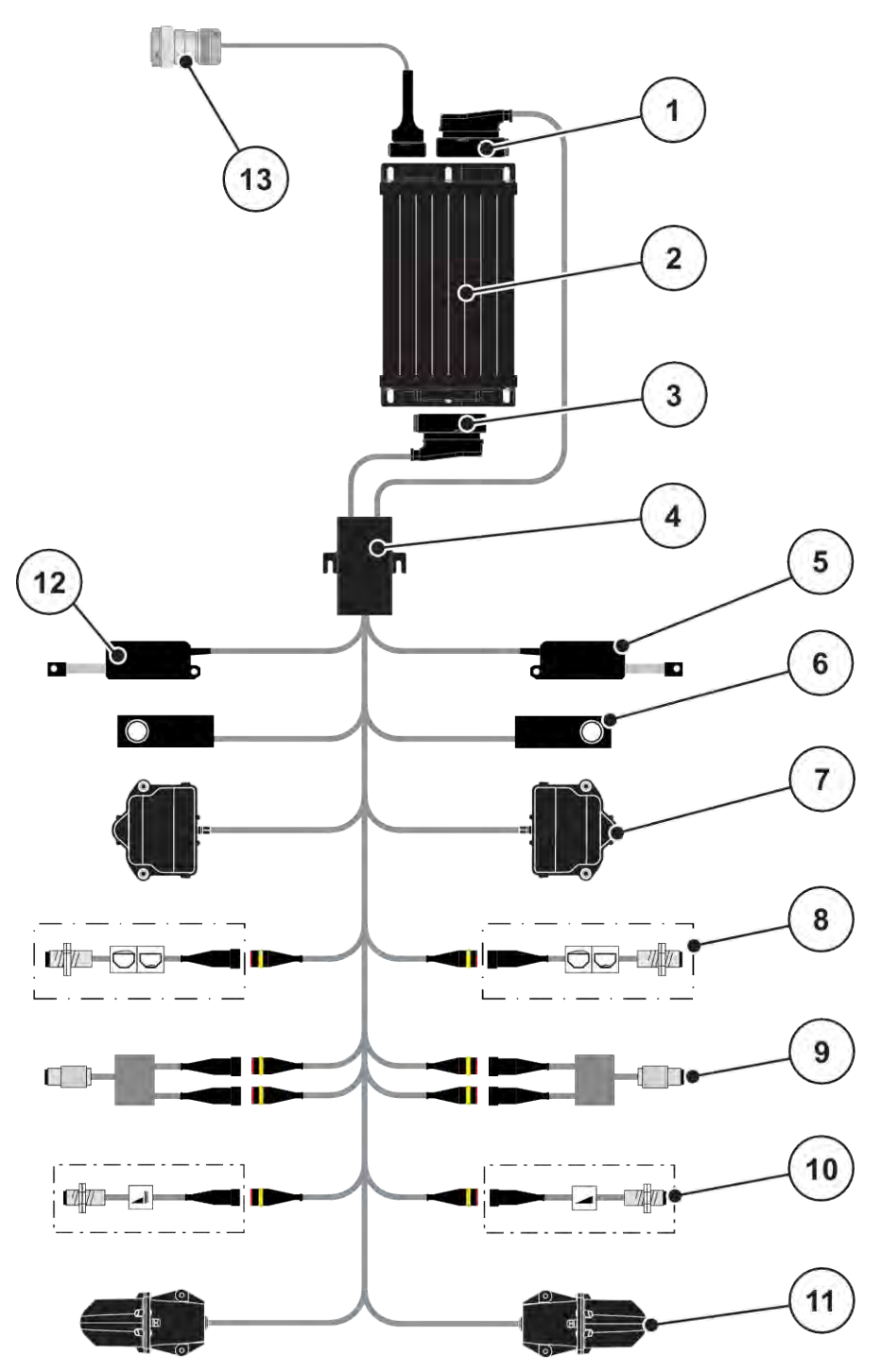

*Fig. 8: AXIS-M 30.2 EMC, AXIS-M 50.2: Schema de conectare*

- [1] Fișă a mașinii
- [2] Unitatea de control a mașinii
- [3] Fișă a mașinii
- [4] Repartitor cabluri
- [5] Element de acționare TELIMAT
- [6] Compartiment cântărire stânga/dreapta
- [7] Acționare rotativă sertar de dozare stânga/ dreapta
- [8] Senzor indicator golire stânga/dreapta
- [9] Senzor de cuplu/senzor de turație stânga/ dreapta
- [10] Senzori TELIMAT sus/jos
- [11] Motor punct de alimentare stânga/dreapta
- [12] Element de acționare prelată
- [13] Priză aparat ISOBUS

## <span id="page-26-0"></span>**3.2.3 Pregătire sertar de dozare**

Unitatea de control a mașinii dispune de o acționare electrică a sertarelor pentru reglarea cantității de aplicare.

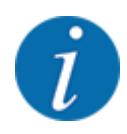

Respectați instrucțiunile din manualul de utilizare pentru mașina dumneavoastră.

## <span id="page-27-0"></span>**4 Operare**

### **APRECAUTIE!**

#### **Pericol de rănire din cauza scurgerilor de îngrășământ**

În caz de defecțiune, sertarul de dozare se poate deschide accidental în timpul deplasării către locul unde se efectuează împrăștierea. Scurgerile de îngrășământ pot cauza alunecări sau răniri accidentale.

u **Înaintea deplasării către punctul de împrăștiere**, se deconectează obligatoriu unitatea de control a mașinii.

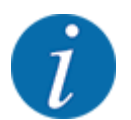

Setările din meniurile individuale sunt foarte importante pentru **reglarea automată, optimă, a debitului masic (funcția EMC)**.

Respectați în special particularitățile funcției EMC pentru următoarele intrări din meniu:

- În meniul Setări îngrăş. > Disc distribuire, vezi pagina *[39](#page-38-0)*
- În meniul Setări îngrăs. > Turație disc distribuitor sau meniul Setări îngrăs. > Turație normală, vezi pagina *[40](#page-39-0)*
- În meniul Setări maşină > Regim AUTO/MAN, vezi capitolul *[4.5.1](#page-49-0)*

## **4.1 Pornire unitate de control a mașinii**

#### **Condiții prealabile:**

- Unitatea de control a masinii este conectată corect la masină și la tractor.
	- Un exemplu se regăsește în capitolul *[3.2.2 Racordare unitate de control mașină](#page-22-0)*.
- Tensiunea minimă de **11 V** este asigurată.
- **•** Porniți unitatea de control a mașinii.

*După câteva secunde, apare* **Fereastra de start** *a unității de control a mașinii.*

*La puțin timp după aceasta, unitatea de control a mașinii afișează pentru câteva secunde* **Meniul de activare***.*

- 
- Apăsați tasta Enter.

*Apare apoi ecranul de operare.*

## <span id="page-28-0"></span>**4.2 Navigare în cadrul meniurilor**

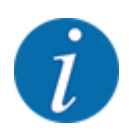

Puteți găsi indicații importante pentru reprezentarea și navigarea între meniuri, în capitolul *[1.3.4](#page-8-0)  [Ierarhia meniurilor, taste și navigare](#page-8-0)*.

În cele ce urmează descriem apelarea meniurilor resp. a intrărilor în meniu **prin apăsarea ecranului tactil sau apăsarea tastelor funcționale.**

• Respectați instrucțiunile din manualul de utilizare al terminalului utilizat.

#### n *Apelarea meniului principal*

u Apăsați tasta funcțională **Ecran de operare/meniu principal**. Vezi *[2.3.2 Meniuri](#page-15-0)*.

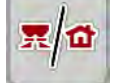

*Pe ecran apare meniul principal.*

#### **Accesare submeniu de pe ecranul tactil**

Apăsați butonul aferent submeniului de pe ecranul tactil.

Apar ferestre care vă solicită diverse acțiuni.

- Introducere text
- Introducere valori
- Setări prin intermediul altor submeniuri

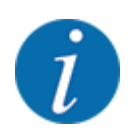

Nu toţi parametrii sunt reprezentaţi concomitent pe ecran. Puteţi să treceţi la fereastra alăturată (filă) cu ajutorul tastei **Săgeată stânga/dreapta**.

*Vă întoarceți la* **Meniul anterior***.*

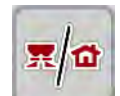

u Apăsați tasta **Ecran de operare/meniu principal**.

u Confirmați reglajele prin apăsarea tastei **Înapoi**.

*Vă întoarceți la* **ecranul de operare***.*

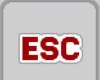

u Apăsați tasta **ESC**.

n *Părăsire meniu*

*Se păstrează setările anterioare.*

*Vă întoarceți la* **Meniul anterior***.*

## <span id="page-29-0"></span>**4.3 Meniu principal**

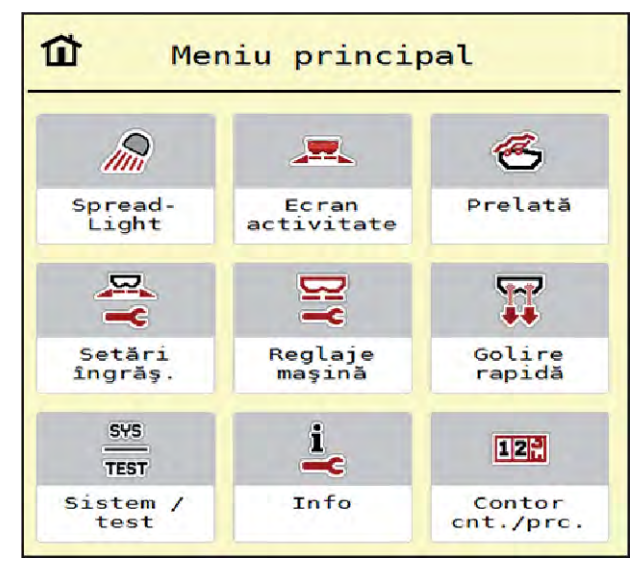

*Fig. 9: Meniul principal cu submeniuri*

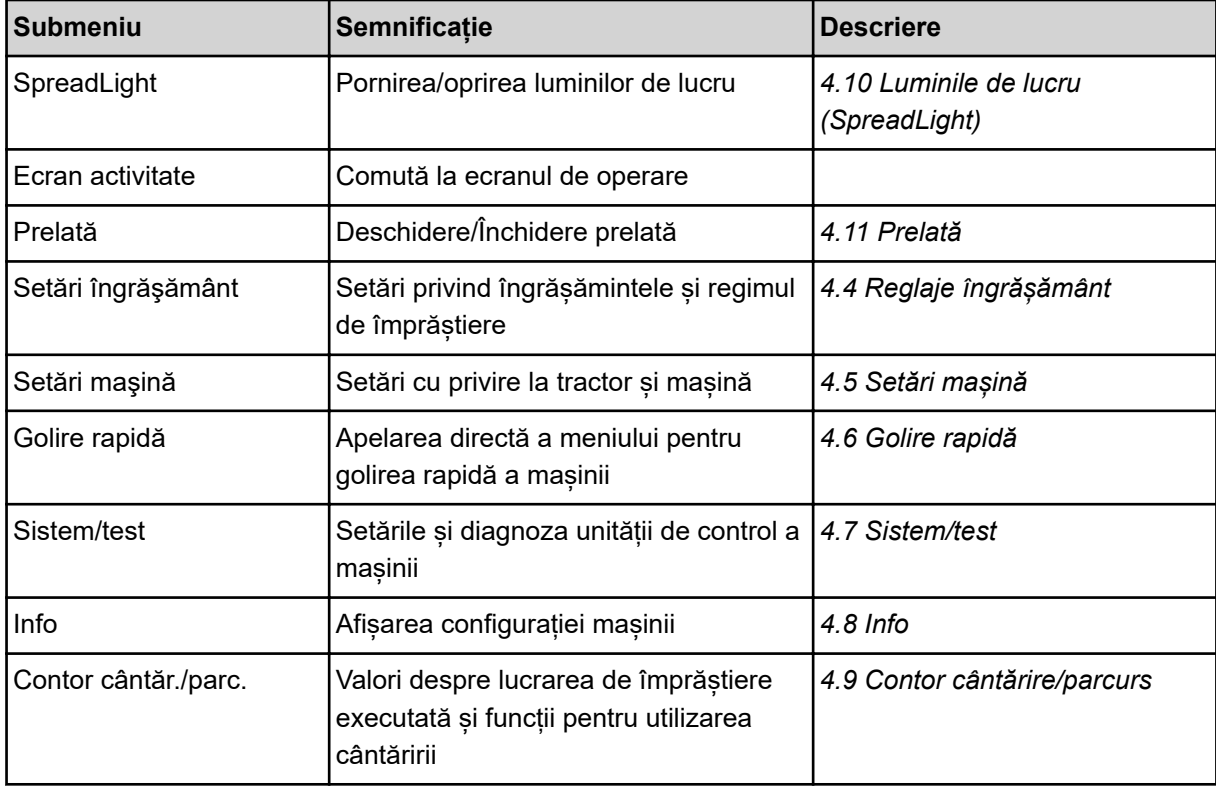

În afară de submeniuri, în meniul principal puteți selecta și tastele funcționale Măsurare la mers în gol și Tip distr.limite.

<span id="page-30-0"></span>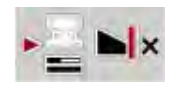

- Măsurare la mers în gol: Tasta funcțională permite pornirea manuală a măsurării la mers în gol. Vezi capitolul *[5.7.2 Măsurare manuală la mers în gol](#page-84-0)*.
- Tip distr.limite: Puteți comuta între împrăștierea la margini sau împrăștierea la limită.

## **4.4 Reglaje îngrășământ**

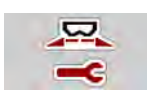

În acest meniu efectuați setările pentru îngrășământ și pentru regimul de împrăștiere.

u Apelați meniul Meniu principal > Setări îngrăşământ.

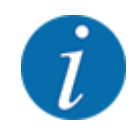

Nu toți parametrii sunt reprezentați concomitent pe ecran. Puteți să treceți la fereastra alăturată (filă) cu ajutorul tastei **Săgeată stânga/dreapta**.

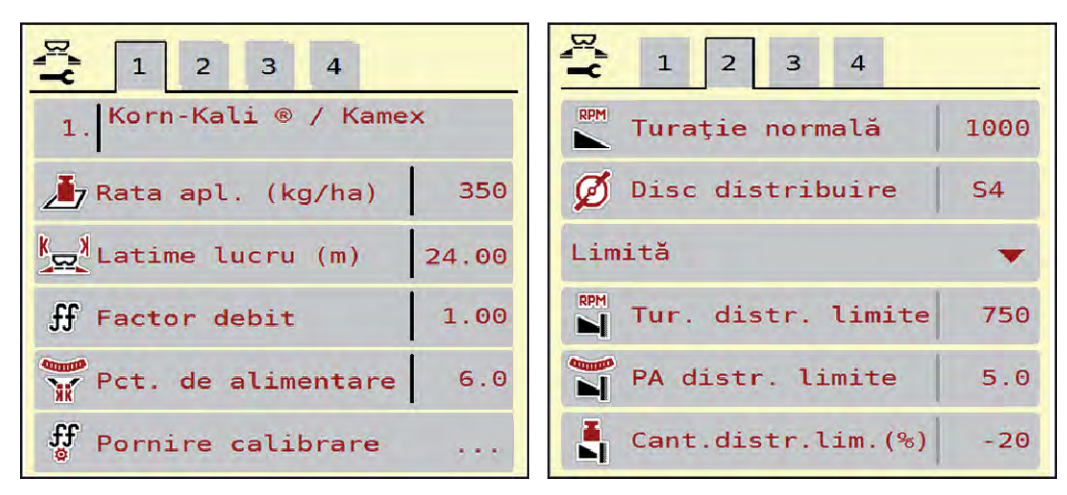

*Fig. 10: Meniu Setări îngrăşământ AXIS-H EMC, filele 1 și 2*

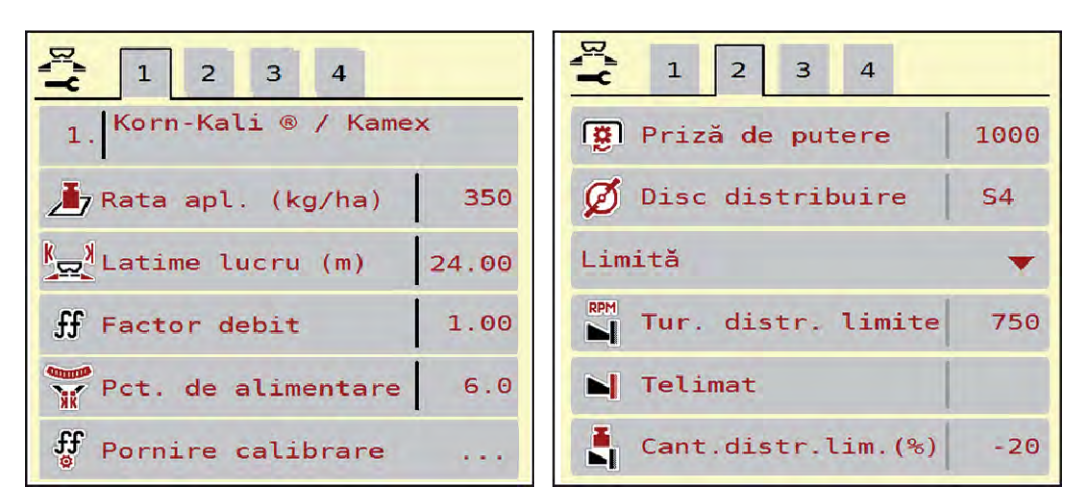

*Fig. 11: Meniu Setări îngrăşământ, sistem de acționare mecanic, filele 1 și 2*

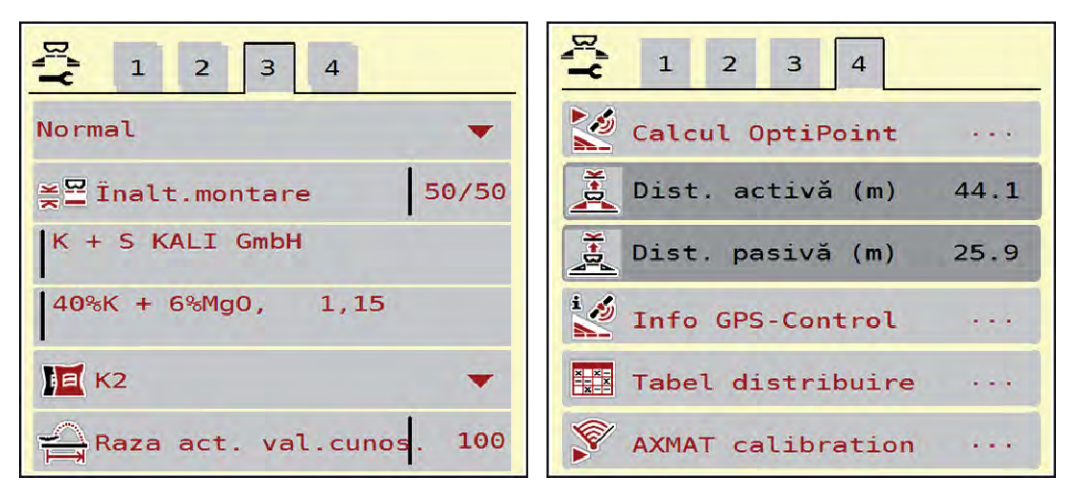

*Fig. 12: Meniu Setări îngrăşământ, filele 3 și 4*

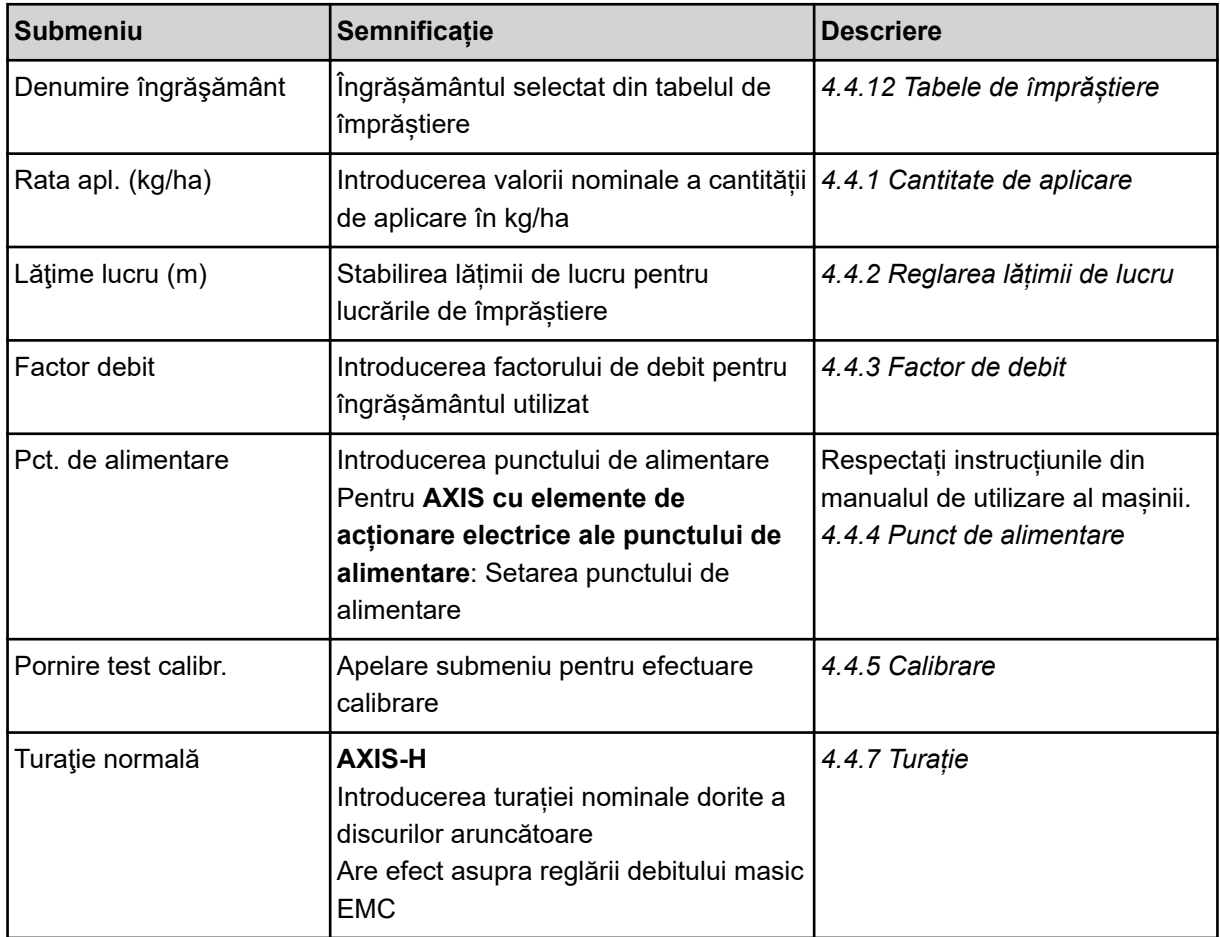

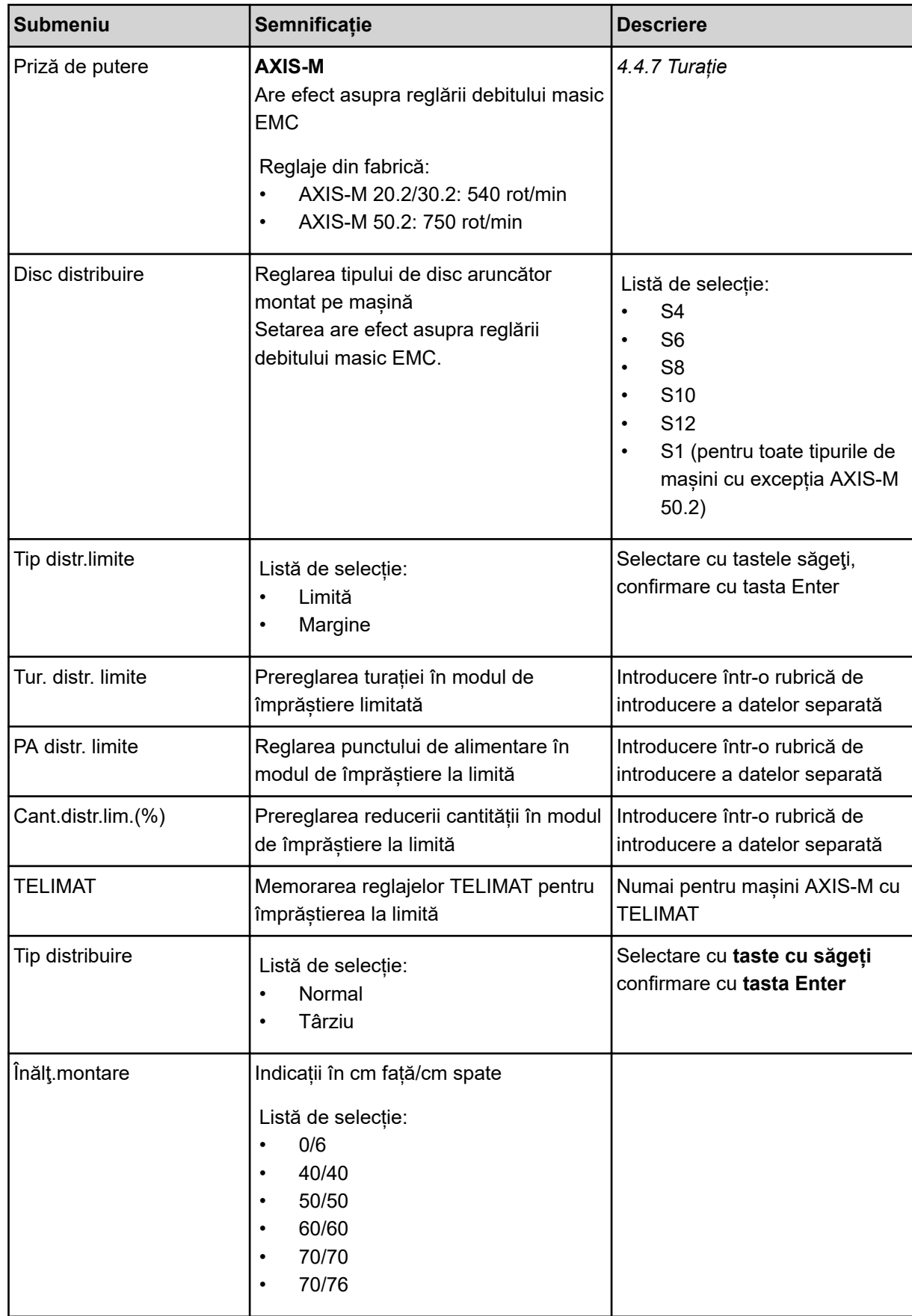

<span id="page-33-0"></span>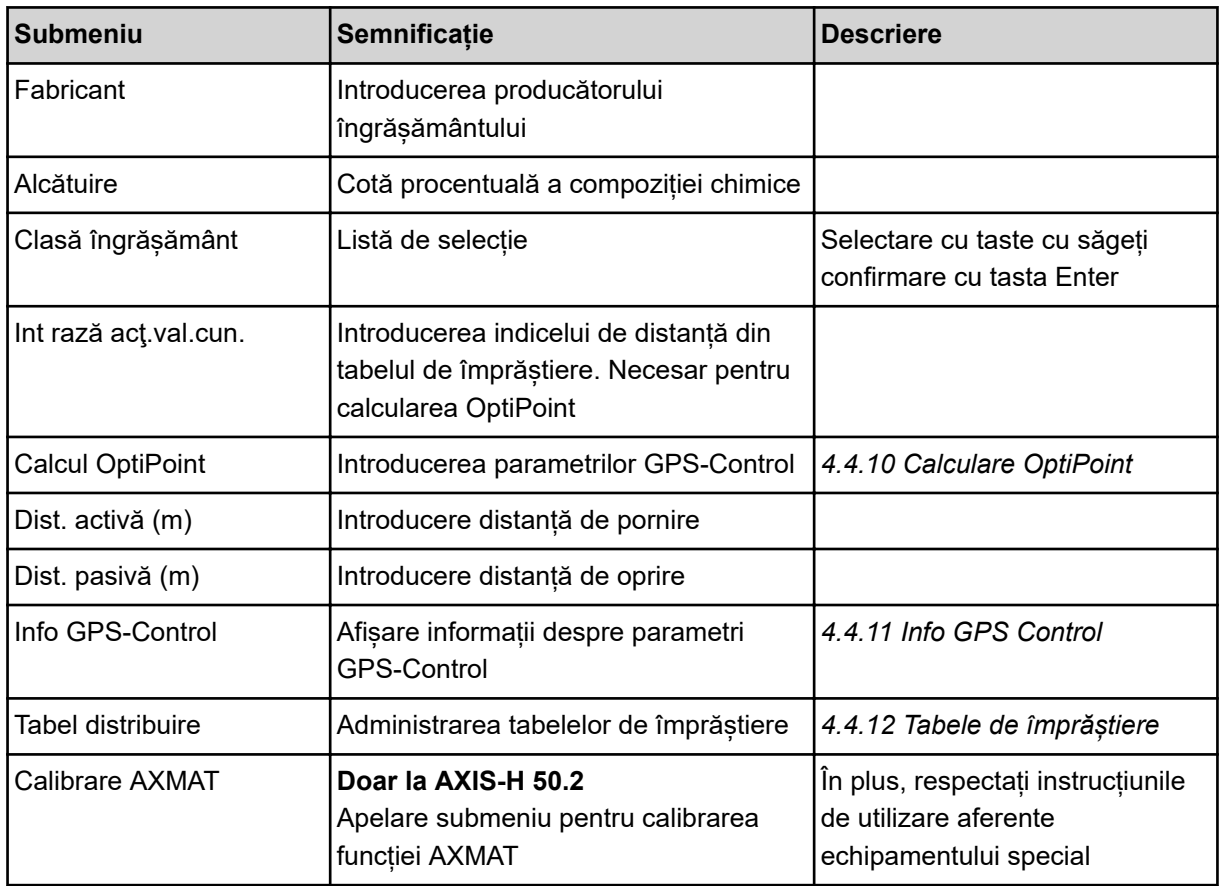

### **4.4.1 Cantitate de aplicare**

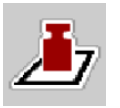

În acest meniu, introduceți valoarea nominală a cantității de aplicare dorite.

#### **Introduceți cantitatea de aplicare:**

- ▶ Accesați meniul Setări îngrășământ > Rata apl. (kg/ha). *Pe ecran se afişează cantitatea de aplicare* **valabilă la momentul respectiv***.*
- ▶ Introduceți noua valoare în rubrica de introducere a datelor.
- u Apăsaţi **OK**.

*Noua valoare este memorată de unitatea de control a maşinii.*

#### **4.4.2 Reglarea lățimii de lucru**

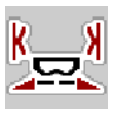

În acest meniu puteți defini lățimea de lucru (în metri).

- ▶ Apelați meniul Setări îngrășământ > Lățime lucru (m). *Pe ecran apare lățime de lucru* **setată la momentul respectiv***.*
- Introduceți noua valoare în rubrica de introducere a datelor.
- u Apăsați **OK**.

*Noua valoare este memorată de unitatea de control a mașinii.*

<span id="page-34-0"></span>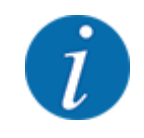

Lățimea de lucru nu poate fi modificată în timpul regimului de împrăstiere.

## **4.4.3 Factor de debit**

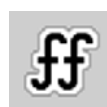

Factorul de debit se situează în domeniul cuprins între **0,2** și **1,9**.

La reglaje de bază identice (km/h, lățime de lucru, kg/ha) este valabil:

- La **creșterea** factorului de debit, cantitatea de dozare **se reduce**
- La **reducerea** factorului de debit, cantitatea de dozare **crește**

Apare un mesaj de eroare de îndată ce factorul de debit se află în afara intervalului indicat. Vezi capitolul *[6 Mesaje de alarmă și cauze posibile](#page-92-0)*.

Dacă distribuiți îngrășământ bio sau orez, factorul minim trebuie redus la 0,2. Astfel evitați apariția continuă a mesajului de eroare.

Dacă știți deja factorul de debit din calibrările anterioare sau din tabelul de împrăștiere, introduceți-l aici manual.

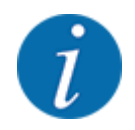

Din meniul Pornire test calibr., factorul de debit poate fi determinat și introdus cu ajutorul unității de control a mașinii. Vezi capitolul *[4.4.5 Calibrare](#page-36-0)*

La mașina de împrăștiat îngrășământ mineral prin aruncare AXIS-H EMC, determinarea factorului de debit se realizează prin reglarea EMC a debitului masic. Totuși este posibilă o introducere manuală.

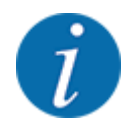

Calcularea factorului de debit depinde de regimul de lucru utilizat. Informații suplimentare despre factorul de debit veți găsi în capitolul *[4.5.1 Regim AUTO/MAN](#page-49-0)*.

#### <span id="page-35-0"></span>**Introducere factor de debit:**

u Apelați meniul Setări îngrăşământ > Factor debit.

*Pe ecran este afișat* **factorul de debit setat la momentul respectiv***.*

▶ Introduceți valoarea din tabelul de împrăștiere în câmpul de introducere.

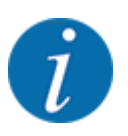

Dacă îngrășământul pe care îl aveți nu se găsește enumerat în tabelul de împrăștiere, atunci introduceți factorul de debit **1,00**.

În regimul de lucru AUTO km/h, vă recomandăm să faceți o **Calibrare**, pentru a determina exact factorul de debit pentru acest îngrășământ.

ApăsațiOK.

*Noua valoare este memorată de unitatea de control a mașinii.*

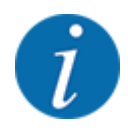

La mașina de împrăștiat îngrășământ mineral prin aruncare AXIS EMC (regim de lucru AUTO km/h + AUTO kg), vă recomandăm afișarea factorului de debit în ecranul de operare. În acest mod, puteți supraveghea reglarea factorului de debit în timpul lucrării de împrăștiere. Vezi capitolul *[2.2.2 Câmpuri de afișare](#page-12-0)*.

#### **4.4.4 Punct de alimentare**

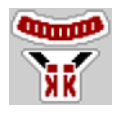

La mașina de împrăștiat îngrășământ mineral prin aruncare AXIS EMC, setarea punctului de alimentare are loc doar cu ajustarea electrică a punctului de alimentare.

- u Apelați meniul Setări îngrăşământ > Punct alim..
- Determinați în tabelul de împrăștiere poziția pentru punctul de alimentare.
- Introduceți valoarea determinată în câmpul de introducere.
- ApăsațiOK.

*Fereastra Setări îngrăşământ se afișează pe ecran cu noul punct de alimentare.*

La o blocare a punctului de alimentare se afișează alarma 17; vezi capitolul*[6 Mesaje de alarmă și](#page-92-0)  [cauze posibile](#page-92-0)*.

### **APRECAUTIE!**

#### **Pericol de rănire prin reglarea automată a punctului de alimentare**

După acționarea tastei funcționale **Start/Stop**, un servomotor electric (Speedservo) deplasează automat punctul de alimentare la valoarea preselectată. Acest lucru poate cauza răniri.

- u Înainte de acționarea tastei **Start/Stop**, asigurați-vă că nu staționează nicio persoană în zona de pericol a mașinii.
- Confirmati cu Start/Stop alarma pentru deplasarea în punctul de alimentare.
# **4.4.5 Calibrare**

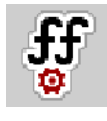

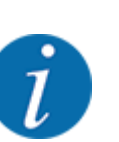

Meniul Pornire test calibr. este blocat pentru distribuitoare cu cântărire și pentru toate mașinile în **regimul de lucru** AUTO km/h + AUTO kg. Acest punct de meniu este inactiv.

În acest meniu determinați factorul de debit pe baza unei calibrări și îl stocați în unitatea de control a mașinii.

Efectuați calibrarea:

- înaintea primei lucrări de împrăștiere
- când calitatea îngrășământului s-a modificat semnificativ (umezeală, conținut ridicat de praf, bob spart)
- dacă se utilizează un sortiment nou de îngrășământ

Calibrarea trebuie efectuată fie cu priza de putere în funcțiune, în poziție staționară, fie în timpul unei deplasări pe un traseu de testare.

- Demontați ambele discuri aruncătoare.
- Aduceți punctul de alimentare la poziția de calibrare (valoare 0).

#### **Introducere viteză de lucru:**

- u Apelați meniul Setări îngrăşământ **>**Pornire test calibr..
- Introduceti viteza de lucru medie.

Această valoare este necesară pentru calculul poziției sertarului la calibrare.

u Apăsați butonul Continuare de pe ecranul tactil.

*Noua valoare este memorată de unitatea de control.*

*Pe display apare cea de-a doua pagină de calibrare.*

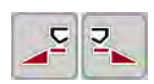

### **Selectare lățime parțială**

Determinați laterala distribuitorului la care trebuie efectuată calibrarea.

Apăsați tasta funcțională pentru selectarea laturii stânga sau tasta funcțională pentru selectarea laturii dreapta.

*Simbolul laturii selectate a distribuitorului are fundal roșu.*

## **AVERTIZARE!**

#### **Pericol de vătămare corporală în timpul calibrării**

Componentele rotative ale mașinii și îngrășământul scurs pot cauza răniri.

- Înainte de a porni calibrarea, asigurați-vă că sunt îndeplinite toate condițiile prealabile.
- Aveți în vedere capitolul Calibrare din instrucțiunile de utilizare ale mașinii.

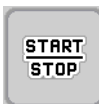

## u Apăsați **Start/Stop**.

*Se deschide sertarul de dozare al lățimii parțiale selectate anterior; începe calibrarea.*

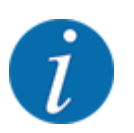

Puteți să întrerupeți oricând calibrarea prin actionarea tastei ESC. Sertarul de dozare se închide și ecranul afișează meniul Setări îngrăşământ.

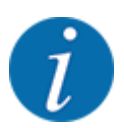

Durata calibrării nu are relevanță pentru exactitatea rezultatului. Trebuie însă să se amestece **cel puțin 20 kg**.

u Apăsați din nou **Start/Stop**.

*Calibrarea este încheiată.*

*Sertarul de dozare se închide.*

*Ecranul afișează pagina a treia de calibrare.*

n *Recalcularea factorului de debit*

### **AVERTIZARE!**

#### **Pericol de vătămare corporală cauzat de piesele mașinii aflate în rotație**

Atingerea pieselor mașinii aflate în rotație (arbore cardanic, butuci de roată) poate conduce la contuzii, zgârieturi și striviri. Părțile corpului sau obiectele pot fi apucate sau trase spre înăuntru.

- Opriți motorul tractorului.
- u Opriți sistemul hidraulic și asigurați-l contra pornirii neautorizate.
- u Cântărire cantitate amestecată (aveți în vedere greutatea recipientului gol de preluare).
- u Introduceți greutatea în intrarea de meniu **Cantitate amestecată**.
- u Apăsați **OK**.

*Noua valoare este memorată de unitatea de control a mașinii.*

*Ecranul afișează meniul* **Calcul factor de debit.**

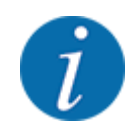

Valoarea factorului de debit trebuie să fie între 0,4 și 1,9.

Stabiliti factorul de debit.

Pentru preluarea noului factor de debit calculat, apăsați butonul Confirm. fact. debit noude pe ecranul tactil.

Pentru a confirma factorul de debit memorat până în prezent, apăsați **ESC**.

*Factorul de debit este memorat.*

*Ecranul indică alarma pentru deplasarea în punctul de alimentare.*

## **APRECAUTIE!**

**Pericol de rănire prin reglarea automată a punctului de alimentare**

După acționarea tastei funcționale **Start/Stop**, un servomotor electric (Speedservo) deplasează automat punctul de alimentare la valoarea preselectată. Acest lucru poate cauza răniri.

- u Înainte de acționarea tastei **Start/Stop**, asigurați-vă că nu staționează nicio persoană în zona de pericol a mașinii.
- Confirmați cu Start/Stop alarma pentru deplasarea în punctul de alimentare.

# **4.4.6 Tipul discului aruncător**

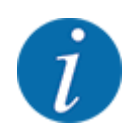

Pentru o măsurare optimă la mers în gol, verificați corectitudinea datelor introduse în meniul Setări îngrăşământ.

• Datele introduse în intrările de meniu Disc distribuire și Turaţie normală resp. Priză de putere trebuie să corespundă cu setările efective ale mașinii dumneavoastră.

Tipul discului aruncător montat este pre-programat din fabrică. În cazul în care ați montat alte discuri aruncătoare pe mașina dumneavoastră, introduceți tipul corect.

- u Apelați meniul Setări îngrăşământ > Disc distribuire.
- Marcați tipul de disc aruncător în lista de selecție.

*Ecranul arată fereastra Setări îngrăşământ cu noul tip de disc aruncător.*

# **4.4.7 Turație**

#### n *Priză de putere*

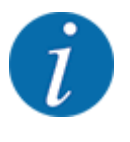

Pentru o măsurare optimă la mers în gol, verificați corectitudinea datelor introduse în meniul Setări îngrăşământ.

Datele introduse în intrările de meniu Disc distribuire și Priză de putere trebuie să corespundă cu setările efective ale mașinii dumneavoastră.

Turația setată a prizei de putere este programată în prealabil din fabrică la 750 rot/min în unitatea de operare. În cazul în care doriți să setați o altă turație a prizei de putere, modificați valoarea salvată în unitatea de operare.

- u Apelați meniul Setări îngrăşământ > Priză de putere.
- Introduceți turația.

*Ecranul arată fereastra Setări îngrăşământ cu noua turație a prizei de putere.*

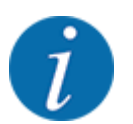

Aveți în vedere indicațiile din capitolul *[5.6 Împrăștierea cu regimul automat \(AUTO km/h + AUTO](#page-81-0)  [kg\)](#page-81-0)*.

### n *Turaţie normală*

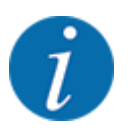

Pentru o măsurare optimă la mers în gol, verificați corectitudinea datelor introduse în meniul Setări îngrăşământ.

• Datele introduse în intrările de meniu Disc distribuire și Turaţie normală trebuie să corespundă cu setările efective ale mașinii dumneavoastră.

Turația setată este programată în prealabil din fabrică la 750 rot/min. În cazul în care doriți să setați o altă turație, modificați valoarea memorată.

- u Apelați meniul Setări îngrăşământ > Turaţie normală.
- Introduceți turația.

*Ecranul afișează fereastra Setări îngrăşământ cu noua turație.*

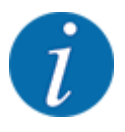

Aveți în vedere indicațiile din capitolul *[5.6 Împrăștierea cu regimul automat \(AUTO km/h + AUTO](#page-81-0)  [kg\)](#page-81-0)*.

# **4.4.8 Mod împrăștiere la limită**

### **Doar AXIS-H**

În acest meniu puteți introduce modul adecvat de împrăștiere la marginea terenului.

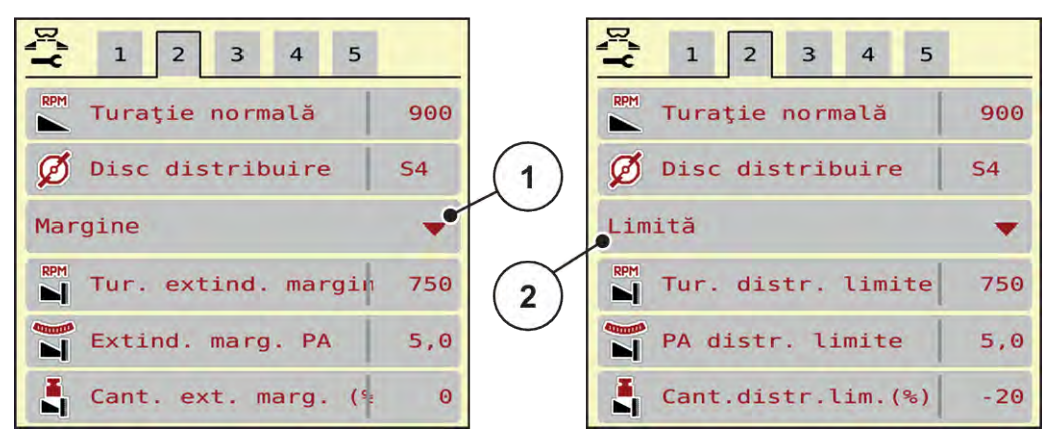

*Fig. 13: Valori de setat Mod împrăștiere limitată*

- [1] Împrăștiere la margine [2] Împrăștiere la limită
	-
- u Apelați meniul Setări îngrăşământ.
- Comutare la fila 2.
- Selectați modul de împrăștiere la limită Margine sau Limită.
- Dacă este necesar, adaptați valorile din meniurile Turație, Pct. de alimentare sau adaptați reducerea cantității conform informațiilor din tabelul de împrăștiere.

# **4.4.9 Cantitatea de împrăștiat la limită**

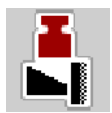

În acest meniu puteți să stabiliți reducerea (în procent) a cantităților. Această setare este utilizată la activarea funcției de împrăștiere la limită sau a dispozitivului TELIMAT (doar AXIS-M).

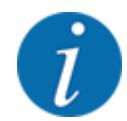

Recomandăm o reducere de cantitate cu 20 % la laterala limitei de împrăștiere.

### **Introduceți cantitatea de împrăștiat la limită:**

- u Apelați meniul Setări îngrăşământ > Cant.distr.lim.(%).
- Introduceți și confirmați valoarea în câmpul de introducere.

*Fereastra Setări îngrăşământ apare cu noua cantitate de împrăștiere la limită pe ecran.*

# **4.4.10 Calculare OptiPoint**

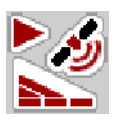

În meniul Calcul OptiPoint introduceți parametrii pentru calculul distanțelor optime de pornire respectiv oprire la capăt de teren. Pentru calcularea exactă, introducerea indicelui de distanță a îngrășământului utilizat este foarte importantă.

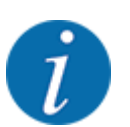

Indicele de distanță pentru îngrășământul utilizat de dumneavoastră îl luați din tabelul de împrăștiere al mașinii dumneavoastră.

- Introduceți valoarea indicată în meniul Setări îngrășământ > Rază acț.val.cun..
- u Apelați meniul Setări îngrăşământ > Calcul OptiPoint. *Este afișată prima pagină a meniului Calcul OptiPoint.*

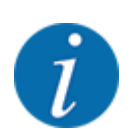

Viteza de deplasare indicată se referă la viteza de deplasare în domeniul pozițiilor de comutare! Vezi capitolul *[5.11 Control GPS](#page-88-0)*.

- Introduceți viteza medie în domeniul pozițiilor de comutare. *Ecranul afișează pagina a doua a meniului.*
- ApăsațiOK.
- Apăsați butonul Continuare de pe ecranul tactil.

*Ecranul afișează pagina a treia a meniului.*

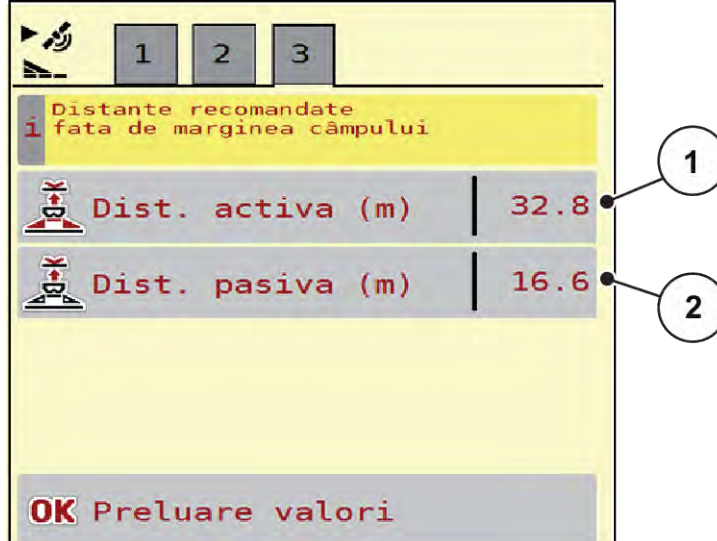

*Fig. 14: Calcul OptiPoint, pagina 3*

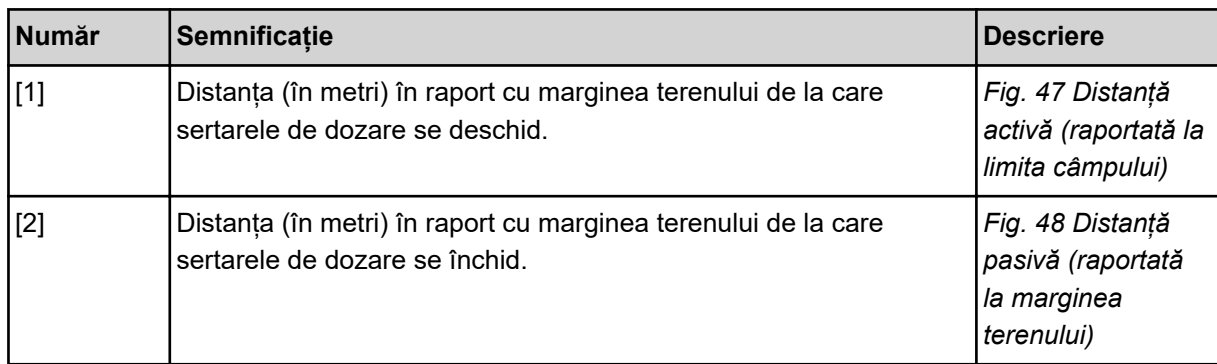

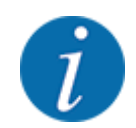

Pe această pagină puteți ajusta manual valorile parametrilor. Vezi capitolul *[5.11 Control GPS](#page-88-0)*.

#### **Modificarea valorilor**

- Apelați valoarea dorită din listă.
- Introduceti noile valori.
- ApăsațiOK.
- Apăsați butonul Preluare valori de pe ecranul tactil.

*Calcularea OptiPoint este finalizată.*

*Unitatea de control a mașinii trece la fereastra Info GPS-Control.*

## **4.4.11 Info GPS Control**

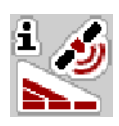

În meniul Info GPS-Control, sunteți informați de valorile de setare calculate în meniul Calcul OptiPoint.

În funcție de terminalul folosit sunt afișate 2 distanțe (CCI, Müller Elektronik) resp. 1 distanță și 2 valori de timp (John Deere, ...).

- La majoritatea terminalelor ISOBUS valorile afișate aici sunt preluate automat în meniul de setare corespunzător al terminalului GPS.
- În cazul anumitor terminale însă, este necesară introducerea manuală.

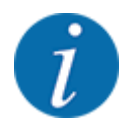

Acest meniu servește doar informării.

- Respectați instrucțiunile de utilizare ale terminalului GPS pe care îl aveți.
- u Apelați meniul Setări îngrăşământ > Info GPS-Control.

<span id="page-43-0"></span>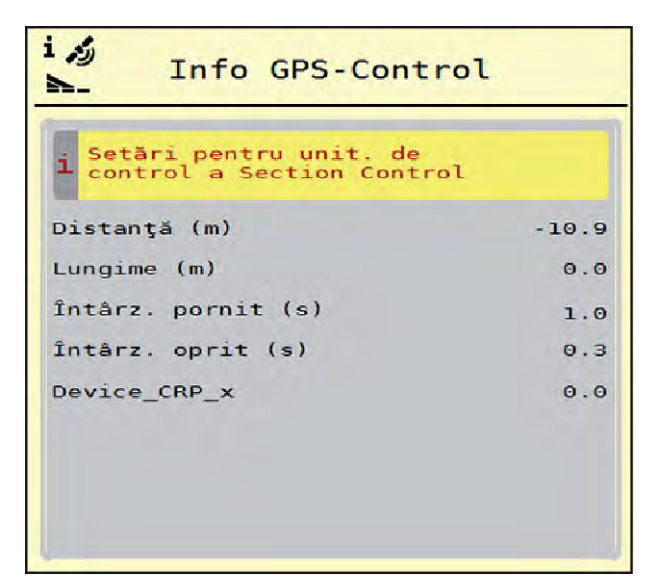

În acest meniu, puteţi să creaţi şi să gestionaţi tabele de împrăştiere.

*Fig. 15: Meniu Info GPS-Control*

# **4.4.12 Tabele de împrăștiere**

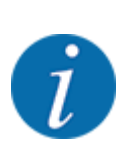

Selectarea unui tabel de împrăştiere are efecte asupra maşinii, asupra setărilor îngrăşământului şi unităţii de control a maşinii. Cantitatea de aplicare setată este suprascrisă cu valoarea memorată din tabelul de împrăştiere.

## **Creare tabel de împrăștiere nou**

Aveți posibilitatea de a configura, în unitatea electronică de control a mașinii, până la 30 de tabele de împrăștiere.

u Apelați meniul Setări îngrăşământ > Tabele distribuire.

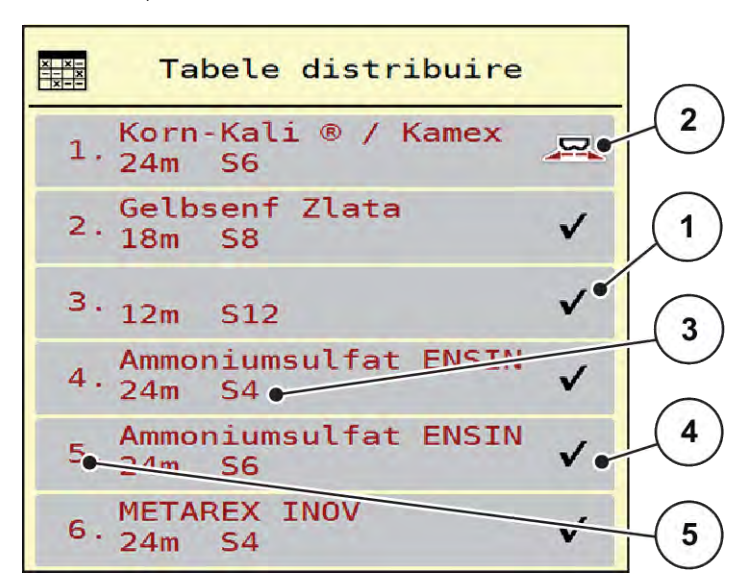

*Fig. 16: Meniu Tabele distribuire*

- [1] Afișaj pentru un tabel de împrăștiere completat cu valori
- [2] Afișaj pentru un tabel de împrăștiere activ
- [3] Câmp denumire al Tabelului de împrăștiere
- [4] Tabel de împrăștiere gol
- [5] Număr tabel
- Selectați un Tabel de împrăștiere gol.

Câmpul Nume câmp este format din denumirea îngrășământului, lățimea de lucru și tipul de discuri aruncătoare.

*Ecranul afișează fereastra de selectare.*

u Apăsați opțiunea Deschidere şi înapoi la setare îngrăş..

*Ecranul afișează meniul Setări îngrăşământ și elementul selectat este încărcat ca tabel activ de împrăștiere în setările îngrășământului.*

- Apelați intrarea din meniu Denumire îngrășământ.
- Introduceți numele pentru tabelul de împrăștiere.

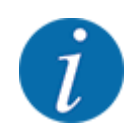

Se recomandă denumirea tabelului de împrăștiere cu numele îngrășământului. Astfel puteți să alocați mai bine un îngrășământ unui tabel de împrăștiere.

u Editarea parametrilor tabelului de împrăștiere. Vezi *[4.4 Reglaje îngrășământ](#page-30-0)*.

#### **Selectarea unui tabel de împrăștiere**

- u Apelați meniul Setări îngrăşământ > Deschidere şi înapoi la setare îngrăş..
- u Selectarea tabelului de împrăștiere dorit.
	- *Ecranul afișează fereastra de selectare.*
- Selectați opțiunea Deschidere și înapoi la setări mat. distribuire.

*Ecranul afișează meniul Setări îngrăşământși elementul selectat este încărcat ca tabel activ de împrăștiere în setările îngrășământului.*

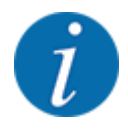

La selectarea unui tabel de împrăștiere existent, toate valorile din meniul Setări îngrăşământ sunt suprascrise cu valorile memorate din tabelul de împrăștiere selectat, printre care și punctul de alimentare și turația obișnuită.

• Unitatea de control a mașinii acționează punctul de alimentare la valoarea salvată în tabelul de împrăștiere.

#### **Copiere tabel de împrăștiere existent**

- u Selectarea tabelului de împrăștiere dorit. *Ecranul afișează fereastra de selectare.*
- Selectați opțiunea Copiere element.

*O copie a tabelului de împrăștiere este acum pe primul loc liber al listei.*

#### **Ștergere tabel de împrăștiere existent**

u Selectarea tabelului de împrăștiere dorit. *Ecranul afișează fereastra de selectare.*

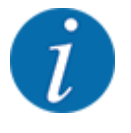

Tabelul de împrăștiere activ nu poate fi șters.

Selectați opțiunea Ștergere element.

*Tabelul de împrăștiere este șters din listă.*

n *Gestionare Tabele de împrăștiere din ecranul de operare*

Puteți gestiona Tabelul de împrăștiere și direct din ecranul de operare

▶ Pe ecranul tactil, apăsați butonul aferent Tabelului de împrăștiere [2]. *Tabelul de împrăștiere activ se deschide.*

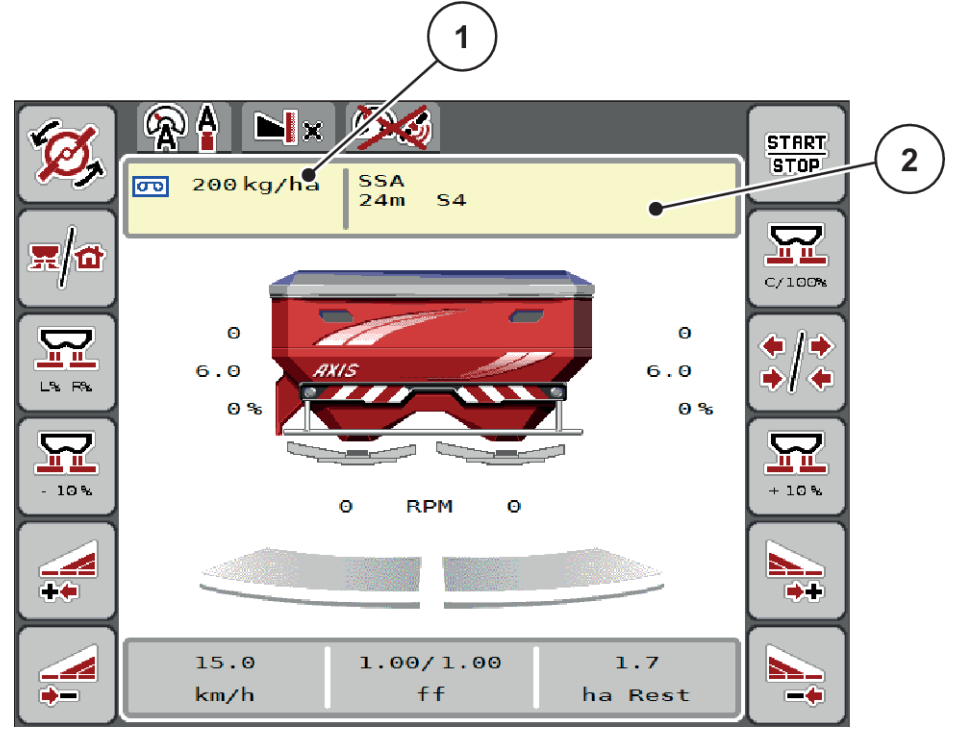

*Fig. 17: Gestionare Tabele de împrăștiere de pe ecranul tactil*

[1] Buton ecran tactil Rata de aplicare [2] Buton ecran tactil Tabel distribuire

- Introduceți noua valoare în rubrica de introducere a datelor.
- Apăsați OK.

*Noua valoare este memorată de unitatea de control a mașinii.*

# **4.5 Setări mașină**

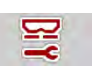

În acest meniu, efectuați setările la tractor și la mașină.

Apelați meniul Setări mașină.

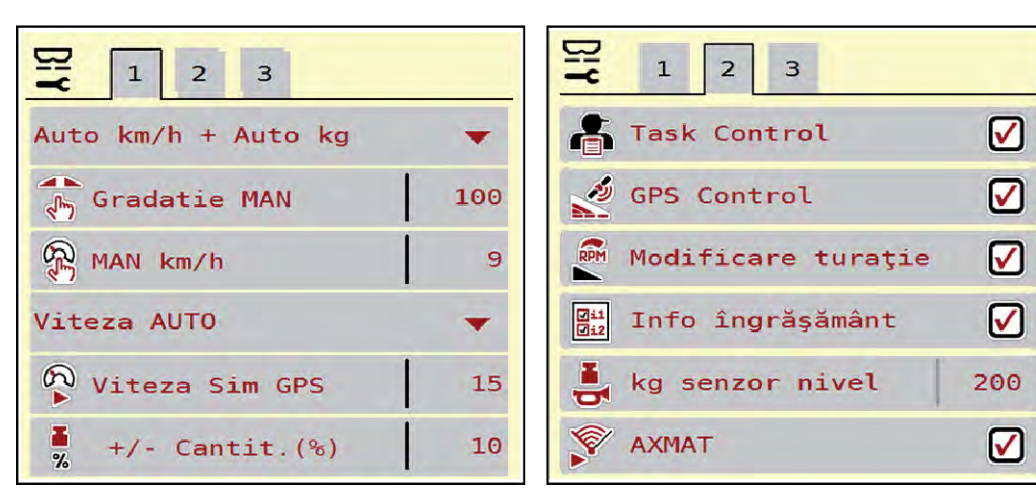

*Fig. 18: Meniu Setări maşină, filele 1 și 2*

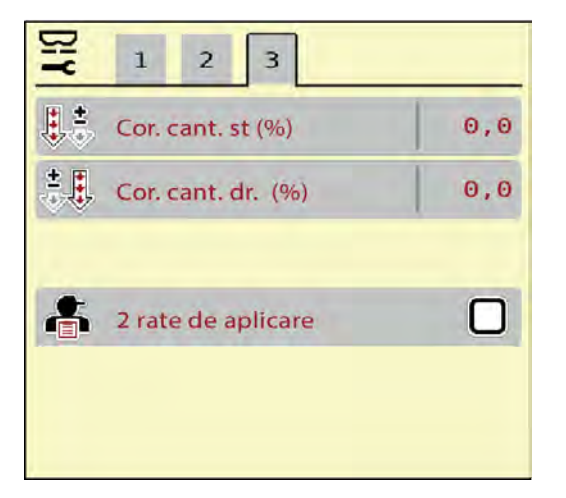

*Fig. 19: Meniu Setări maşină, fila 3*

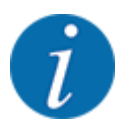

Nu toți parametrii sunt reprezentați concomitent pe ecran. Puteți să treceți la fereastra alăturată (filă) cu ajutorul tastei Săgeată stânga/dreapta.

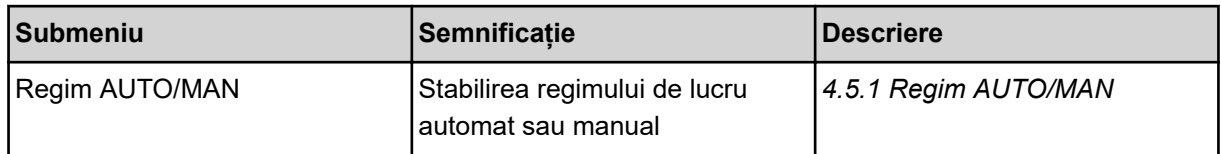

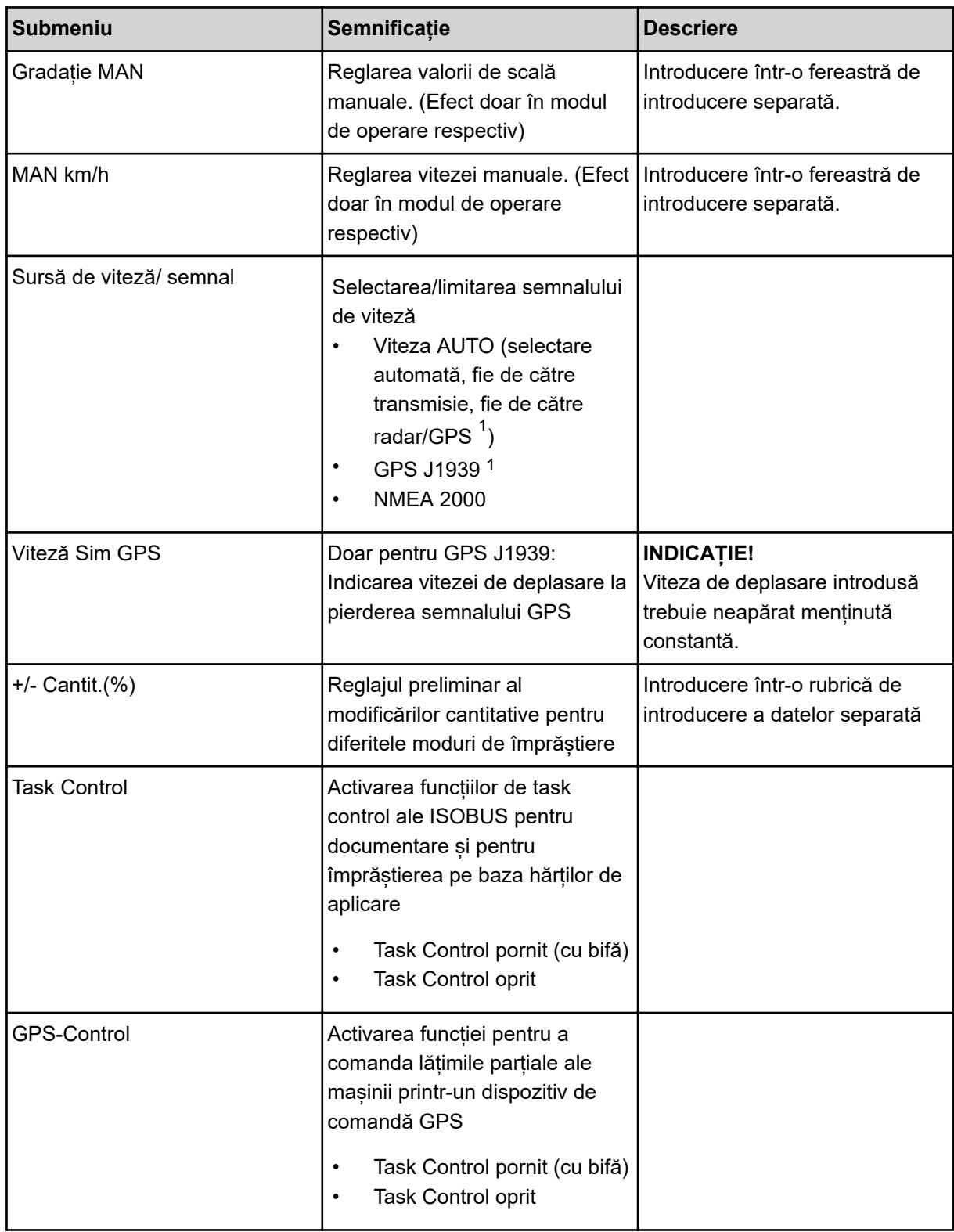

 $1)$  Producătorul unității de control a mașinii nu este responsabil în cazul pierderii semnalului GPS.

<span id="page-49-0"></span>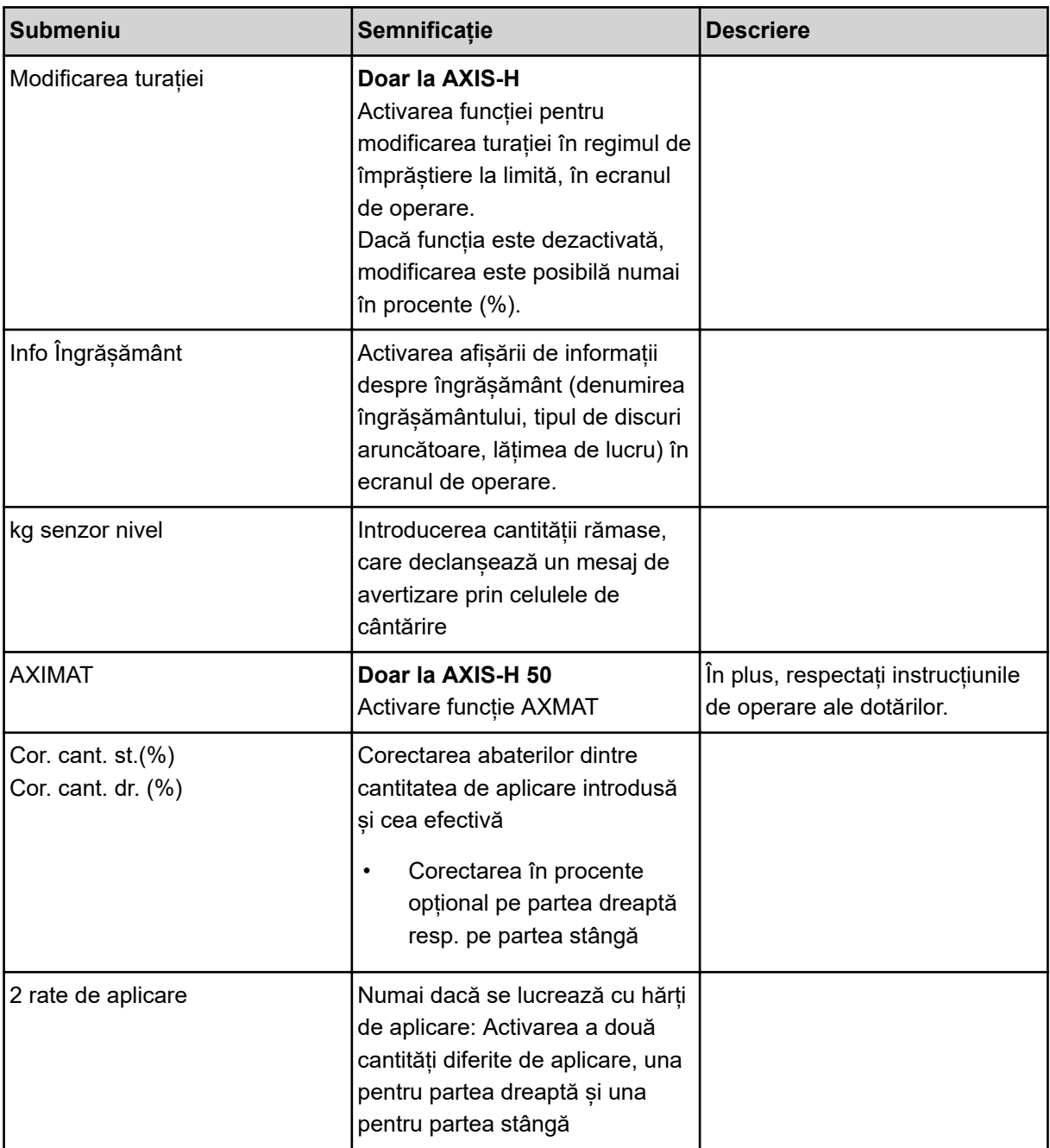

# **4.5.1 Regim AUTO/MAN**

Unitatea de control a mașinii reglează automat cantitatea de dozare, pe baza semnalului de viteză. Pentru aceasta sunt luate în considerare cantitatea de extragere, lățimea de lucru și factorul de scurgere.

În mod standard lucrați în modul de operare **automat**.

Lucrați în modul **manual** numai atunci când:

- nu există semnal de viteză (senzorul radar sau cel de roată nu este disponibil sau este defect)
- Se aplică otravă pentru melci sau semințe (semințe de granulație fină)

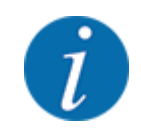

Pentru o aplicare uniformă a materialului de împrăștiat trebuie să lucrați obligatoriu în regim manual cu o **viteză de deplasare constantă**.

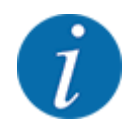

Lucrările de împrăștiere cu diferite regimuri de lucru sunt descrise în *[5 Regim de împrăștiere](#page-71-0)*.

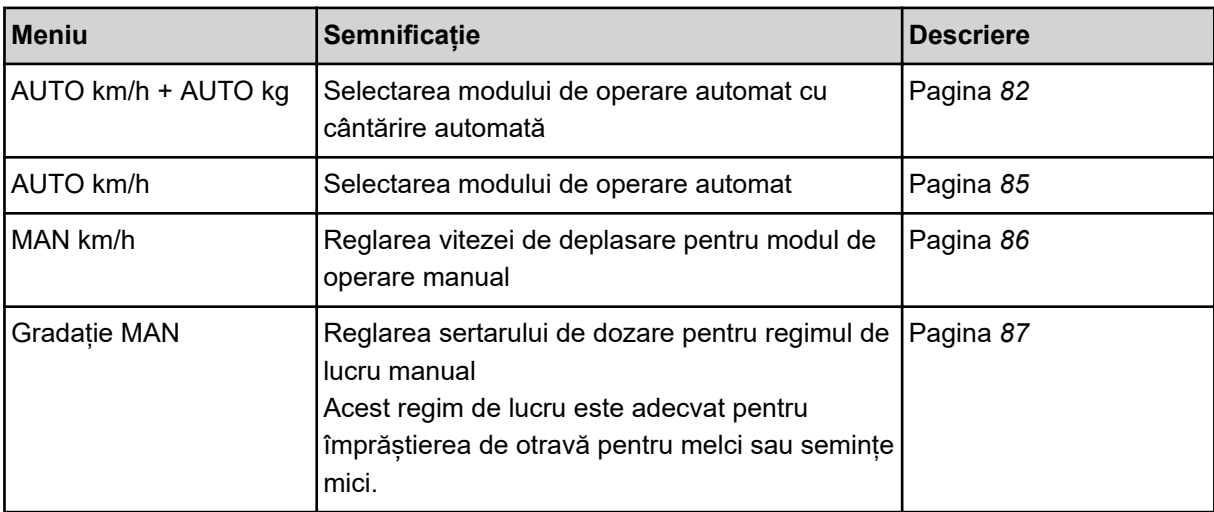

### **Selectare regim de lucru**

- Porniți unitatea de control a mașinii.
- u Apelați meniul Setări maşină > Regim AUTO/MAN.
- Selectați intrarea de meniu dorită din listă.
- ApăsațiOK.
- Urmați instrucțiunile de pe ecran.

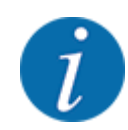

Noi recomandăm afișarea factorului de debit pe ecranul de operare. În acest mod, puteți observa reglarea debitului masic în timpul lucrării de împrăștiere. Vezi *[2.2.2 Câmpuri de afișare](#page-12-0)*.

• Găsiți informații importante referitoare la utilizarea regimurilor de lucru în regimul de împrăștiere în secțiunea *[5 Regim de împrăștiere](#page-71-0)*.

### **4.5.2 +/- cantitate**

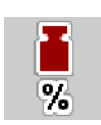

În acest meniu puteți stabili lungimea pașilor a **modificărilor cantitative** procentuale pentru modul de împrăștiere normal.

Baza (100 %) este valoarea presetată a deschiderii sertarului de dozare.

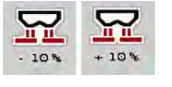

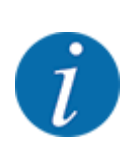

În timpul funcționării puteți modifica oricând, cu tastele funcționale Cantitate + / Cantitate -, cantitatea de împrăștiere cu factorul Cantitate + / -. Cu tasta C 100 % restaurați presetările.

#### **Stabilire reducere cantitate:**

- ▶ Apelați meniul Setări mașină > +/- Cantit.(%).
- u Introduceți valoarea procentuală cu care doriți să modificați cantitatea de distribuire.
- ApăsațiOK.

# **4.6 Golire rapidă**

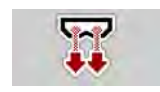

Pentru a curăta mașina după efectuarea operațiunilor de împrăștiere sau pentru a goli rapid cantitatea rămasă, puteți selecta meniul Golire rapidă.

Pentru aceasta, vă recomandăm ca, înaintea depozitării mașinii, să **deschideți complet** sertarele de dozare prin golirea rapidă și în această stare să opriți sistemul de comandă. Astfel împiedicați acumulările de umiditate în recipient.

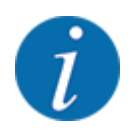

Asigurați-vă **înaintea** începerii golirii rapide că toate condițiile preliminare sunt îndeplinite. Respectați instrucțiunile de operare ale mașinii de împrăștiat îngrășăminte minerale prin aruncare (golirea cantității rămase).

## **Executare golire rapidă:**

u Apelați meniul Meniu principal > Golire rapidă.

# **APRECAUTIE!**

## **Pericol de rănire prin reglarea automată a punctului de alimentare**

La **mașinile EMC**, apare alarma Apropiere punct alim. Da = Start. După acționarea tastei funcționale Start/Stop punctul de alimentare se deplasează automat în poziția 0. După proba de calibrare, punctul de alimentare se deplasează automat la valoarea preselectată. Acest lucru poate produce răniri și daune materiale.

u Înainte de acționarea tastei Start/Stop, asigurați-vă că nu staționează **nicio persoană** în zona de pericol a mașinii.

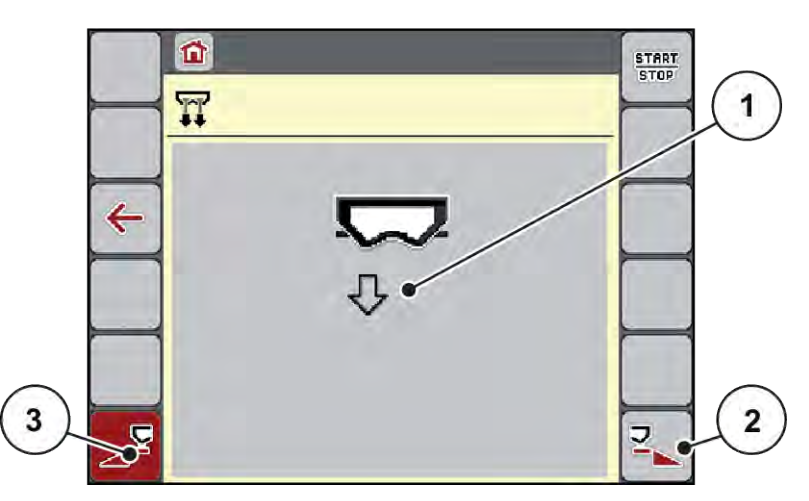

*Fig. 20: Meniu Golire rapidă*

- [1] Simbol pentru golire rapidă (aici este selectată partea stângă, dar nu este încă pornită) [3] Golire rapidă lățime parțială stânga (neselectată)
- [2] Golire rapidă lățime parțială dreapta (selectată)
- u Selectați cu **tasta funcțională** lățimea parțială la care trebuie să se efectueze golirea rapidă. *Pe ecran se afișează, sub formă de simbol, lățimea parțială selectată (Fig. 20 Poziție [3]).*
- u Apăsați **Start/Stop**.

*Pornește golirea rapidă.*

- u Apăsați **Start/Stop**, când recipientul este gol. *Golirea rapidă a luat sfârșit.*
- Apăsați ESC pentru revenire în Meniul principal.

# **APRECAUTIE!**

### **Pericol de rănire prin reglarea automată a punctului de alimentare**

La **mașinile EMC**, apare alarma Apropiere punct alim. Da = Start. După acționarea tastei funcționale Start/Stop punctul de alimentare se deplasează automat în poziția 0. După proba de calibrare, punctul de alimentare se deplasează automat la valoarea preselectată. Acest lucru poate produce răniri și daune materiale.

u Înainte de acționarea tastei Start/Stop, asigurați-vă că nu staționează **nicio persoană** în zona de pericol a mașinii.

Înainte de depozitare puteți goli complet recipientele mașinii dvs. prin intermediul unității de control a mașinii.

### **Golire completă:**

- $\blacktriangleright$  Selectați ambele lățimi parțiale.
- u Apăsați **Start/Stop**.

*Ambele sertare de dozare se deschid.*

*Punctul de alimentare se deplasează în stânga și în dreapta la valoarea 0.*

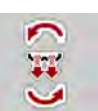

u Apăsați tasta Golire completă și mențineți-o apăsată.

*Punctul de alimentare se deplasează înainte și înapoi între valorile 9,5 și 0 pentru ca îngrășământul să se scurgă.*

- u Eliberați tasta **Golire completă**. *Punctul de alimentare din stânga și dreapta se deplasează înapoi la valoarea 0.*
- u Apăsați **Start/Stop**. *Punctul de alimentare se deplasează automat la valoarea preselectată.*

# **4.7 Sistem/test**

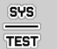

În acest meniu efectuați reglările test și de sistem la unitatea de control a mașinii.

 $\blacktriangleright$  Apelați meniul Meniu principal > Sistem/test.

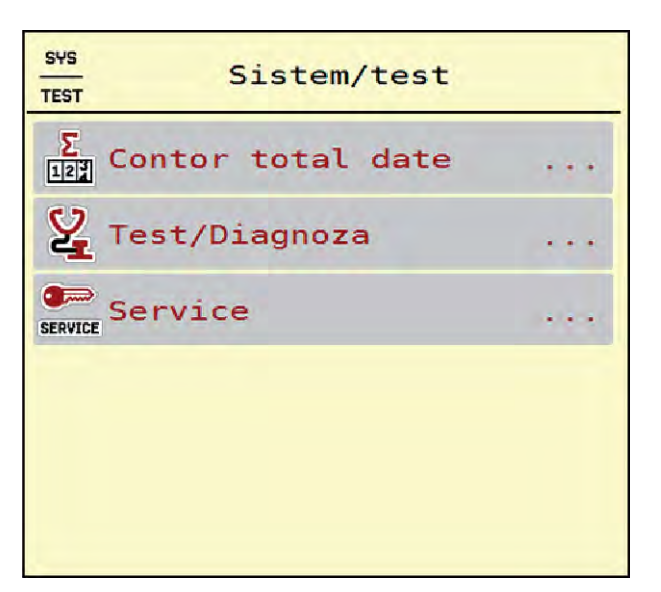

*Fig. 21: Meniu Sistem/test*

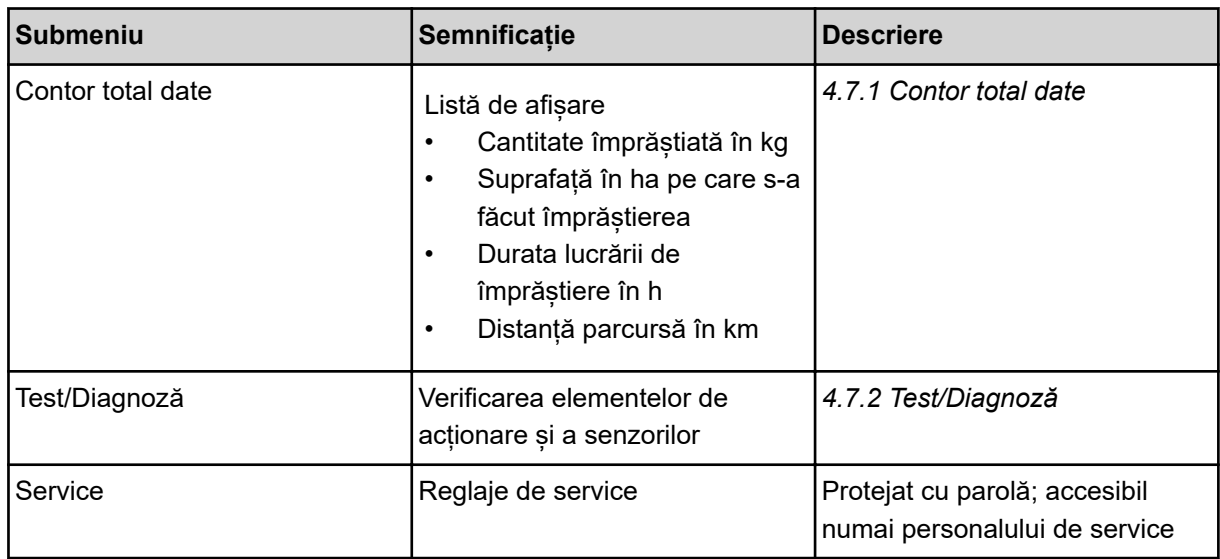

# **4.7.1 Contor total date**

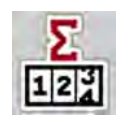

În acest meniu se afișează toate valorile contoarelor mașinii de împrăștiat.

- Cantitate împrăștiată în kg
- Suprafață în ha pe care s-a făcut împrăștierea
- Durata lucrării de împrăștiere în h
- Distanță parcursă în km

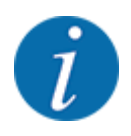

Acest meniu servește doar informării.

<span id="page-55-0"></span>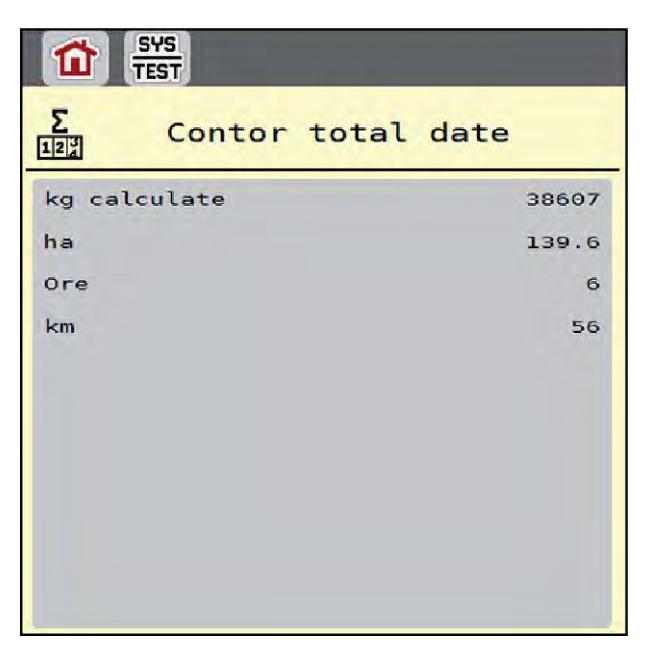

*Fig. 22: Meniu Contor total date*

# **4.7.2 Test/Diagnoză**

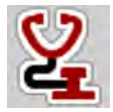

În meniul Test/Diagnoză puteți verifica funcția tuturor elementelor de acționare și senzorilor.

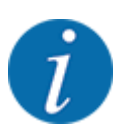

Acest meniu servește doar informării.

Lista senzorilor variază în funcție de dotarea mașinii.

# **APRECAUTIE!**

**Pericol de rănire cauzat de piesele mobile ale mașinii**

În timpul testului, piese ale mașinii se pot mișca automat.

u Asigurați-vă înainte de teste că nu se află persoane în zona mașinii.

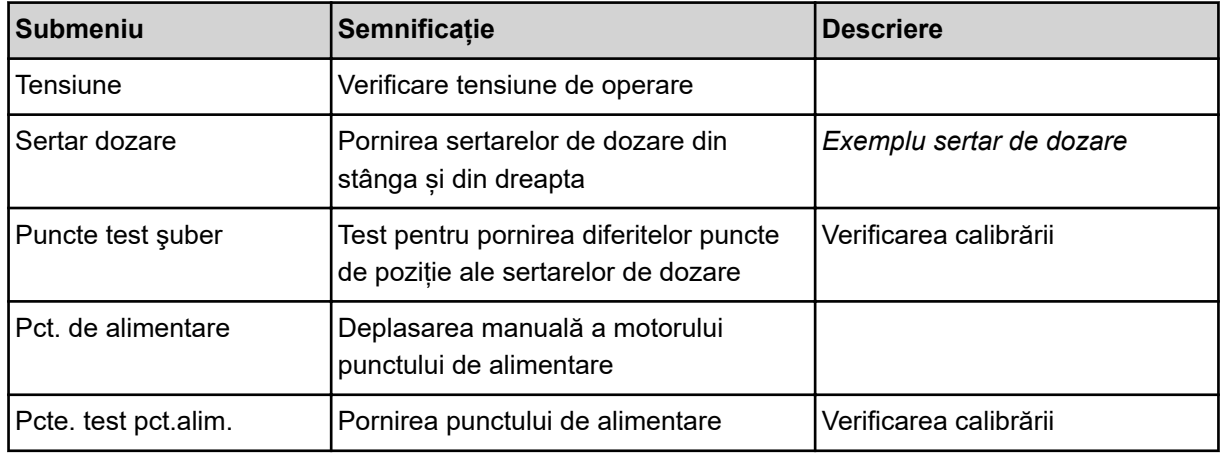

<span id="page-56-0"></span>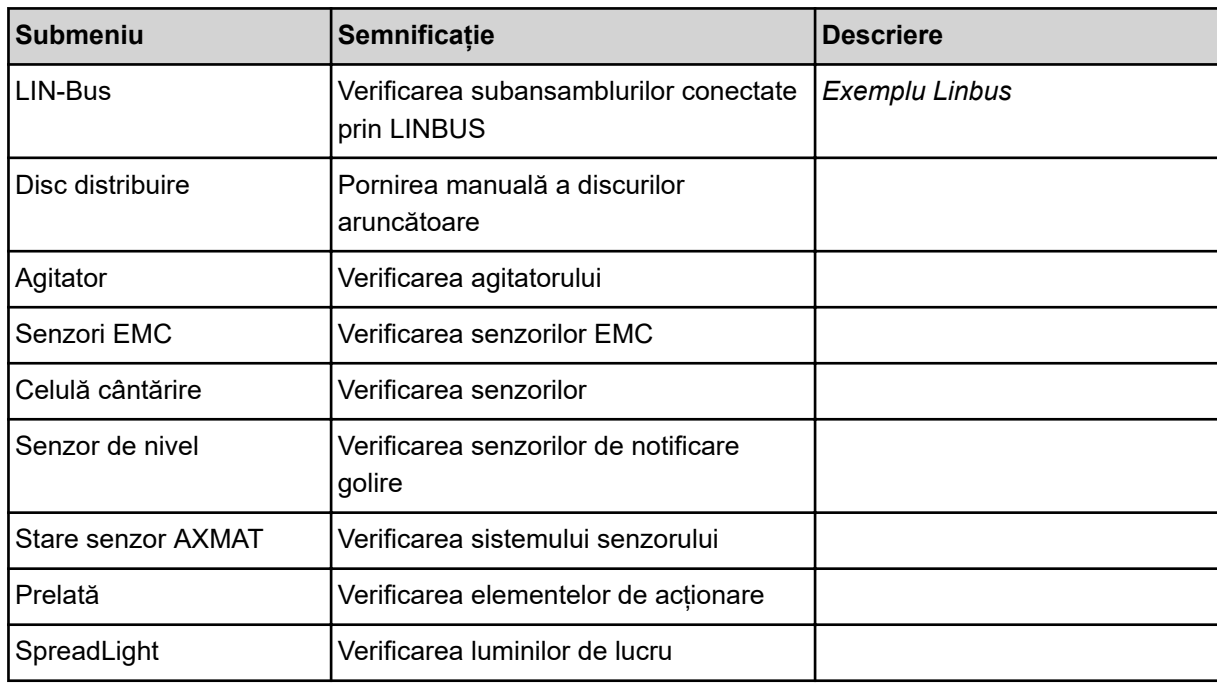

## n *Exemplu sertar de dozare*

▶ Apelați meniul Test/Diagnoză > Sertar dozare.

*Ecranul afișează stadiul motoarelor/senzorilor.*

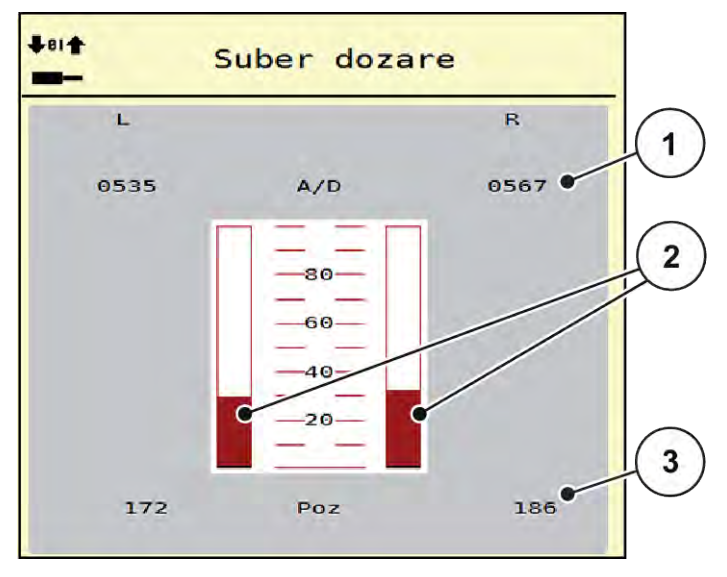

*Fig. 23: Test/Diagnoză; Exemplu: Sertar dozare*

[1] Afișare semnal

[3] Afișare poziție

[2] Afișare bară semnal

Afișajul Semnal indică starea semnalului electric separat pentru partea stângă și cea dreaptă.

# **APRECAUTIE!**

<span id="page-57-0"></span>**Pericol de rănire cauzat de piesele mobile ale mașinii**

În timpul testului, piese ale mașinii se pot mișca automat.

u Asigurați-vă înainte de teste că nu se află persoane în zona mașinii.

Puteți deschide și închide sertarele de dozare prin intermediul săgeților în sus/în jos.

- n *Exemplu Linbus*
- u Accesaţi meniul Sistem/test > Test/Diagnoză.
- Accesați intrarea din meniu LIN-Bus.

*Pe ecran se afişează starea actuatoarelor/senzorilor.*

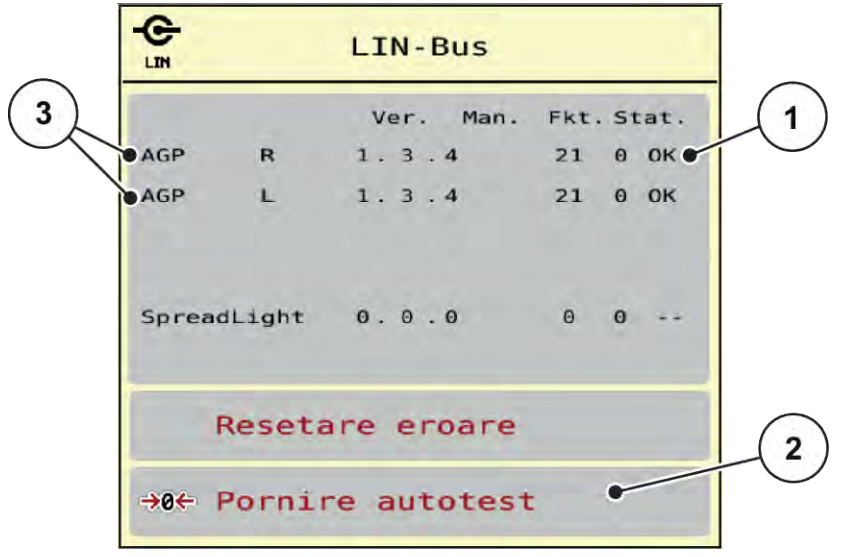

#### *Fig. 24: Sistem/test; Exemplu: Test/Diagnoză*

- [1] Afişare stare
- [2] Start autotest
- [3] Dispozitive conectate
- **Mesaj de stare participant Linbus**

Dispozitivele prezintă diferite stări:

- 0 = OK: nicio eroare la dispozitiv
- $2 =$ blocare
- 4 = supraîncărcare

## **APRECAUTIE!**

### **Pericol de rănire cauzat de piesele mobile ale mașinii**

În timpul testului, piese ale mașinii se pot mișca automat.

u Asigurați-vă înainte de teste că nu se află persoane în zona mașinii.

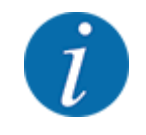

La repornirea sistemului se verifică starea şi în mod normal, se resetează. Deoarece în anumite cazuri, starea nu se resetează întotdeauna automat, acum se poate efectua şi o RESETARE manuală.

• Apăsaţi butonul Resetare eroare.

## **4.7.3 Service**

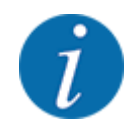

Pentru setările din meniul Service este necesar un cod de introducere. Aceste reglaje pot fi modificate numai de personalul de service autorizat.

# **4.8 Info**

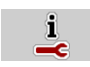

Din meniul Info se pot prelua informații despre unitatea de control a mașinii.

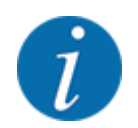

Acest meniu servește obținerii de informații despre configurarea mașinii.

Lista informațiilor depinde de dotările mașinii.

# **4.9 Contor cântărire/parcurs**

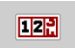

În acest meniu găsiți valori despre lucrarea de împrăștiere executată și funcții pentru utilizarea cântăririi.

u Apelați meniul Meniu principal > Contor cântăr./parc..

*Apare meniul Contor cântăr./parc..*

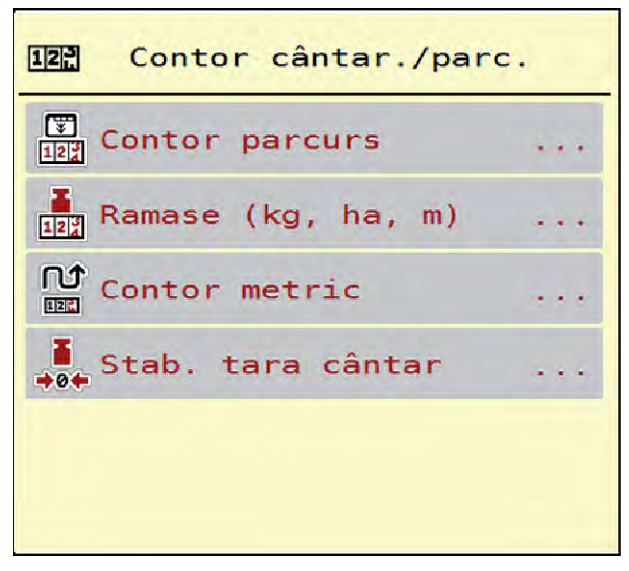

*Fig. 25: Meniu Contor cântăr./parc.*

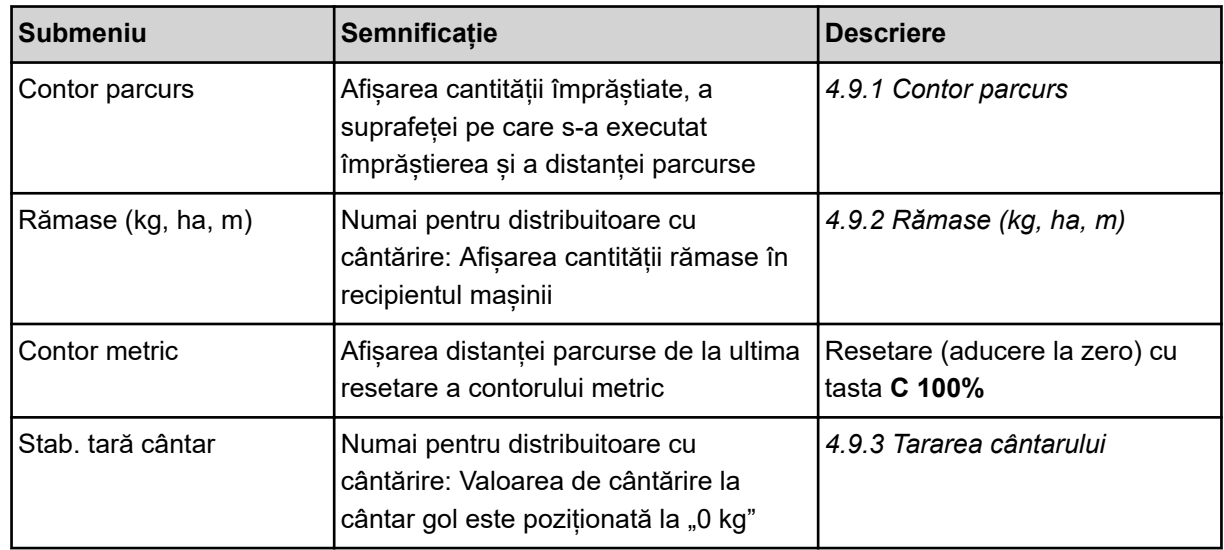

# **4.9.1 Contor parcurs**

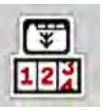

În acest meniu puteți să interogați valorile lucrărilor de împrăștiere realizate, să monitorizați cantitatea de împrăștiere rămasă și să resetați prin ștergere contorul de parcurs.

▶ Apelați meniul Contor cnt./prc. > Contor parcurs.

### *Apare meniul Contor parcurs.*

În timpul lucrărilor de împrăștiere, deci cu sertarele de dozare deschise, puteți naviga în meniul Contor parcurs și să citiți valorile actuale.

<span id="page-60-0"></span>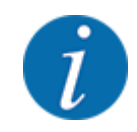

Dacă doriți ca pe parcursul lucrărilor de împrăștiere să urmăriți în permanență valorile, puteți aloca unui câmp nedefinit de pe ecranul de operare kg parcurs, ha parcus sau m parcurs, vezi *[2.2.2](#page-12-0)  [Câmpuri de afișare](#page-12-0)*.

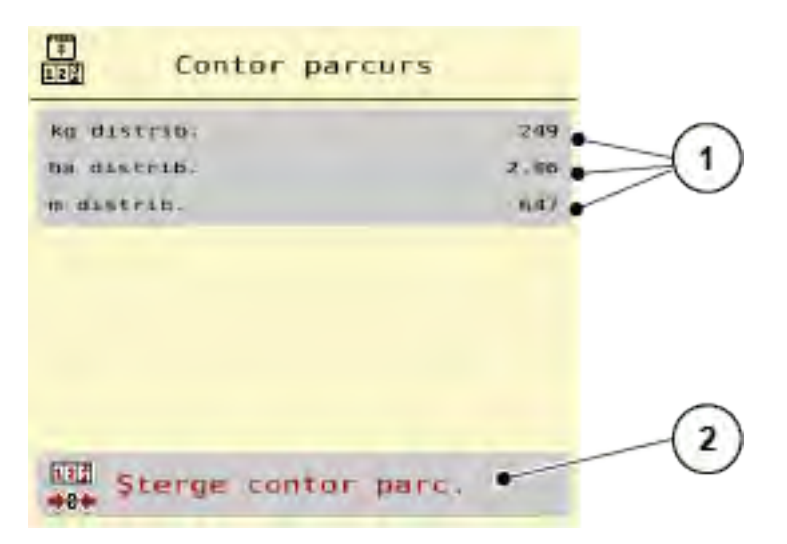

*Fig. 26: Meniu Contor parcurs*

[1] Câmpuri de afișare cantitate, suprafață și distanță împrăștiate [2] Sterge contor parc.

## **Ștergere contor parcurs**

u Apelați submeniul Contor cântăr./parc. > Contor parcurs.

*Pe ecran, sunt afișate ultimele valori determinate de la ultima ștergere pentru cantitatea de împrăștiere, suprafața și distanța pe care s-a efectuat împrăștierea.*

u Apăsați butonul Şterge contor parc. de pe ecranul tactil.

*Toate valorile contorului de parcurs au fost resetate la 0.*

# **4.9.2 Rămase (kg, ha, m)**

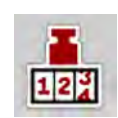

În meniul Rămase (kg, ha, m) puteți interoga cantitatea de îngrășământ rămasă în recipient. Meniul afișează suprafața (ha) și distanța (m) posibile care pot fi acoperite cu cantitatea de îngrășământ rămasă.

▶ Apelați meniul Contor cântăr./parc.> Rămase (kg, ha, m).

*Apare meniul Rămase (kg, ha, m).*

<span id="page-61-0"></span>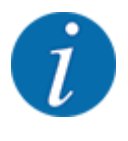

Greutatea actuală de umplere poate fi determinată doar în **distribuitorul cu cântărire**, prin cântărire. În toate celelalte mașini de împrăștiere, cantitatea de îngrășământ rămasă se calculează din reglajele de îngrășământ și setările mașinii, precum și pe baza semnalului de deplasare, iar introducerea cantității de umplere trebuie realizată manual (a se vedea mai jos). Valorile pentru cantitatea de aplicare și pentru lățimea de lucru nu pot fi modificate în acest meniu. Acestea au doar scop informativ.

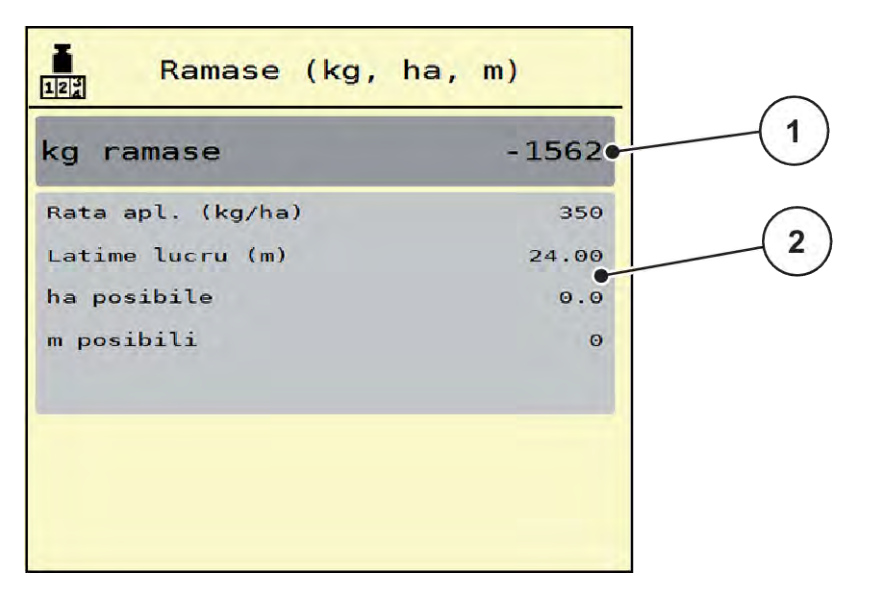

*Fig. 27: Meniu Rămase (kg, ha, m)*

- 
- [1] Câmp de introducere rest (kg) [2] Câmpuri de afișare Rata de aplicare, Lăţime de lucru și suprafața și distanța posibile de acoperit

### **Pentru mașini fără celule de cântărire**

- Umpleți recipientul.
- Introduceți în zona Rest (kg) greutatea totală a îngrăsământului aflată în recipient.

*Aparatul calculează valorile pentru suprafața și distanța posibile de acoperit.*

## **4.9.3 Tararea cântarului**

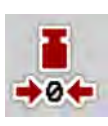

## n *Numai pentru distribuitoare cu cântărire*

În acest meniu poziționați valoarea cântărită la recipient gol la 0 kg.

Pentru tararea cântarului trebuie îndeplinite următoarele condiții:

- recipientul este gol,
- mașina este în repaus,
- priza de putere este deconectată,
- mașina este în poziție orizontală și la distanță de sol,
- tractorul este în repaus.

### **Tararea cântarului:**

- u Apelați meniul Contor cântăr./parc. > Stab. tară cântar.
- u Apăsați butonul Stab. tară cântar de pe ecranul tactil.

*Valoarea de cântărire la cântar gol este acum poziționată la 0 kg.*

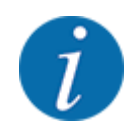

Tarați cântarul înainte de fiecare utilizare pentru a asigura calculul corect al cantității de îngrășământ rămase.

# **4.10 Luminile de lucru (SpreadLight)**

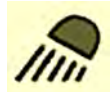

Din acest meniu, puteți activa funcția SpreadLight și puteți monitoriza modelul de împrăștiere și în regim de noapte.

Puteți porni și opri luminile de lucru prin intermediul unității de control a mașinii în modul de operare automat resp. manual.

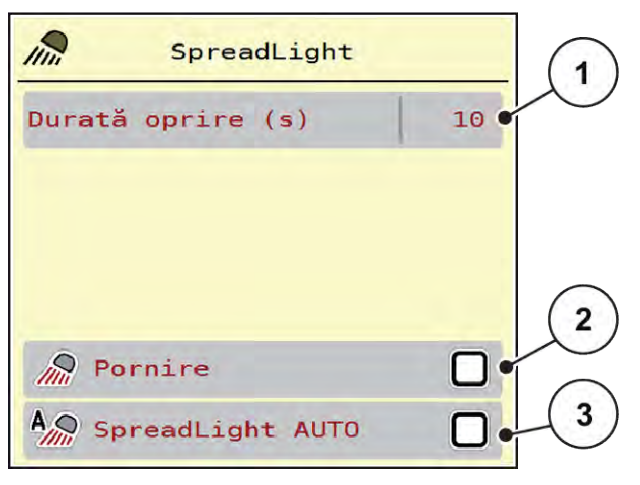

*Fig. 28: Meniu SpreadLight*

- [1] Durată oprire (s)
- [2] Modul manual: Pornirea luminilor de lucru

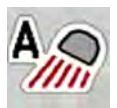

## **Modul automat:**

În modul automat, luminile de lucru pornesc imediat ce sertarele de dozare se deschid și procesul de împrăștiere pornește.

[3] Activați modul automat

- u Apelați meniul Meniu principal > SpreadLight.
- ▶ În elementul de meniu SpreadLight AUTO [3], aplicați o bifă. *Luminile de lucru pornesc atunci când sertarele de dozare se deschid.*
- $\blacktriangleright$  Introduceți durata de oprire [1] în secunde. *Luminile de lucru se opresc după timpul introdus, dacă sertarele de dozare sunt închise. Interval de la 0 până la 100 de secunde.*
- Stergeți bifa în intrarea de meniu SpreadLight AUTO [3]. *Sistemul automat este dezactivat.*

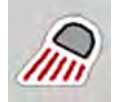

## **Modul manual:**

În modul manual, dumneavoastră porniți și opriți luminile de lucru.

- u Apelați meniul Meniu principal > SpreadLight.
- $\blacktriangleright$  În intrarea de meniu Pornire [2], aplicați o bifă.

*Luminile de lucru pornesc și rămân pornite până când ștergeți bifa sau părăsiți meniul.*

# **4.11 Prelată**

## **AVERTIZARE!**

**Pericol de strivire și forfecare de către piese acționate extern**

Prelata se mișcă fără avertisment și poate răni persoanele.

 $\blacktriangleright$  Îndepărtați toate persoanele din zona de pericol.

Mașina AXIS EMC dispune de o prelată de acoperire comandată electric. În caz de reumplere la capătul câmpului, puteți deschide, resp. închide prelata, cu ajutorul unității de control și al unui sistem electric de acționare.

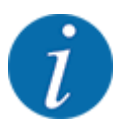

Meniul servește doar la acționarea elementelor pentru deschiderea, respectiv închiderea prelatei. Sistemul de comandă al mașinii AXIS EMC ISOBUS nu înregistrează poziția exactă a prelatei de acoperire.

• Supravegheați mișcarea prelatei.

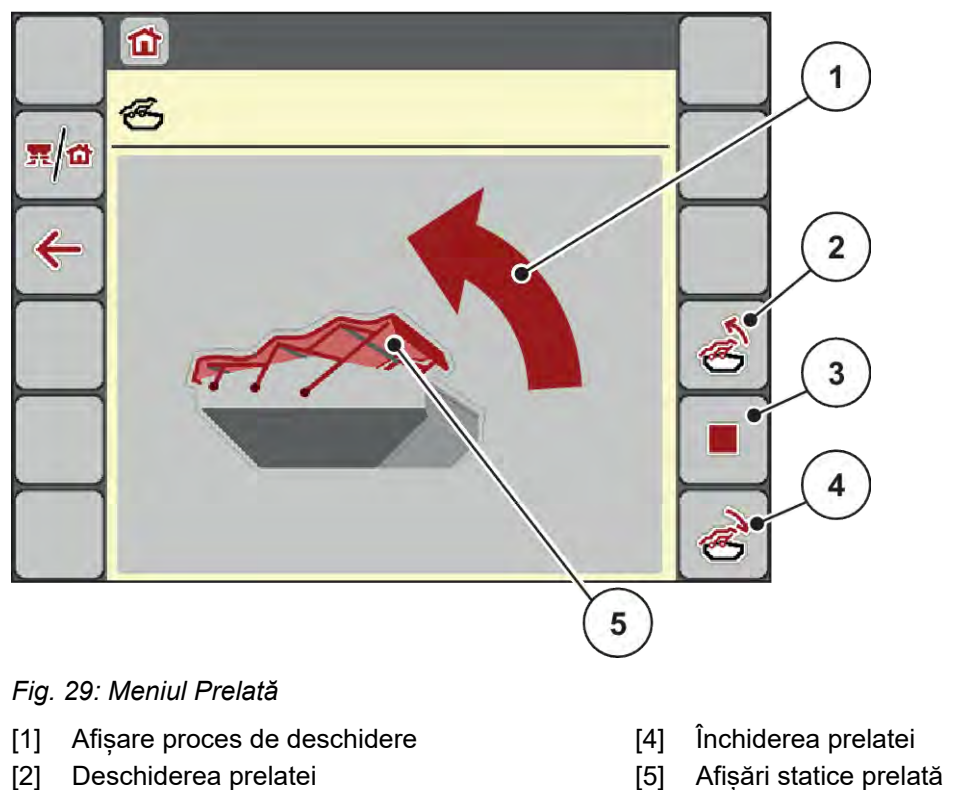

[3] Oprire proces

[5] Afișări statice prelată

# **APRECAUTIE!**

## **Daune materiale cauzate de spațiul insuficient**

Deschiderea și închiderea prelatei necesită suficient spațiu deasupra containerului mașinii. Dacă spațiul este prea redus, prelata se poate sfâșia. Cadrul prelatei se poate rupe, iar prelata poate provoca daune mediului înconjurător.

Asigurați suficient spațiu liber deasupra prelatei de acoperire.

### **Deplasarea prelatei**

- u Apăsați tasta **Meniu**.
- Apelați meniul Prelată.

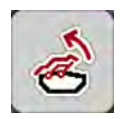

u Apăsați tasta **Deschidere prelată**.

*În timpul deplasării apare o săgeată, care arată în direcția* **DESCHIS***.*

*Prelata se deschide complet.*

u Umpleți cu îngrășământ.

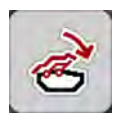

## u Apăsați tasta **Închidere prelată**.

*În timpul deplasării apare o săgeată, care arată în direcția* **ÎNCHIS***.*

*Prelata se închide.*

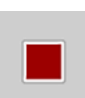

În caz de nevoie, puteți opri mișcarea prelatei prin apăsarea tastei Stop. Prelata de acoperire rămâne în poziția intermediară, până când o închideți sau o deschideți complet.

# **4.12 Funcții speciale**

# **4.12.1 Modificare sistem de unități**

Sistemul dumneavoastră de unități este presetat din fabrică. Puteți totuși comuta în orice moment de la sistemul metric la cele imperial și invers.

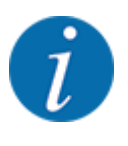

Datorită multitudinii de terminale compatibile ISOBUS, acest capitol se limitează la funcțiile unității electronice de control a mașinii, fără indicarea unui anumit terminal ISOBUS.

• Respectați instrucțiunile pentru operarea terminalului dvs. ISOBUS din manualul de utilizare corespunzător.

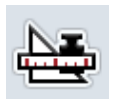

- Apelați meniul Setări sistem terminal.
- Apelați meniul Unitate.
- Selectați sistemul de unități dorit din listă.
- Apăsați OK.

*Toate valorile diferitelor meniuri sunt convertite.*

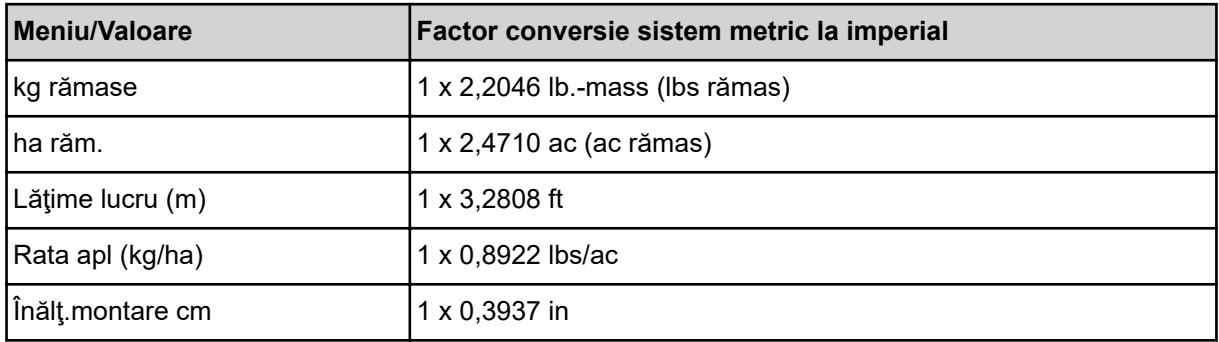

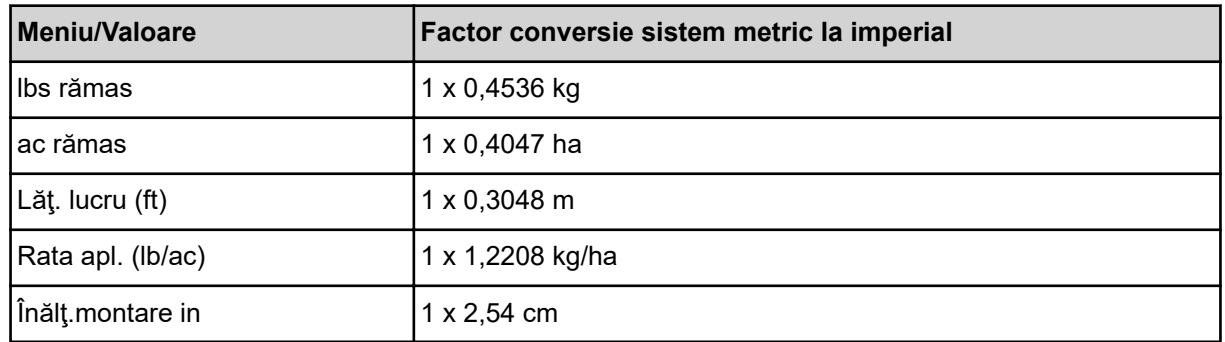

# **4.12.2 Utilizarea joystick-ului**

Alternativ, cu reglajele de la ecranul de operare a terminalului ISOBUS puteți utiliza un joystick.

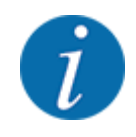

Dacă doriți să folosiți un alt joystick, vă rugăm să luați legătura cu comerciantul dvs.

• Respectați instrucțiunile din manualul de utilizare al terminalului ISOBUS.

# n **Joystick CCI A3**

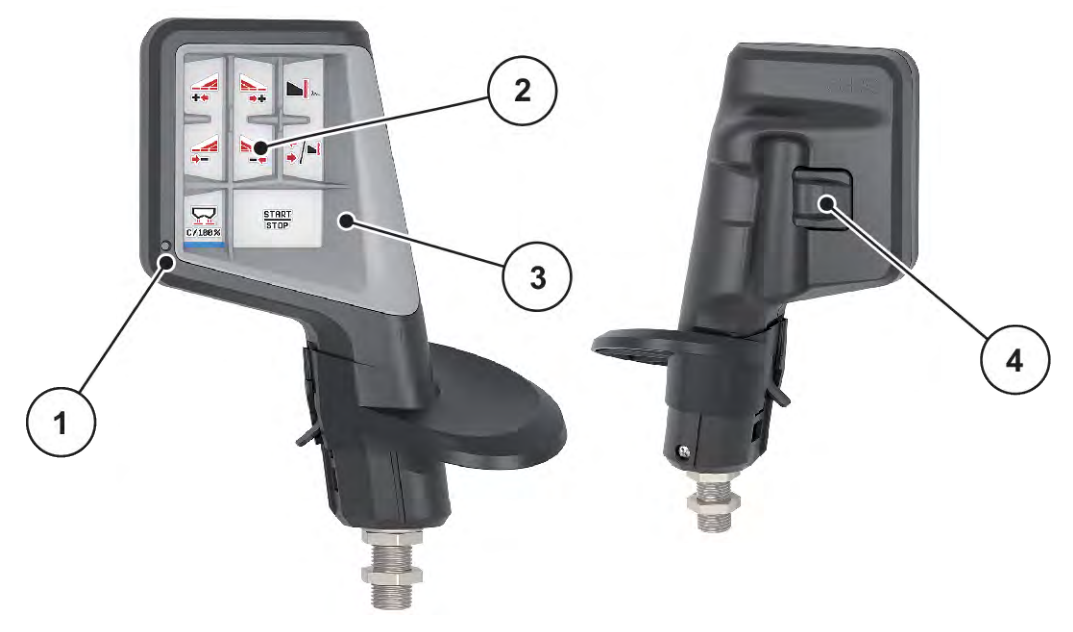

*Fig. 30: CCI A3 Joystick, parte anterioară și parte posterioară*

- [1] Senzor de lumină
- [2] Ecran/panou tactil
- [3] Grilaj din plastic (se poate înlocui)
- [4] Buton nivele

# ■ Niveluri de operare ale joystick-ului CCIA3

Cu butonul pentru nivele puteți comuta între trei nivele de operare. Nivelul activ la momentul respectiv este semnalizat prin poziția unei dungi luminoase

Din partea de jos a ecranului.

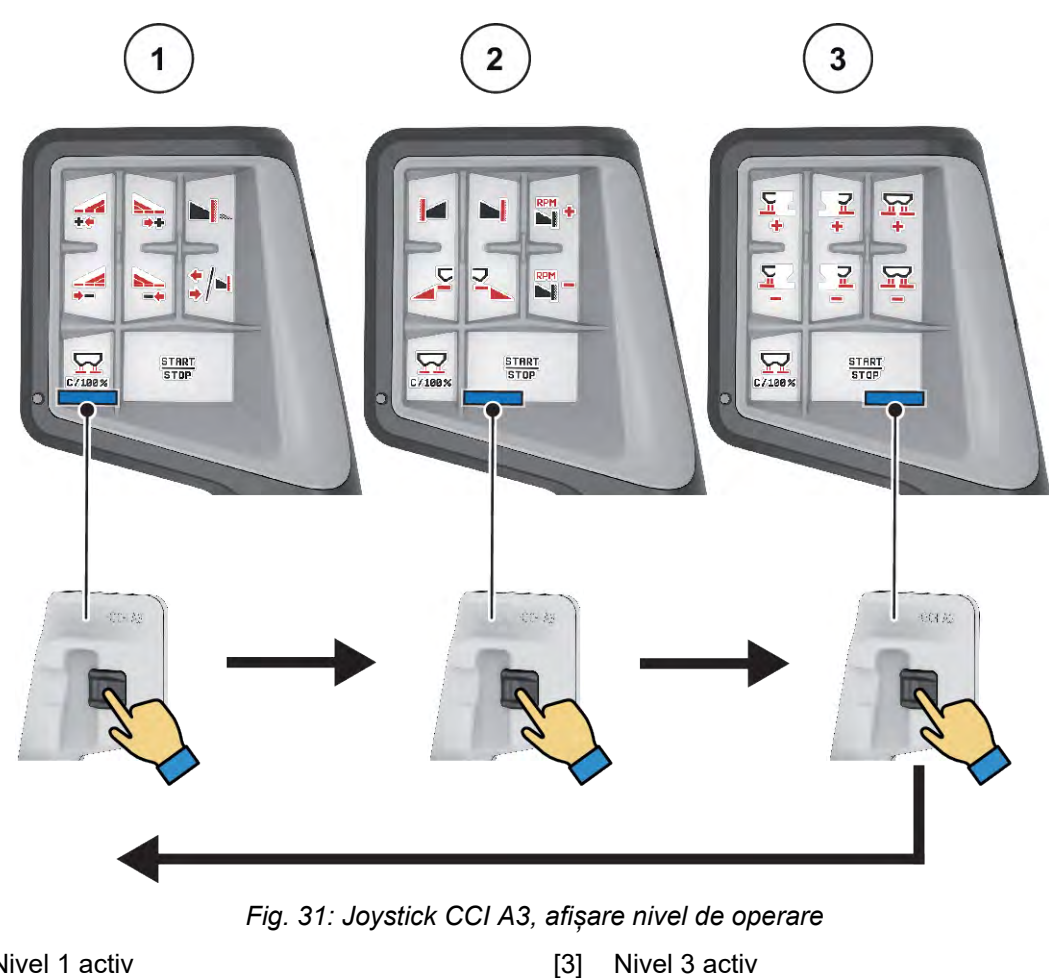

- [1] Nivel 1 activ
- [2] Nivel 2 activ

# ■ Alocarea tastelor joystick-ului CCI A3

Joystick-ul oferit este programat din fabrică cu anumite funcții.

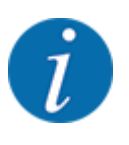

Semnificația și funcția simbolurilor se regăsesc în capitolul *[2.3 Biblioteca simbolurilor utilizate](#page-14-0)*.

Rețineți că alocarea tastelor diferă în funcție de tipul mașinii (AXIS-M, AXIS-H).

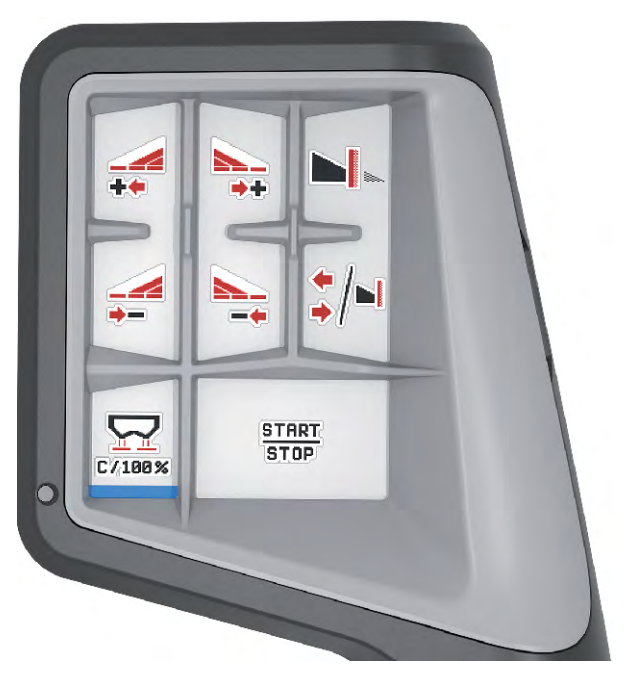

*Fig. 32: Alocare taste nivel 1*

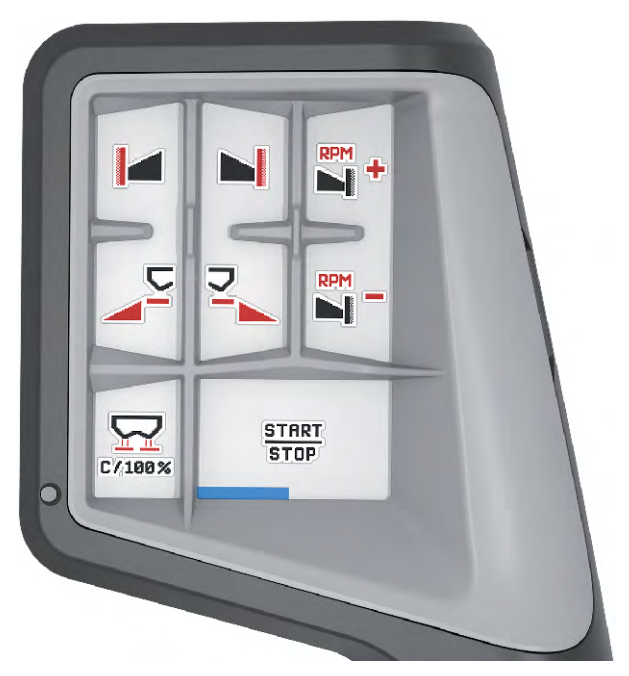

*Fig. 33: Alocare taste nivel 2*

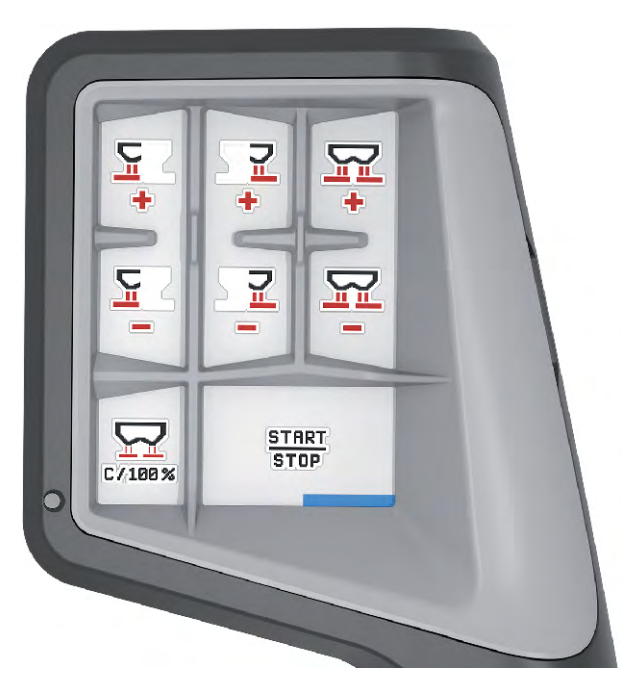

*Fig. 34: Alocare taste nivel 3*

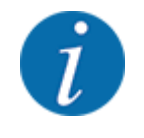

Dacă doriți să modificați alocarea tastelor pe cele trei nivele, respectați instrucțiunile din manualul de utilizare al joystick-ului.

# **4.12.3 Modul WLAN**

### n *Echipare specială*

Se poate utiliza un modul WLAN pentru comunicarea între un smartphone și calculatorul de lucru. Sunt posibile următoarele funcții:

- Transferul de informații din aplicația cu tabele de împrăștiere pe calculatorul de lucru. Astfel nu mai este necesară introducerea manuală a setărilor pentru îngrășământ.
- Transferul afișării masei pentru cantitatea rămasă de la calculatorul de lucru pe smartphone.

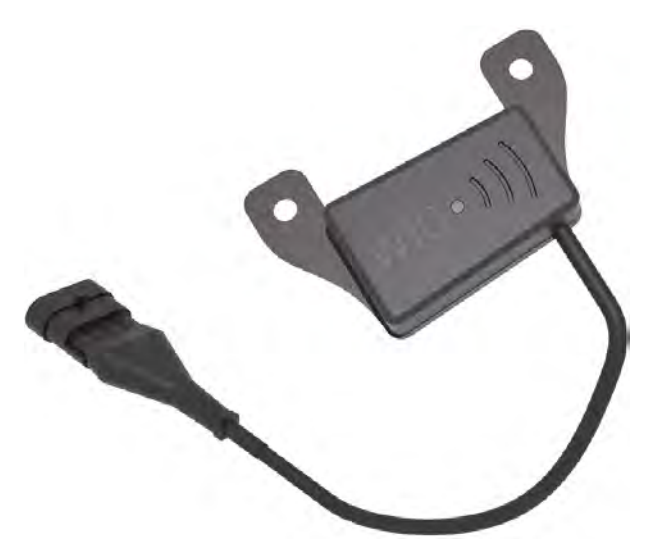

*Fig. 35: Modul WLAN*

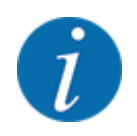

Mai multe informații despre montajul modulului WLAN și comunicarea cu smartphone-ul se regăsesc în instrucțiunile de montaj ale modulului WLAN.

• Parola WLAN este: **quantron**.

# <span id="page-71-0"></span>**5 Regim de împrăștiere**

Unitatea de control a mașinii vă asistă la reglarea mașinii înaintea lucrului. În timpul operațiunii de împrăștiere sunt active, de asemenea, în fundal, funcții ale unității de control. Astfel puteți să verificați calitatea distribuirii îngrășământului.

# **5.1 Interogarea cantității rămase în timpul lucrărilor de împrăștiere**

## n *Numai pentru distribuitoare cu cântărire*

Pe parcursul operațiunii de distribuire, cantitatea de îngrășământ rămasă este recalculată și afișată în permanență.

**Pe parcursul operațiunii de împrăștiere**, așadar cu sertarele de dozare deschise, puteți comuta în meniul Contor parcurs și să citiți cantitatea actuală rămasă în recipient.

Pe parcursul operațiunii de distribuire, cantitatea de îngrășământ rămasă este recalculată și afișată în permanență.

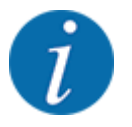

Dacă doriți ca pe parcursul lucrărilor de împrăștiere să urmăriți în permanență valorile, puteți aloca unui câmp de afișare la alegere din ecranul de operare kg rămase, ha răm. sau m rămas, vezi capitolul *[2.2.2 Câmpuri de afișare](#page-12-0)*.

### **Lucrul cu cantitatea rămasă cântărită, reumplerea recipientului:**

- Stabiliți tarara cântarului. Vezi capitolul *[4.9.3 Tararea cântarului](#page-61-0)*.
- Selectarea îngrășământului utilizat. Vezi capitolul *[4.4.12 Tabele de împrăștiere](#page-43-0)*.
- $\blacktriangleright$  Umpleți recipientul.
- u Cântăriți cantitatea de îngrășământ din recipient.
- $\blacktriangleright$  Începerea lucrului.

### **Când recipientul s-a golit, umpleți-l din nou:**

- Umpleți recipientul.
- u Cântăriți cantitatea de îngrășământ din recipient.
- Începerea lucrului.

# **5.2 Completare cantitate**

### n *Numai pentru distribuitoare cu cântărire*

Condiție prealabilă:

 $\checkmark$  Funcția kg senzor nivel in meniul Setări mașină este activă.
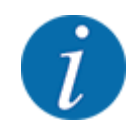

Dacă intrarea din meniul unității de control a mașinii nu apare, vă rugăm să vă adresați direct distribuitorului sau serviciului de asistență pentru clienți.

La o greutate de completare de peste 400 kg, verificați greutatea rămasă de pe fereastra afișată în mod automat.

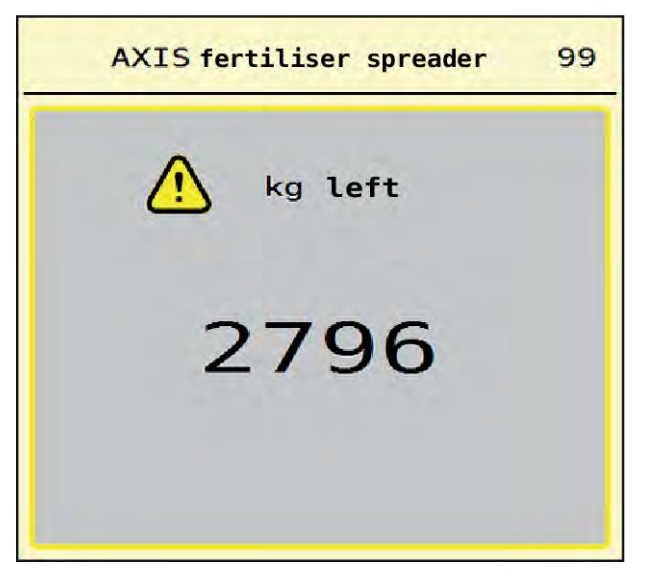

*Fig. 36: Greutate cantitate completare*

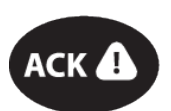

- Înainte de împrăștiere, apăsați tasta înfoliată ACK.
- Continuați operațiunea de împrăștiere.

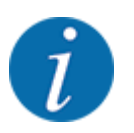

Dacă există un modul WLAN, aplicația indică greutatea.

# **5.3 Dispozitiv limitare împrăștiere TELIMAT**

n *La AXIS-M 20.2, AXIS-M 30.2*

#### **APRECAUTIE!**

**Pericol de rănire din cauza ajustării automate a dispozitivului TELIMAT!**

După acționarea **tastei de împrăștiere la limită**, poziția de împrăștiere la limită este atinsă automat datorită cilindrului de poziție electric. Acest lucru poate produce răniri și daune materiale.

u Înainte de acționarea **tastei de împrăștiere la limită**, persoanele vor fi scoase din zona de pericol a mașinii.

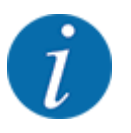

Varianta TELIMAT este presetată din fabrică în unitatea de operare!

#### **TELIMAT cu telecomandă hidraulică**

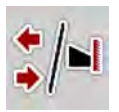

Dispozitivul TELIMAT este adus hidraulic în poziție de lucru sau repaus. Activați sau dezactivați dispozitivul TELIMAT prin apăsarea tastei de împrăștiere la limită. Ecranul ascunde sau face vizibil **simbolul TELIMAT** în funcție de poziție.

#### **TELIMAT cu telecomandă hidraulică și senzori TELIMAT**

Dacă senzorii TELIMAT sunt conectați și activați, pe ecran este afișat **simbolul TELIMAT**, atunci când dispozitivul de împrăștiere la limită TELIMAT a fost adus hidraulic în poziția de lucru.

Dacă dispozitivul TELIMAT este readus în poziția de repaus, **simbolul TELIMAT** este din nou ascuns. Senzorii supraveghează ajustarea TELIMAT și activează sau dezactivează automat dispozitivul TELIMAT. Tasta pentru împrăștierea la limită este fără funcție la această variantă.

Dacă starea dispozitivului TELIMAT nu poate fi identificată mai mult de 5 secunde, este afișată alarma 14; vezi *[6.1 Semnificația mesajelor de alarmă](#page-92-0)*.

# **5.4 Dispozitiv electric TELIMAT**

### ■ *La AXIS-M 50.2*

## **APRECAUTIE!**

**Pericol de rănire cauzat de ajustarea automată a dispozitivului TELIMAT!**

După apăsarea tastei **TELIMAT**, deplasarea la poziția de împrăștiere la limită se face automat cu cilindrul de poziție electric. Acest lucru poate produce răniri și daune materiale.

u Înainte de apăsarea tastei **TELIMAT**, instruiți persoanele să părăsească zona de pericol a mașinii.

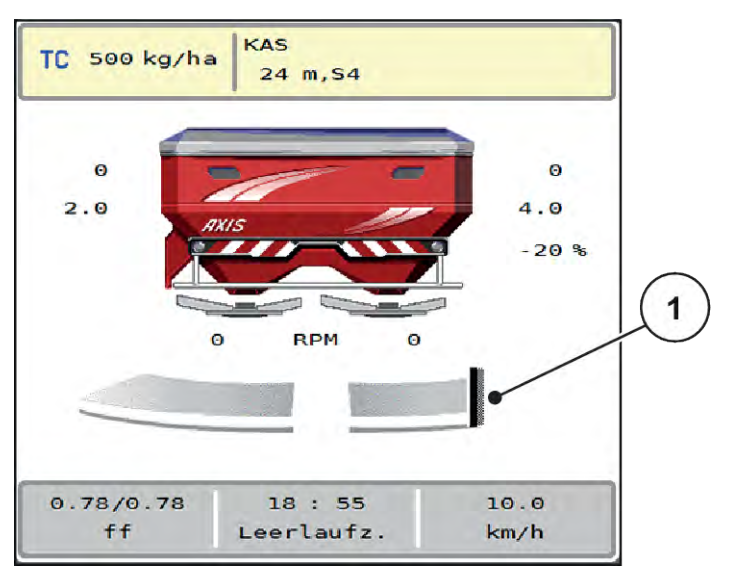

*Fig. 37: Afișare TELIMAT*

[1] Simbol TELIMAT

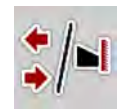

Prin apăsarea tastei funcționale **TELIMAT**, dispozitivul electric TELIMAT se deplasează în poziția de împrăștiere la limită. În timpul reglării, este afișat un **simbol ?** pe ecran, care este din nou ascuns după atingerea poziției de lucru. Nu este necesară supravegherea suplimentară prin senzori a poziției TELIMAT, deoarece este integrată o supraveghere a elementului de acționare.

La blocarea dispozitivului TELIMAT se afișează alarma 23; vezi capitolul *[6.1 Semnificația mesajelor](#page-92-0)  [de alarmă](#page-92-0)*.

# **5.5 Lucrul cu lățimile parțiale**

## **5.5.1 Afișaj regim de împrăștiere în ecranul de operare**

Unitatea de control a mașinii oferă 4 tipuri diferite de împrăștiere pentru regimul de împrăștiere cu mașina AXIS EMC. Aceste setări sunt posibile direct din ecranul de operare. În timpul regimului de împrăștiere, puteți comuta între tipurile de împrăștiere și astfel puteți să vă adaptați în mod optim la cerințele câmpului.

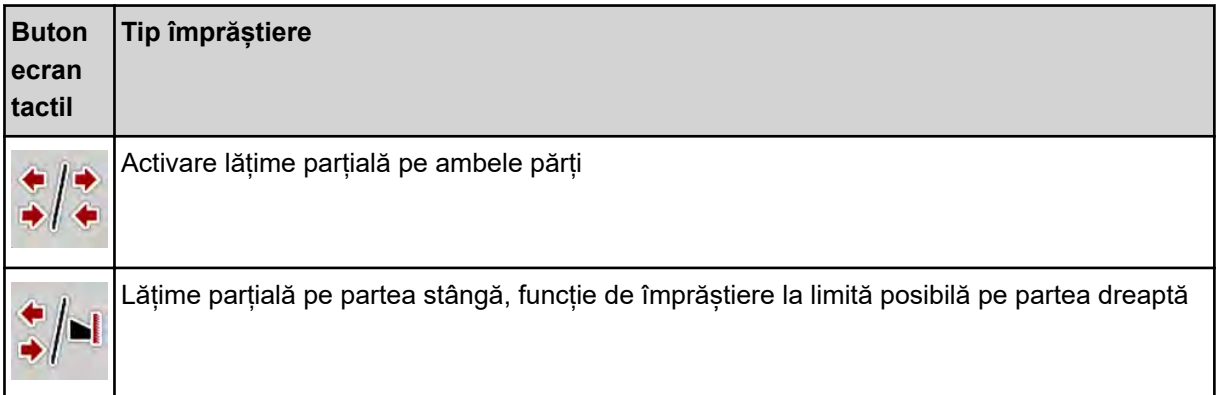

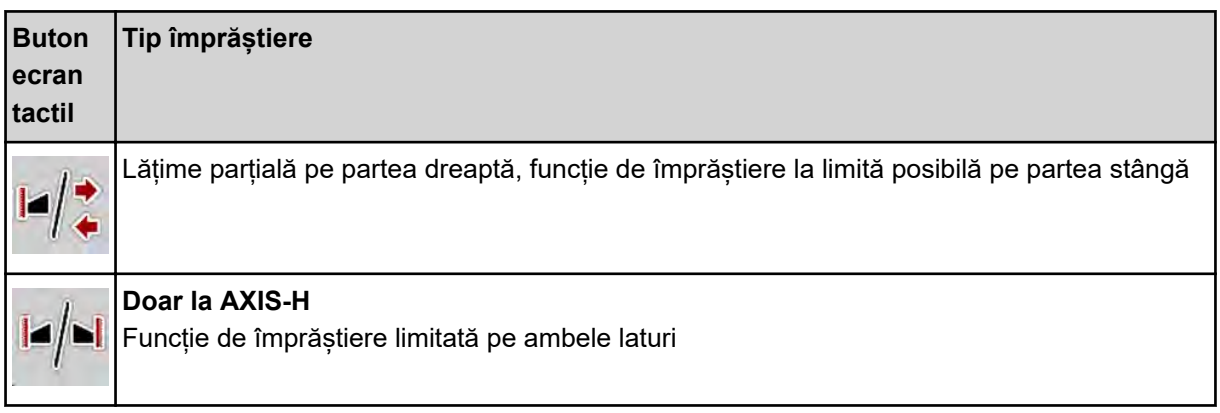

u Apăsați tasta funcțională de mai multe ori până când ecranul afișează tipul de împrăștiere dorit.

# **5.5.2 Împrăștiere cu lățimi parțiale reduse: VariSpread V8**

Puteți distribui pe una sau pe ambele laturi cu lățimi parțiale și astfel să adaptați întreaga lățime de împrăștiere la necesitățile terenului. Fiecare parte de împrăștiere poate fi reglată fără trepte în modul automat și pe până la maxim 4 trepte în modul manual.

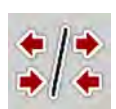

u Apăsați tasta de comutare împrăștiere la limită/lățimi parțiale.

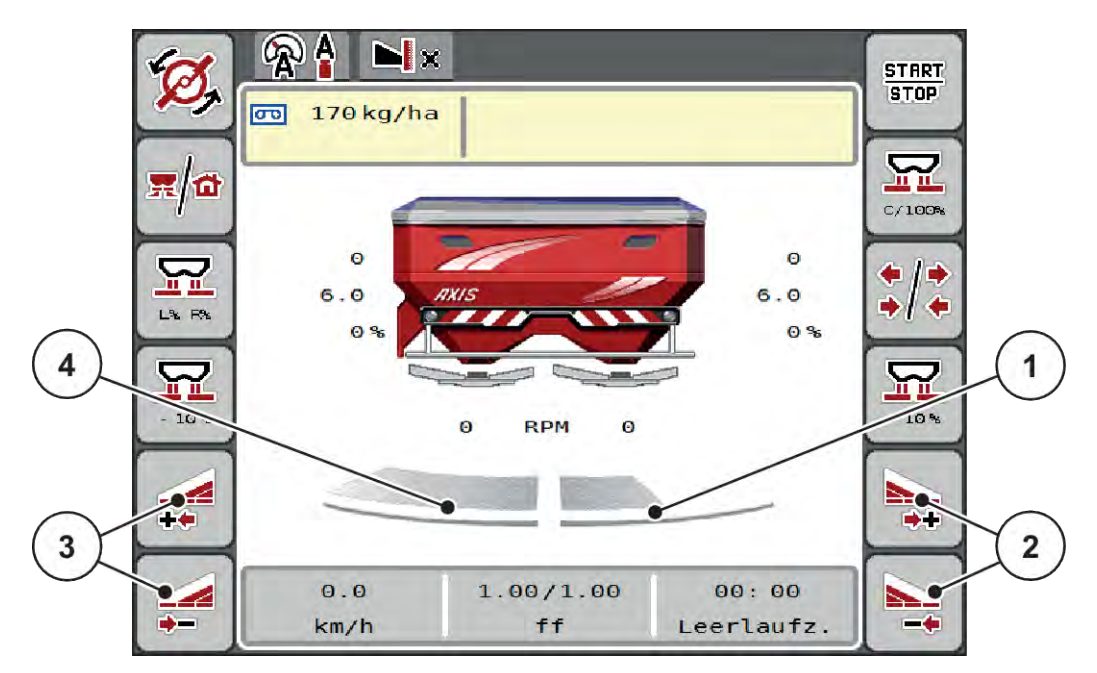

- *Fig. 38: Ecran de operare: Lățimi parțiale cu 4 trepte*
- [1] Partea de împrăștiere dreaptă este redusă la 2 trepte.
- [2] Tastele funcționale mărire sau reducere lățime de împrăștiere dreapta
- [3] Tastele funcționale mărire sau reducere lățime de împrăștiere stânga
	- [4] Lățimea de împrăștiere din stânga împrăștie pe întreaga jumătate de latură.

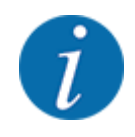

• Fiecare lățime parțială poate fi redusă sau mărită în trepte.

u Apăsați tasta funcțională Reducere lățime de împrăștiere stânga sau Reducere lățime de împrăștiere dreapta.

*Lățimea parțială a părții de împrăștiere este redusă cu o treaptă.*

u Apăsați tasta funcțională Mărire lățime de împrăștiere stânga sau Mărire lățime de împrăștiere dreapta.

*Lățimea parțială a părții de împrăștiere este mărită cu o treaptă.*

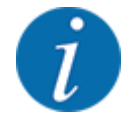

Lățimile parțiale **nu** sunt reglate în trepte proporțional. Asistentul lățimii de împrăștiere VariSpread setează în mod automat lățimile de împrăștiere.

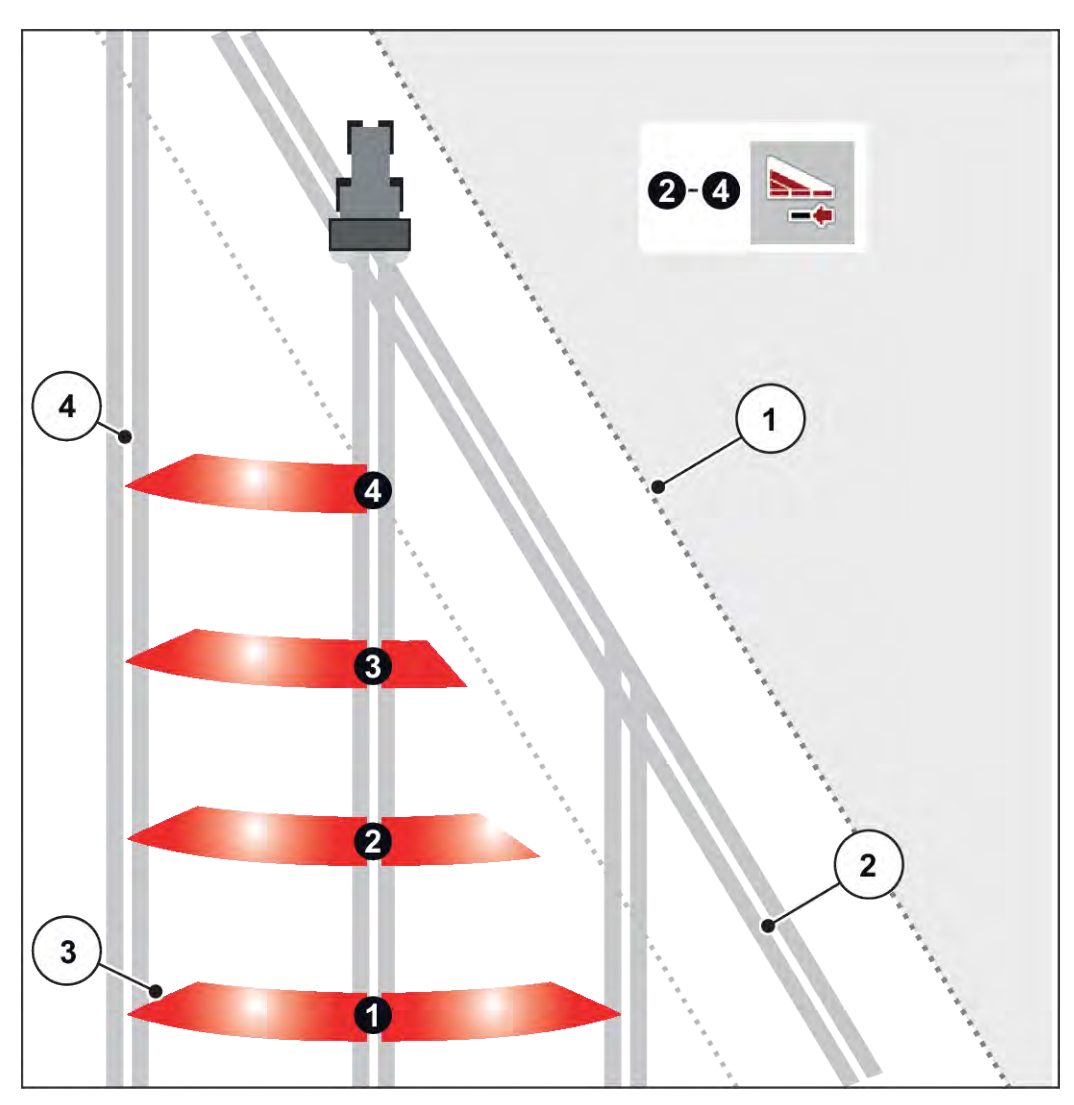

*Fig. 39: Comandă automată a lățimii parțiale*

[1] Marginea terenului

- [4] Cărare deplasare în câmp
- [2] Traseul în zona de întoarcere a tractorului
- [3] Lățimi parțiale 1 până la 4: Reducerea lățimii parțiale pe latura dreaptă

# **5.5.3 Împrăștiere cu lățimi parțiale reduse: VariSpread pro**

Puteți distribui pe una sau pe ambele laturi cu lățimi parțiale și astfel să adaptați întreaga lățime de împrăștiere la necesitățile terenului. Fiecare parte de împrăștiere poate fi reglată fără trepte în modul automat și în modul manual.

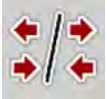

u Apăsați tasta de comutare împrăștiere la limită/lățimi parțiale.

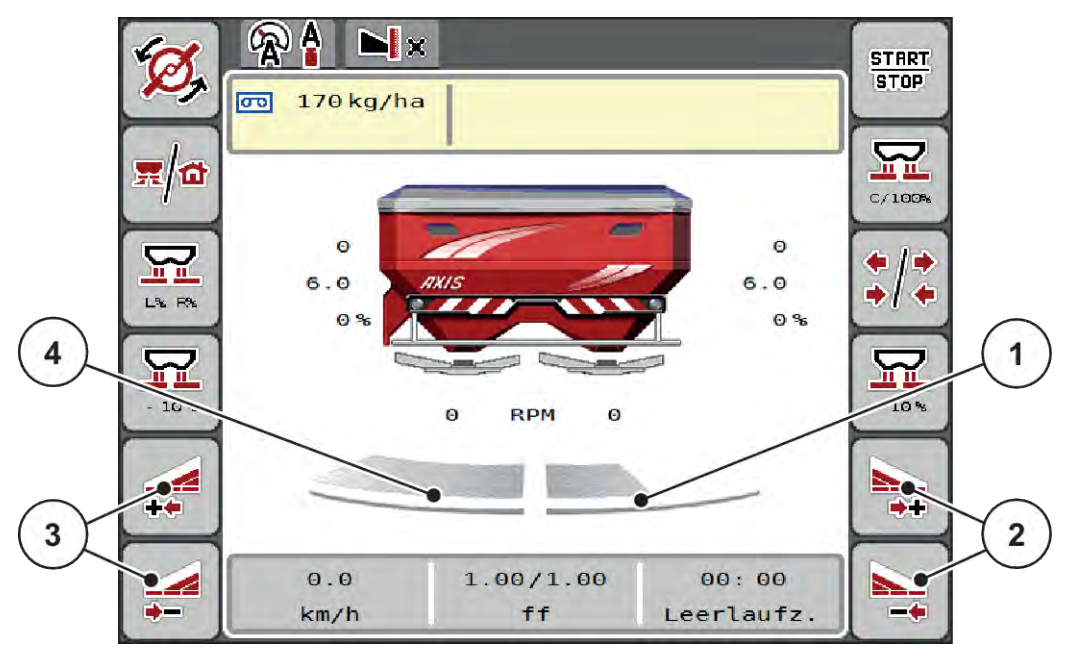

*Fig. 40: Ecran de operare: Comutare fără trepte lățimi parțiale*

- [1] Partea de împrăștiere dreapta este redusă cu mai multe trepte.
- [3] Tastele funcționale mărire sau reducere lățime de împrăștiere stânga
- [2] Tastele funcționale mărire sau reducere lățime de împrăștiere dreapta
- [4] Lățimea de împrăștiere din stânga împrăștie pe întreaga jumătate de latură.

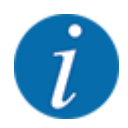

- Fiecare lățime parțială poate fi redusă sau mărită în trepte.
- Comutarea lățimii parțiale este posibilă dinspre exterior spre interior sau din interior spre exterior. Vezi *[Fig. 41 Comandă automată a lățimii parțiale](#page-79-0)*.
- u Apăsați tasta funcțională Reducere lățime de împrăștiere stânga sau Reducere lățime de împrăștiere dreapta.

*Lățimea parțială a părții de împrăștiere este redusă cu o treaptă.*

Apăsați tasta funcțională Mărire lățime de împrăștiere stânga sau Mărire lățime de împrăștiere dreapta.

*Lățimea parțială a părții de împrăștiere este mărită cu o treaptă.*

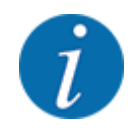

Lățimile parțiale **nu** sunt reglate în trepte proporțional. Asistentul lățimii de împrăștiere VariSpread setează în mod automat lățimile de împrăstiere.

<span id="page-79-0"></span>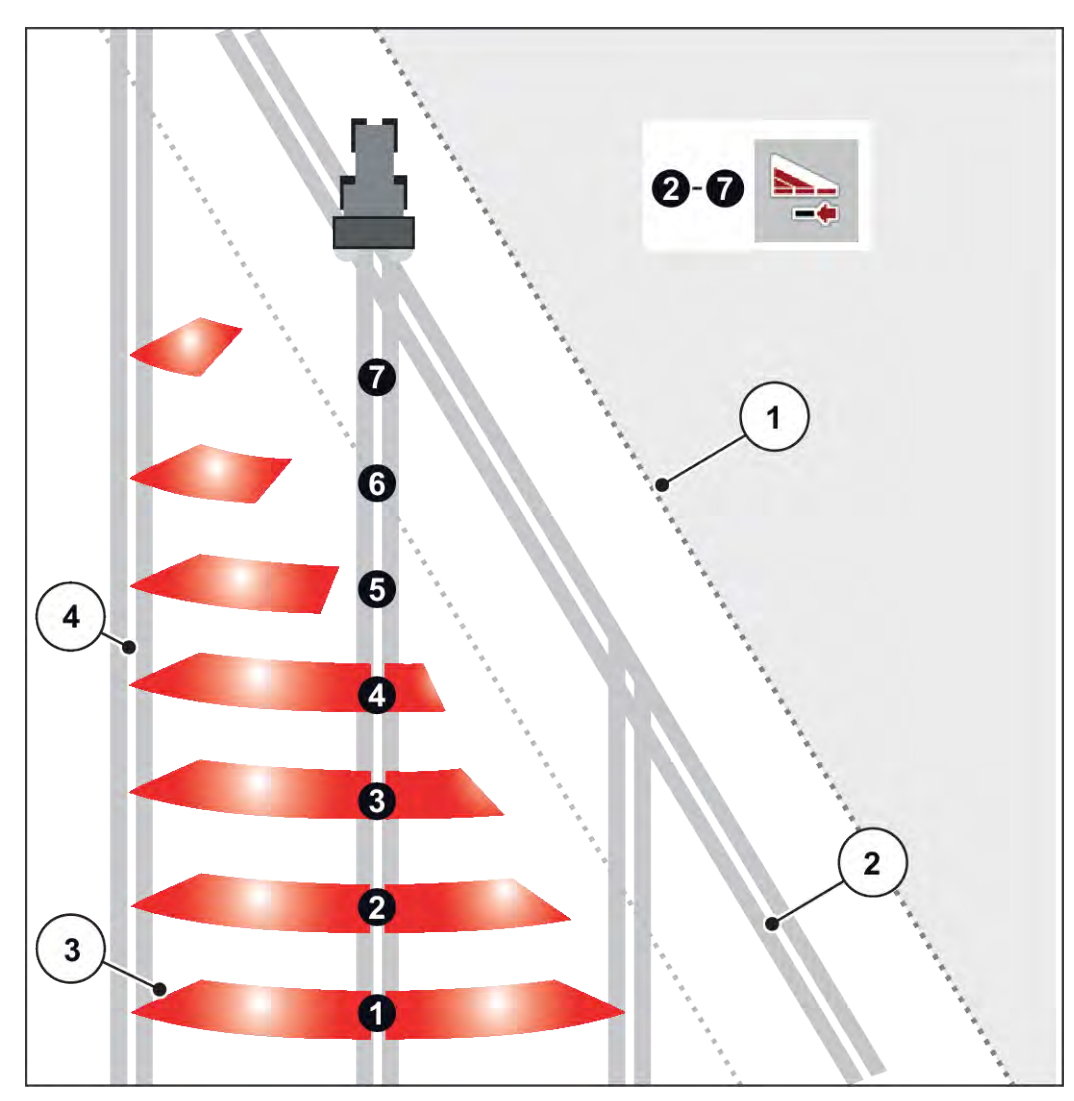

*Fig. 41: Comandă automată a lățimii parțiale*

- [1] Marginea terenului
- [2] Traseul în zona de întoarcere a tractorului
- [3] Lățimi parțiale 1 până la 4: Reducerea lățimii parțiale pe latura dreaptă

Lățimi parțiale 5 până la 7: continuarea reducerii lățimii parțiale

[4] Cărare deplasare în câmp

## **5.5.4 Mod de împrăștiere cu o lățime parțială și în regimul de împrăștiere la limită**

## n *VariSpread V8*

În timpul împrăștierii puteți să modificați lățimile parțiale, în pași, și să dezactivați împrăștierea la limită. Imaginea de jos arată ecranul de operare cu împrăștiere la limită activată și lățime parțială activată.

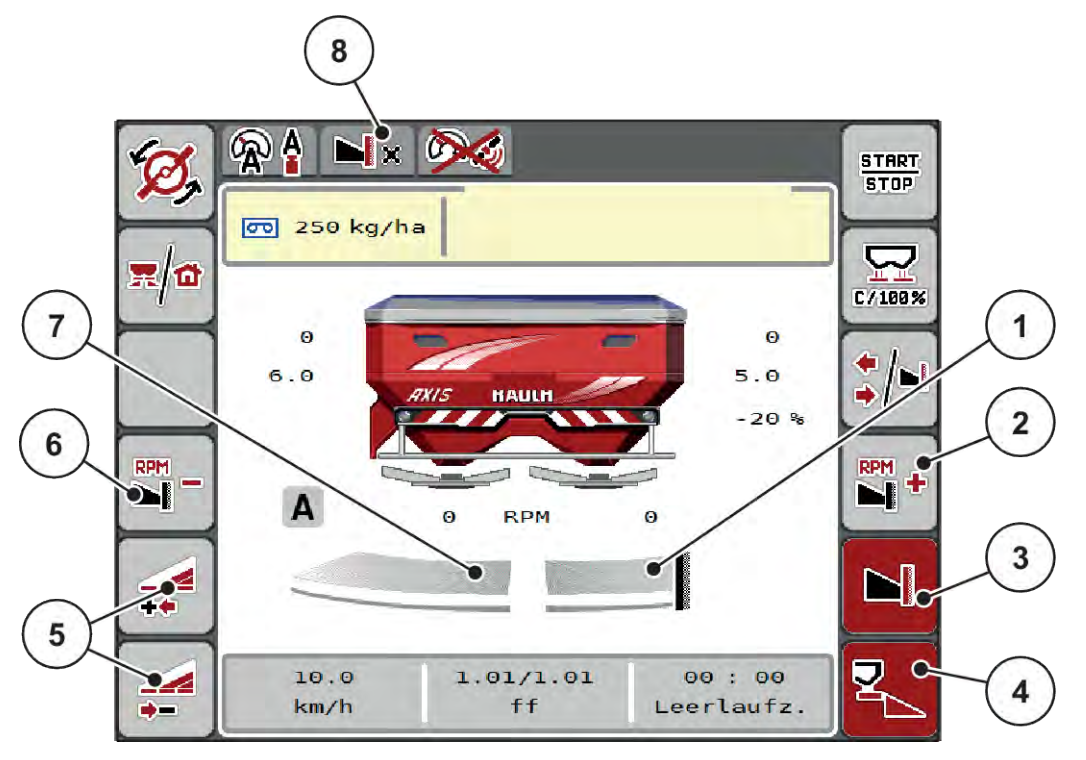

*Fig. 42: Ecranul de operare o lățime parțială stânga, latura de împrăștiere la limită dreapta*

- [1] Latura de împrăștiere dreapta în regimul împrăștiere la limită
- [2] Mărire turație disc aruncător pe latura de împrăștiere la limită
- [3] Modul de împrăștiere la limită este activat
- [4] Latura de împrăștiere dreapta este activată
- [5] Reducere sau mărire lățime parțială stânga
- [6] Reducere turație disc aruncător pe latura de împrăștiere la limită
- [7] Lățimea parțială stânga reglabilă în 4 trepte
- [8] Modul actual de împrăștiere la limită este Limită.
- Cantitatea de împrăștiat stânga este setată pe lățimea de lucru integrală.
- Tasta funcțională **Împrăștiere la limită dreapta** a fost apăsată, împrăștierea la limită este activată, iar cantitatea de împrăștiat este redusă cu 20 %.
- Apăsați tasta funcțională **Reducere lățime de împrăștiere stânga** pentru a reduce lățimea parțială fără trepte.
- Apăsați tasta funcțională **C/100 %**; veți reveni imediat la lățimea de lucru integrală.
- Apăsați tasta funcțională Împrăștiere la limită dreapta, este dezactivat modul de împrăștiere la limită.

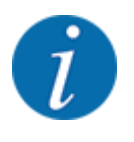

Funcția Împrăștiere la limită poate fi folosită în regimul automat și cu control GPS. Latura împrăștierii la limită trebuie să fie întotdeauna operată manual.

• Vezi *[5.11 Control GPS](#page-88-0)*.

# **5.6 Împrăștierea cu regimul automat (AUTO km/h + AUTO kg)**

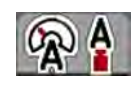

Regimul de lucru AUTO km/h + AUTO kg face posibilă reglarea continuă a cantității de aplicare în timpul regimului de împrăștiere. Reglarea debitului de masă se corectează la intervale regulate, pe baza acestei informații. Astfel se realizează o dozare optimă a îngrășământului.

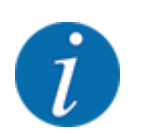

Ca standard, regimul de lucru AUTO km/h + AUTO kg este preselectat din fabrică.

#### **Condiție preliminară pentru lucrările de împrăștiere:**

- Regimul de lucru AUTO km/h + AUTO kg este activ (vezi *[4.5.1 Regim AUTO/MAN](#page-49-0)*.
- Setările pentru îngrășământ sunt definite:
	- Rata de aplicare (kg/ha)
	- Lăţime lucru (m)
	- Disc distribuire
	- Turaţie normală (rot/min)
- Umpleți recipientul cu îngrășământ.

### **AVERTIZARE!**

**Pericol din cauza îngrășământului aruncat**

Îngrăsământul aruncat poate cauza răniri grave.

u Trimiteți toate persoanele în afara zonei de aruncare, înainte de pornirea discurilor aruncătoare.

#### **Numai AXIS-M**:

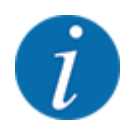

Porniţi, respectiv opriţi cutia de viteze **numai la turaţii joase ale prizei de putere**.

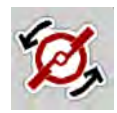

- u **Doar la AXIS-H:** Apăsați **Pornire discuri aruncătoare**.
- u Anulați alarma cu ajutorul tastei Enter. Vezi *[6.1 Semnificația mesajelor de alarmă](#page-92-0)*. *Apare ecranul Măsurare la mers în gol.*

*Măsurare la mers în gol pornește automat. Vezi [5.7 Măsurare la mers în gol](#page-82-0).*

<span id="page-82-0"></span>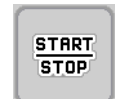

u Apăsați Start/Stop

*Încep lucrările de împrăștiere.*

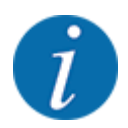

Vă recomandăm ca factorul de debit să fie afișat în ecranul de operare (vezi *[2.2.2 Câmpuri de](#page-12-0)  [afișare](#page-12-0)*) pentru a observa reglarea debitului masic în timpul lucrării de împrăștiere.

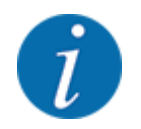

Dacă apar probleme în procesul de reglare a factorului de debit (blocaje, ...), schimbați după eliminarea erorii în repaus, către meniul Setări îngrăsământ și introduceți factorul de debit 1,0.

#### **Resetarea factorului de debit**

Dacă factorul de debit scade sub valoarea minimă (0,4 resp. 0,2), se afișează alarma nr. 47 resp. 48. Vezi *[6.1 Semnificația mesajelor de alarmă](#page-92-0)*.

# **5.7 Măsurare la mers în gol**

#### **5.7.1 Măsurare automată la mers în gol**

Pentru a obține o exactitate ridicată a reglajului, setarea EMC trebuie să măsoare și să memoreze presiunea de mers în gol la intervale regulate de timp.

Măsurarea la mers în gol pentru determinarea presiunii de mers în gol pornește odată cu repornirea sistemului.

Suplimentar, măsurarea la mers în gol pornește în mod automat și în următoarele condiții:

- S-a scurs timpul definit de la ultima măsurare la mers în gol.
- Ați efectuat modificări în meniul Setări îngrășământ (turație, tip discuri aruncătoare).

În timpul măsurării la mers în gol apare următoarea fereastră.

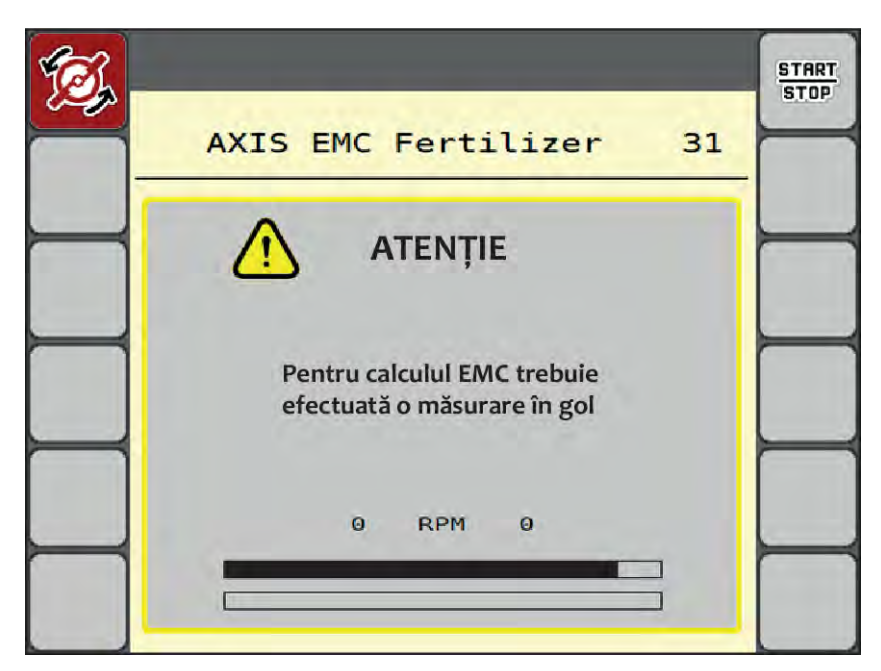

*Fig. 43: Afișarea de alarmă măsurare la mers în gol*

La prima pornire a discului aruncător, unitatea de control a mașinii compensează momentul de mers în gol al sistemului. Vezi *[6.1 Semnificația mesajelor de alarmă](#page-92-0)*.

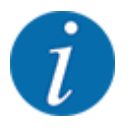

Dacă mesajul de alarmă reapare mereu, cu toate că uleiul de transmisie este cald:

- Comparați discul aruncător montat cu tipul introdus în meniul Setări îngrăşământ. Dacă este necesar Adaptați tipul.
- Verificați ca discurile aruncătoare să fie bine fixate. Strângeți piulița înfundată
- Verificați ca discul aruncător să nu prezinte deteriorări. Înlocuiți discul aruncător.

Dacă măsurarea la mers în gol este încheiată, timpul de parcurs gol este setat de unitatea de control în afișajul de pe ecranul de operare la 19:59 minute.

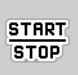

### u Apăsați **Start/Stop**.

*Încep lucrările de împrăștiere.*

*Măsurarea la mers în gol are loc în fundal și dacă sertarul de dozare este închis. Pe ecran nu va fi afișat niciun mesaj. Pe ecran nu va fi afișat niciun mesaj.*

După trecerea acestui timp de parcurs gol se porneste automat încă o măsurare la mers în gol.

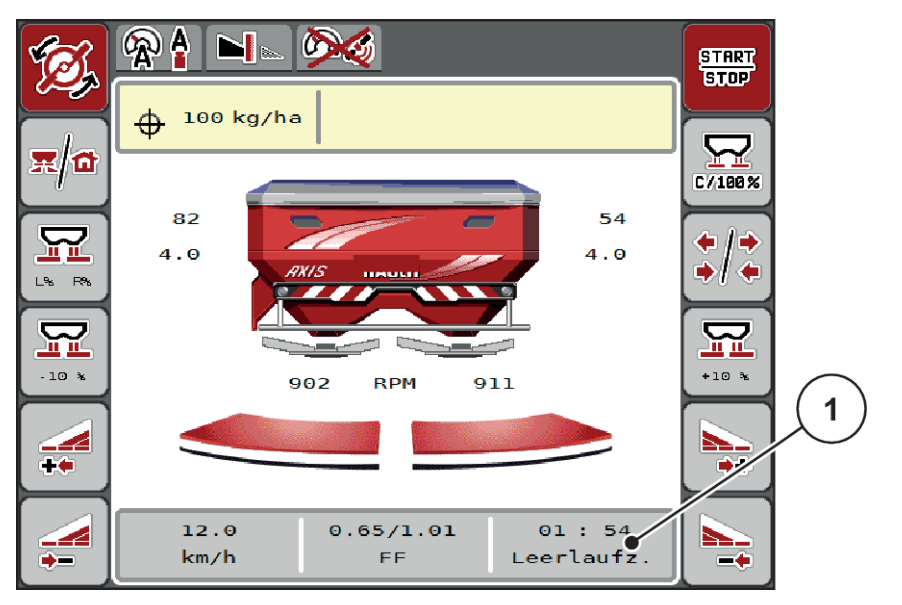

*Fig. 44: Afișare măsurare la mers în gol în ecranul de operare*

[1] Timpul până la următoarea măsurare la mers în gol

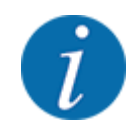

Dacă turația discurilor aruncătoare este redusă, nu se poate efectua măsurarea la mers în gol în timp ce este activată împrăștierea la limită sau reducerea lățimilor parțiale!

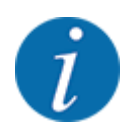

Dacă sertarele de dozare sunt închise, în fundal se efectuează întotdeauna o măsurare la mers în gol (fără mesaj de alarmă)!

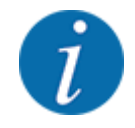

La zona de întoarcere pe teren nu reduceți turația motorului în timpul măsurării la mers în gol!

Tractorul și circuitul hidraulic trebuie să fie la temperatura de operare!

## **5.7.2 Măsurare manuală la mers în gol**

În cazul unei modificări neobișnuite a factorului de debit, porniți măsurarea la mers în gol în mod manual.

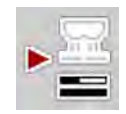

 $\blacktriangleright$  În Meniul principal apăsați tasta măsurare la mers în gol.

*Măsurarea la mers în gol pornește manual.*

# **5.8 Împrăștiere în regimul de lucru AUTO km/h**

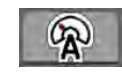

În mod standard, lucrați în acest mod de operare la mașinile fără tehnică de cântărire.

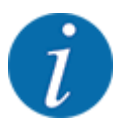

În acest regim de lucru, puteți reduce cantitatea de aplicare până la 1 kg/ha.

#### **Condiție preliminară pentru lucrările de împrăștiere:**

- Regimul de lucru AUTO km/h este activ (vezi *[4.5.1 Regim AUTO/MAN](#page-49-0)*).
- Setările pentru îngrășământ sunt definite:
	- Rata de aplicare (kg/ha),
	- Lăţime lucru (m)
	- Disc distribuire
	- Turaţie normală (rot/min)
- Umpleți recipientul cu îngrășământ.

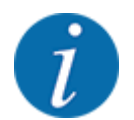

Pentru un rezultat de împrăștiere optim în regimul de lucru AUTO km/h, efectuați o calibrare înainte de începerea lucrărilor de împrăștiere.

u Efectuați o probă de calibrare pentru a determina factorul de debit sau introduceți manual factorul de debit din tabelul de împrăștiere.

#### **AVERTIZARE!**

#### **Pericol din cauza îngrășământului aruncat**

Îngrășământul aruncat poate cauza răniri grave.

u Trimiteți toate persoanele în afara zonei de aruncare, înainte de pornirea discurilor aruncătoare.

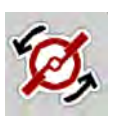

u **Doar la AXIS-H:** Apăsați **Pornire discuri aruncătoare**.

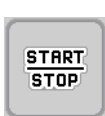

▶ Apăsați Start/Stop.

*Încep lucrările de împrăștiere.*

# **5.9 Împrăștiere în regimul de lucru MAN km/h**

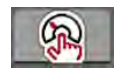

Lucrați în regimul de lucru MAN km/h, dacă nu există un semnal de viteză.

- u Apelați meniul Setări maşină > Regim AUTO/MAN.
- Selectați intrarea de meniu MAN km/h. *Ecranul afișează fereastra de introducere Viteză.*
- Introduceți valoarea pentru viteza de deplasare în timpul operației de împrăștiere.
- Apăsați OK.
- u Efectuare setări îngrășământ:
	- $\triangleright$  Rata de aplicare (kg/ha)
	- $\triangleright$  Lățime lucru (m)
- Umpleți recipientul cu îngrășământ.

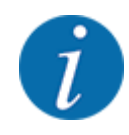

Pentru un rezultat de împrăștiere optim în regimul de lucru MAN km/h, efectuați o calibrare înainte de începerea lucrărilor de împrăștiere.

Efectuați o probă de calibrare pentru a determina factorul de debit sau introduceți manual factorul de debit din tabelul de împrăștiere.

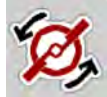

u **Doar la AXIS-H:** Apăsați **Pornire discuri aruncătoare**.

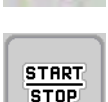

u Apăsați Start/Stop

*Încep lucrările de împrăștiere.*

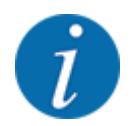

Este obligatorie menținerea vitezei introduse pe durata lucrărilor de împrăștiere.

# **5.10 Împrăștiere cu regim de operare gradație MAN**

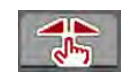

În modul de operare Gradaţie MAN, puteți modifica manual orificiul sertarului de dozare, în timpul regimului de împrăștiere.

Lucrați în regimul manual numai atunci când:

- nu există semnal de viteză (senzorul radar sau cel de roată nu este disponibil sau este defect)
- la împrăstierea de otravă pentru melci sau semințe cu granulație mică

Regimul de lucru Gradaţie MAN este adecvat pentru otravă pentru melci și semințe cu granulație fină, deoarece reglarea automată a debitului masic nu se poate activa, datorită scăderii reduse de greutate.

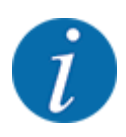

Pentru o aplicare uniformă a materialului de împrăștiat, trebuie să lucrați obligatoriu în regim manual cu o viteză de deplasare constantă.

**START STOP** 

1

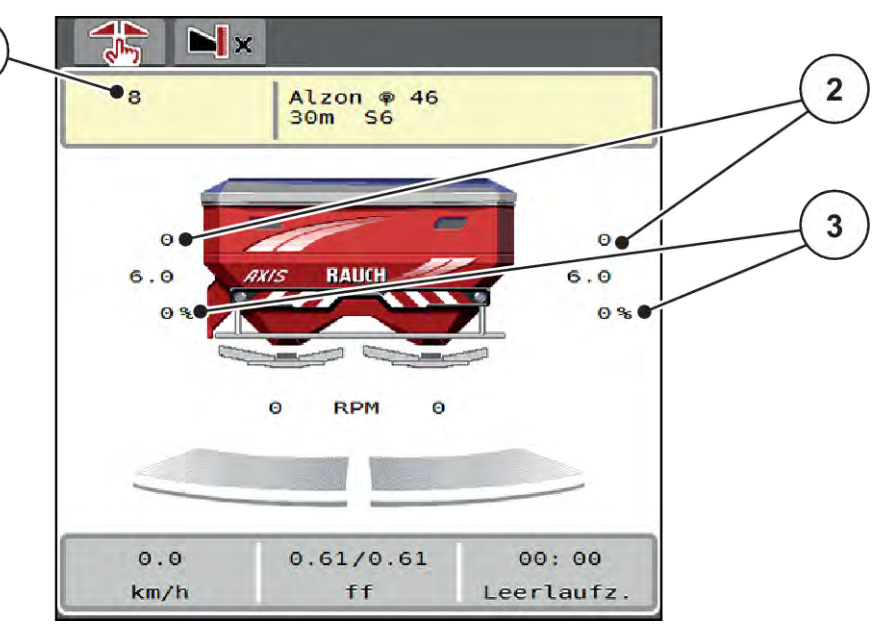

*Fig. 45: Ecran de operare Gradație MAN*

- [1] Afișaj valoare teoretică poziție gradație sertar dozare [3] Modificare cantitate
- [2] Afișarea poziției actuale a gradației la sertarul de dozare
- u Apelați meniul Setări maşină > Regim AUTO/MAN.
- ▶ Selectați intrarea de meniu Gradație MAN.

*Ecranul afișează fereastra Deschidere şuber.*

- Introduceți valoarea gradației pentru deschiderea sertarului de dozare.
- Apăsați OK.
- $\blacktriangleright$  Comutați în ecranul de operare.
- u **Doar la AXIS-H:** Apăsați **Pornire discuri aruncătoare**.
- u Apăsați Start/Stop. *Încep lucrările de împrăștiere.*

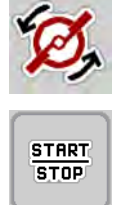

<span id="page-88-0"></span>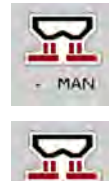

- u Pentru modificarea deschiderii sertarului de dozare, apăsați tasta funcțională MAN+ sau MAN-.
	- $\triangleright$  L% R% pentru selectarea părții deschiderii sertarelor de dozare
	- $\triangleright$  MAN+ pentru mărirea deschiderii sertarului de dozare sau
	- $\triangleright$  MAN- pentru micsorarea deschiderii sertarului de dozare.

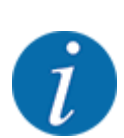

Pentru a obține un rezultat optim al împrăștierii și în regimul de lucru manual, recomandăm preluarea valorilor pentru deschiderea sertarului de dozare și pentru viteza de deplasare din tabelul de împrăstiere.

# **5.11 Control GPS**

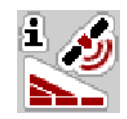

Unitatea de control a mașinii se poate combina cu un terminal ISOBUS cu SectionControl. Între cele două aparate se realizează un schimb de date diverse pentru a automatiza cuplarea.

Terminalul ISOBUS cu SectionControl transmite către unitatea de control a mașinii datele aferente deschiderii și închiderii sertarelor de dozare.

Simbolul **A** lângă tastele de împrăștiere semnalizează funcția automată activată. Terminalul ISOBUS cu SectionControl deschide și închide lățimile parțiale individuale în funcție de poziția pe teren. Lucrările de împrăștiere pornesc doar dacă apăsați tasta **Start/Stop**.

## **AVERTIZARE!**

**Pericol de rănire din cauza scurgerilor de îngrășământ**

Funcția SectionControlpornește automat regimul de împrăștiere fără avertizare prealabilă.

Îngrășământul care este extras poate conduce la vătămarea ochilor și a mucoasei nazale.

Pericol de alunecare.

u În timpul împrăștierii, îndepărtați persoanele din zona de pericol.

În timpul împrăștierii, puteți închide oricând **una sau mai multe lățimi parțiale**. Dacă lățimile parțiale sunt aprobate din nou pentru regimul de lucru automat, este acceptată ultima stare comandată.

Dacă în terminalul ISOBUS cu SectionControl comutați de la regimul automat în cel manual, unitatea de control a mașinii închide sertarul de dozare.

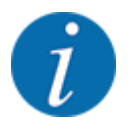

Pentru a utiliza funcțiile de **control GPS** ale unității de control a mașinii, trebuie activată setarea GPS-Controldin meniul Setări maşină!

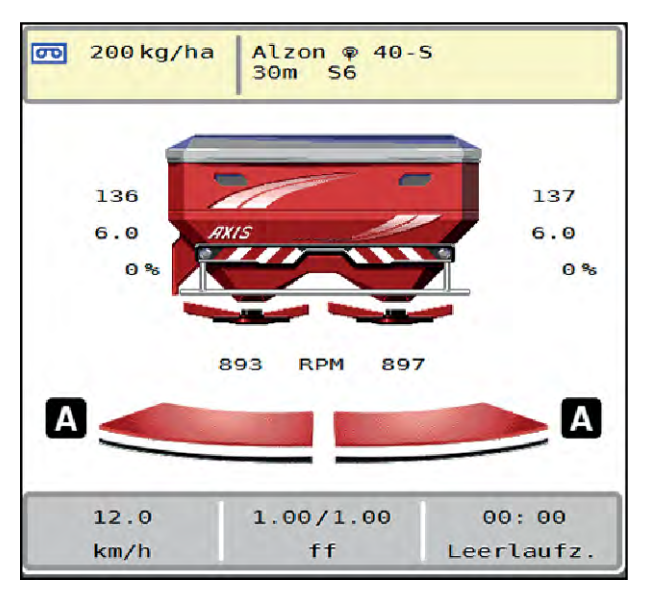

*Fig. 46: Afișarea regimului de împrăștiere în ecranul de operare cu GPS Control*

Funcția **OptiPoint** calculează punctul optim de pornire și oprire pentru lucrările de împrăștiere de la capătul terenului pe baza setărilor din unitatea de control a mașinii, vezi *[4.4.10 Calculare OptiPoint](#page-41-0)*.

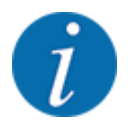

Pentru un reglaj corect al funcției OptiPoint introduceți indicele de distanță corect pentru îngrășământul utilizat de dvs. Indicele de distanță îl regăsiți în tabelul de împrăștiere al mașinii dumneavoastră.

Vezi *[4.4.10 Calculare OptiPoint](#page-41-0)*.

### ■ *Dist. activă (m)*

Parametrul Dist. activă (m) desemnează distanța de pornire [A] în raport cu limita terenului [C]. La această poziție în câmp se deschid sertarele de dozare. Această distanță este în funcție de tipul de îngrășământ și reprezintă distanța optimă de pornire pentru o distribuire optimă a îngrășământului.

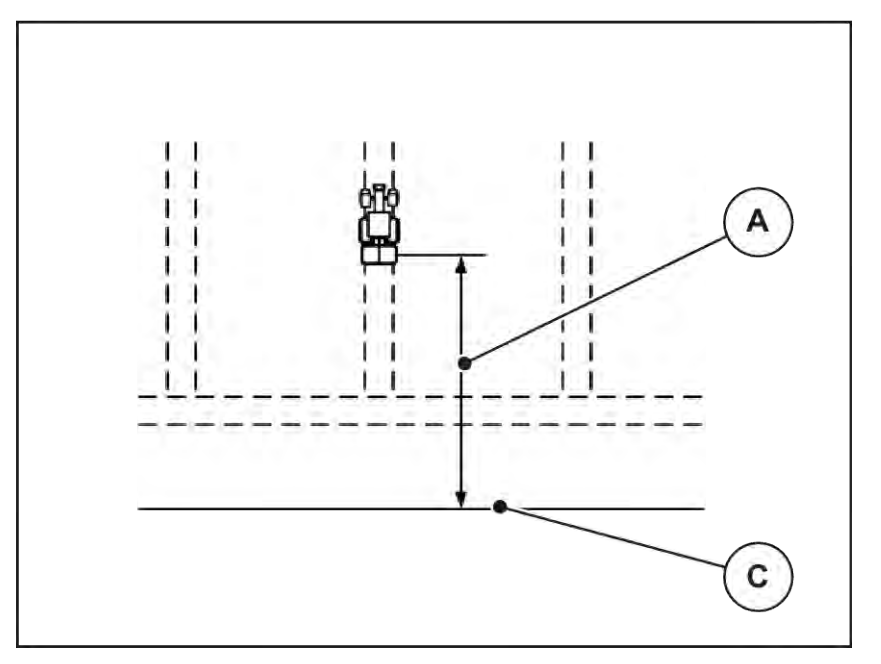

*Fig. 47: Distanță activă (raportată la limita câmpului)*

[A] Distanță de pornire [C] Marginea câmpului

Dacă doriți să modificați poziția de pornire pe câmp, trebuie să adaptați valoarea Dist. activă (m).

- O valoare mai mică a distanței înseamnă că poziția de pornire se deplasează spre marginea terenului.
- O valoare mai mare înseamnă că poziția de pornire se deplasează spre interiorul câmpului.

### ■ *Dist. pasivă (m)*

Parametrul Dist. pasivă (m) desemnează distanța de oprire [B] în raport cu limita terenului [C]. La această poziție în câmp sertarele de dozare încep să se închidă.

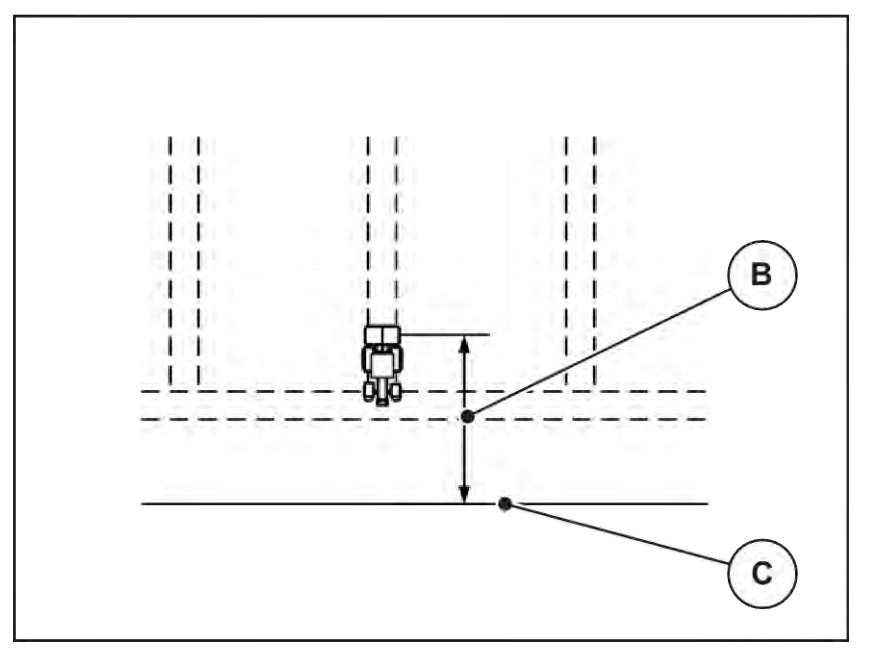

*Fig. 48: Distanță pasivă (raportată la marginea terenului)*

[B] Distanță de oprire [C] Marginea câmpului

Dacă doriți să modificați poziția de oprire trebuie să adaptați corespunzător Dist. pasivă (m).

- O valoare mai mică înseamnă că poziția de oprire se deplasează spre marginea terenului.
- O valoare mai mare conduce la deplasarea poziției de oprire spre interiorul câmpului.

Dacă doriți să întoarceți pe drumul de la capătul rândului, introduceți o distanță mai mare în Dist. pasivă (m). Ajustarea trebuie să fie cât mai redusă posibil, astfel încât sertarul de dozare să se închidă când tractorul intră în drumul de la capătul rândului. O ajustare a distanței de oprire poate conduce la erori de împrăștiere în zona poziției de oprire.

# <span id="page-92-0"></span>**6 Mesaje de alarmă și cauze posibile**

# **6.1 Semnificația mesajelor de alarmă**

Pe displayul terminalului ISOBUS pot fi afișate diferite mesaje de alarmă.

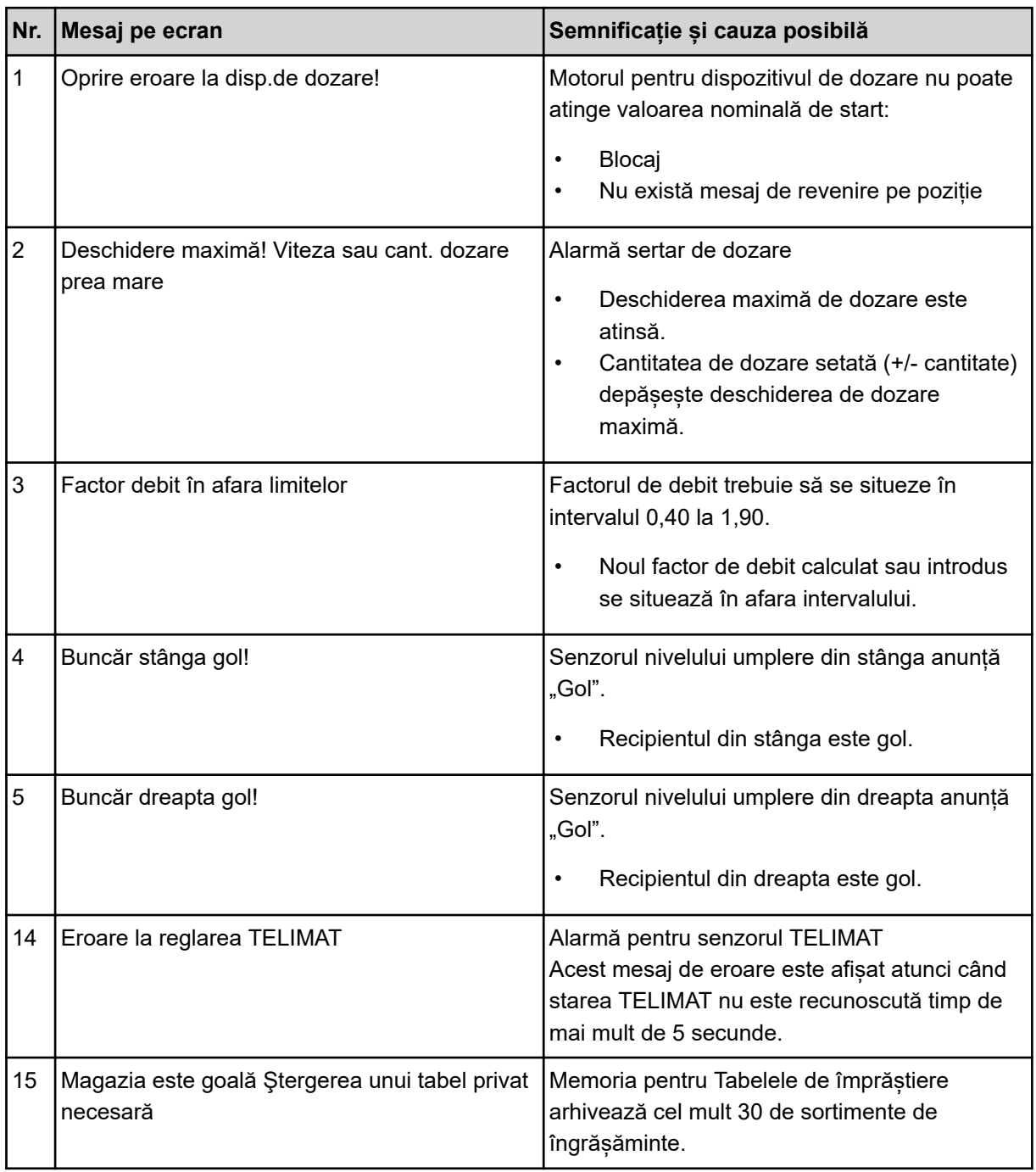

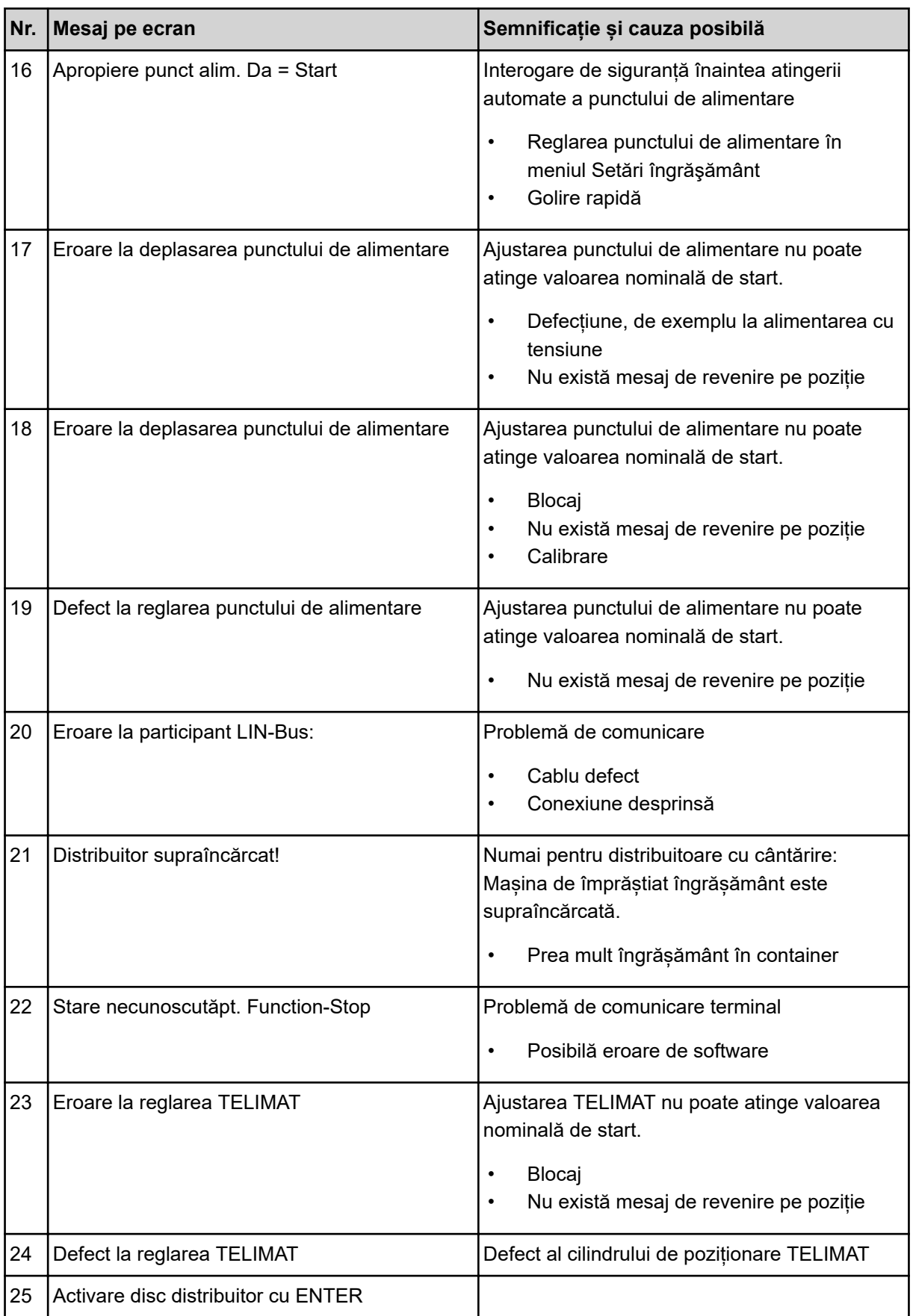

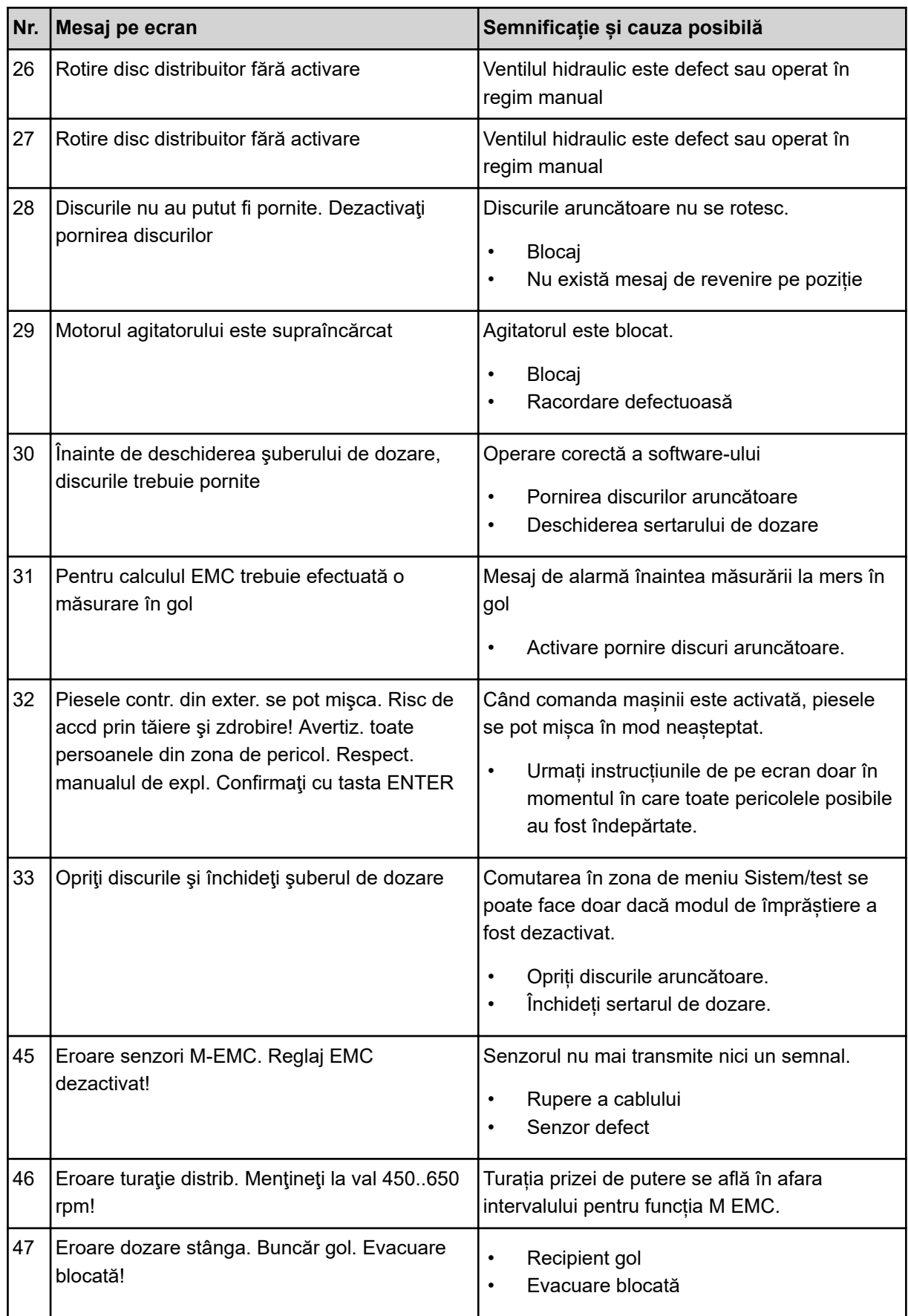

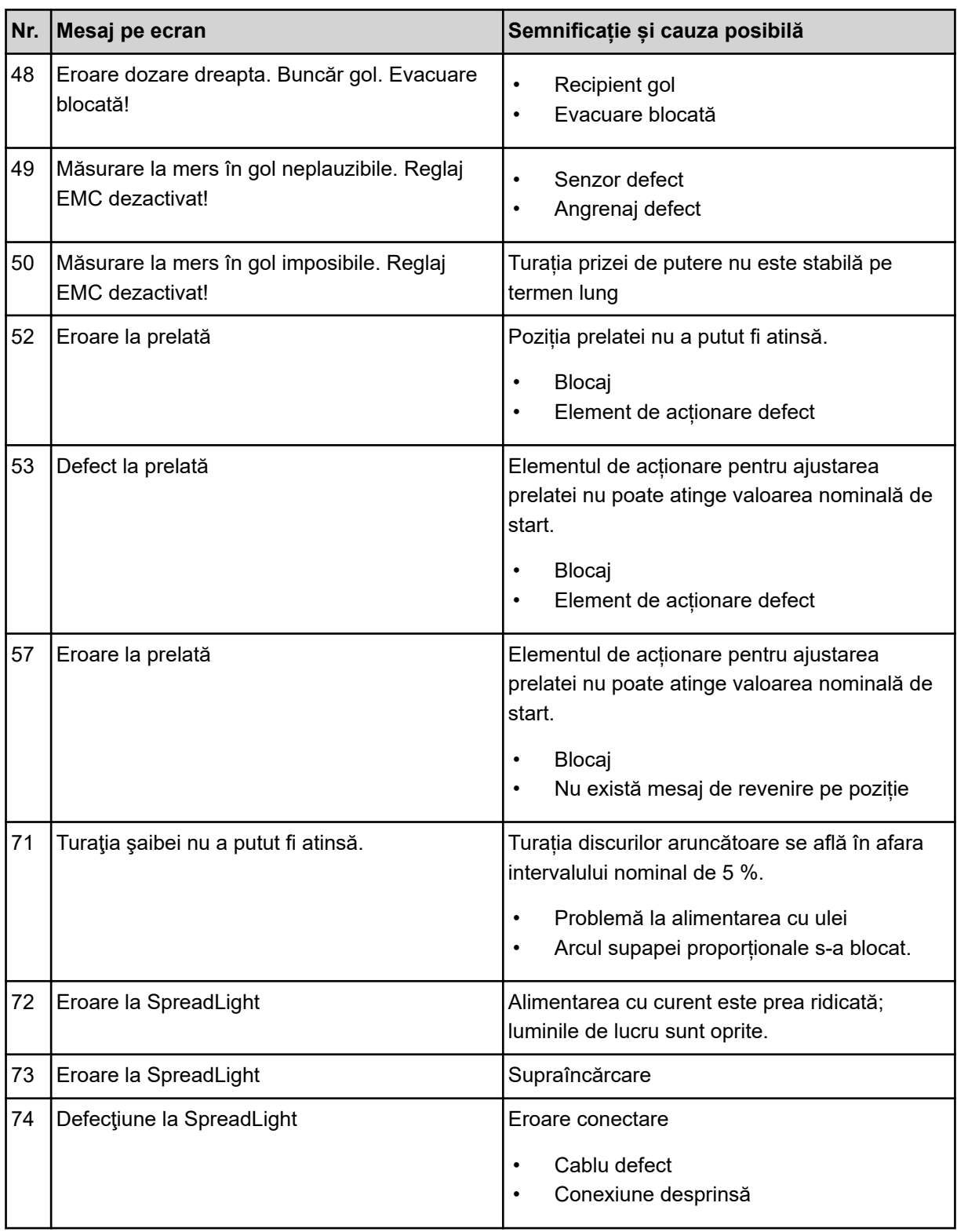

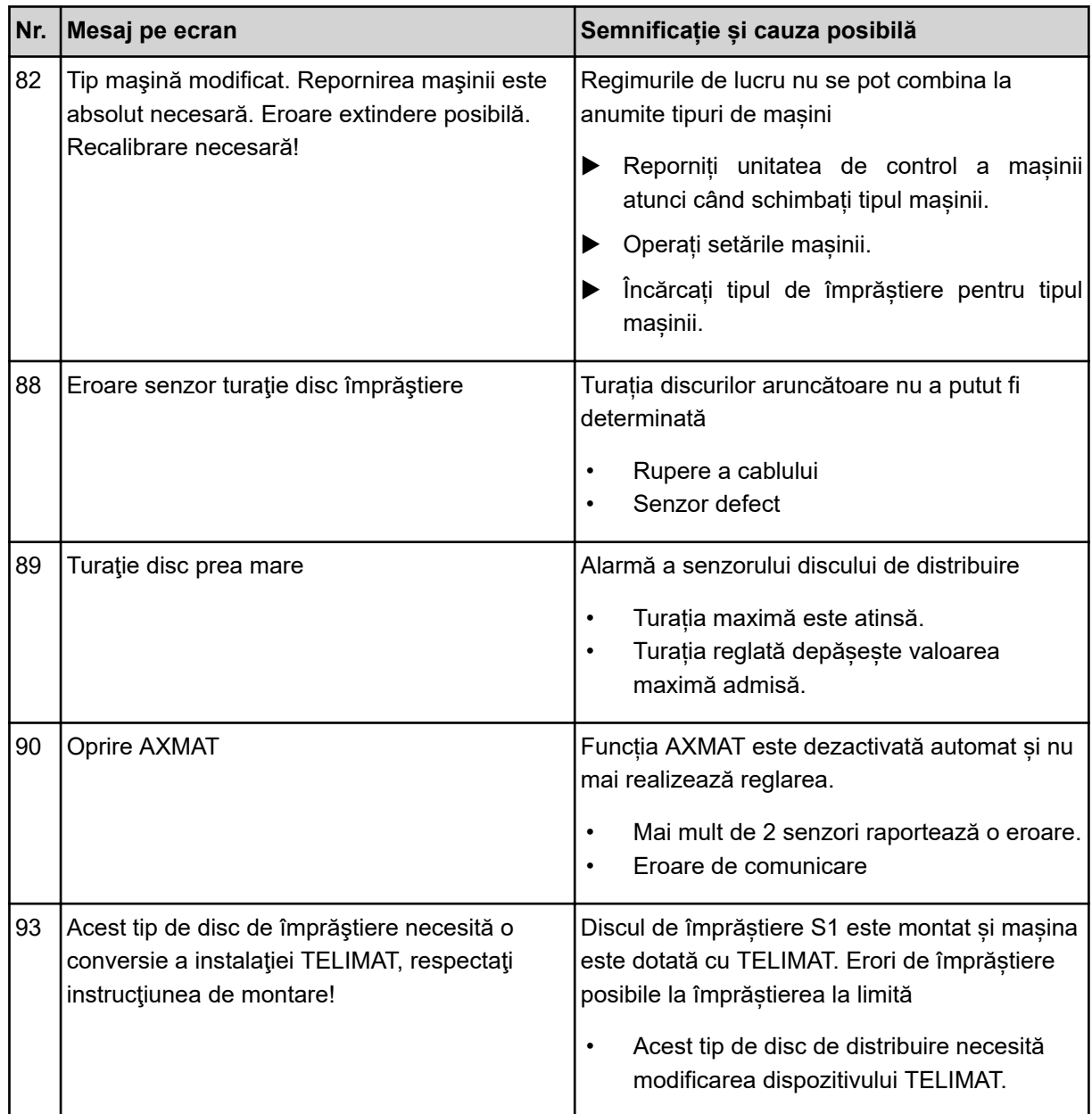

# **6.2 Defecțiune/Alarmă**

Un mesaj de eroare este scos în evidență pe ecran și afișat cu un simbol de avertizare cu care este prevăzut.

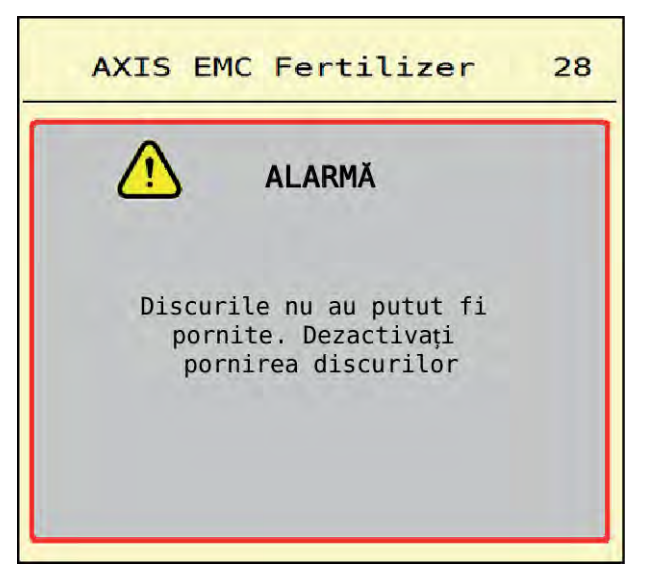

*Fig. 49: Mesaj de alarmă (exemplu)*

## **6.2.1 Confirmare mesaj de alarmă**

#### **Confirmarea mesajului de alarmă:**

 $\blacktriangleright$  Înlăturați cauza mesajului de alarmă.

Respectați instrucțiunile de operare ale mașinii de împrăștiat îngrășăminte minerale prin aruncare. Vezi și *[6.1 Semnificația mesajelor de alarmă](#page-92-0)*.

Apăsați pe ACK.

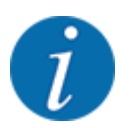

Confirmarea mesajelor de alarmă poate fi diferită la terminale ISOBUS diferite.

Anulați celelalte mesaje cu chenar galben cu ajutorul unor taste diferite:

- **Enter**
- Start/Stop

Pentru aceasta urmați instrucțiunile de pe ecran.

# **7 Echipare specială**

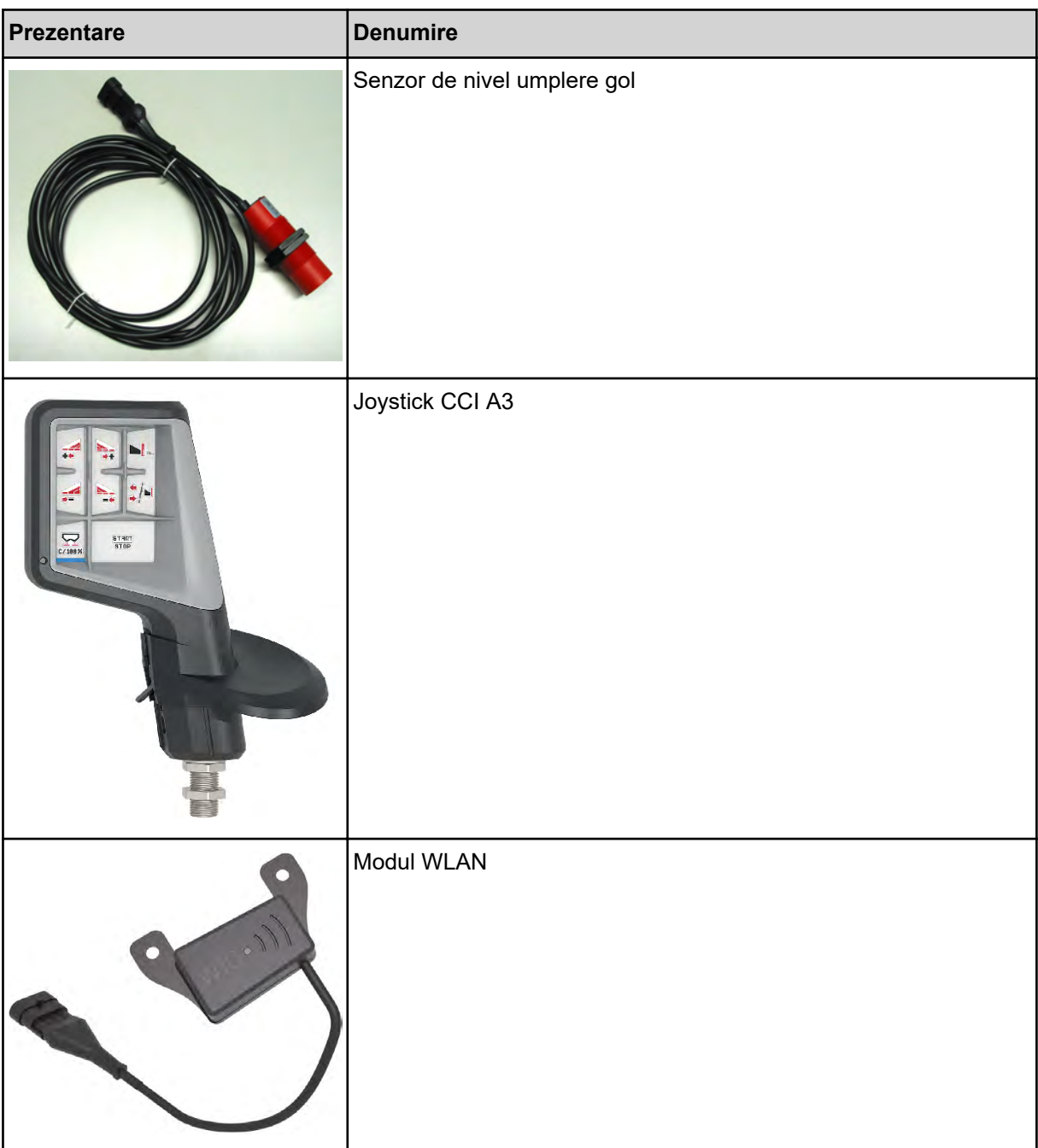

# **8 Garanția și acordarea garanției**

Aparatele RAUCH sunt fabricate cu cea mai mare atenție, în conformitate cu cele mai moderne metode de fabricație, și sunt permanent supuse unor numeroase controale.

De aceea RAUCH acordă 12 luni de garanție dacă sunt îndeplinite următoarele condiții:

- Garanția începe la data cumpărării.
- Garanția cuprinde defecțiunile de material sau fabricație. Pentru produse care nu ne aparțin (sistem hidraulic, electronică) garantăm numai în cadrul garanției oferite de producătorul respectiv. În timpul perioadei de garanție, defectele de fabricație și de material vor fi remediate gratuit, prin înlocuire sau prin repararea elementelor defecte. Alte drepturi, chiar și derivate, cum ar fi solicitarea de înlocuire a produsului, de reducere sau de despăgubire pentru daune care nu s-au produs la produsul livrat, sunt în mod explicit excluse. Serviciile acordate în perioada de garanție se realizează în ateliere autorizate, prin reprezentanța firmei RAUCH sau în uzină.
- Nu se vor acorda servicii în perioada de garanție pentru deficiențele apărute ca efect al uzurii naturale, al murdăriei, al coroziunii, precum și pentru toate defectele care se datorează manevrării necorespunzătoare sau factorilor externi. La efectuarea neautorizată a reparațiilor sau a modificărilor stării originale, garanția este anulată. Garanția își pierde valabilitatea dacă nu au fost utilizate piese de schimb originale RAUCH. De aceea, vă rugăm să respectați manualul de utilizare. În caz de neclarități, adresați-vă reprezentanței firmei sau direct acesteia. Solicitările de garanție trebuie efectuate până cel mai târziu în intervalul a 30 de zile de la înregistrarea defecțiunii la firmă. Indicați data cumpărării și numărul mașinii. Reparațiile pentru care se va acorda garanție se vor realiza numai într-un atelier autorizat, numai după confirmarea de la firma RAUCH sau de la reprezentantul ei oficial. Lucrările efectuate în perioada de garanție nu prelungesc perioada de garanție. Defectele de transport nu sunt defecte de fabricație și din această cauză nu cad sub incidența obligației de garanție a producătorului.
	- Solicitarea de despăgubire a altor daune în afara celor produse utilajelor RAUCH este exclusă. În plus, aici este inclusă și excluderea responsabilității pentru daunele de consecință din cauza erorilor de împrăștiere. Modificările efectuate din proprie inițiativă asupra utilajelor RAUCH pot conduce la daune ulterioare și exclud orice responsabilitate a furnizorului pentru aceste daune. În caz de intenție sau neglijență gravă a deținătorului sau a unui angajat cu funcție de conducere, precum și în cazurile în care, conform legii, pentru daune materiale sau personale din cauza unor defectiuni ale produsului furnizat și utilizat privat, nu se aplică excluderea răspunderii furnizorului. Excluderea răspunderii furnizorului nu este valabilă nici în cazul în care lipsesc anumite caracteristici care au fost garantate în mod expres, atunci când angajamentul a avut tocmai scopul de a asigura clientul împotriva pagubelor care nu au apărut la produsul în sine furnizat.

**RAUCH Streutabellen RAUCH Fertilizer Chart** Tableaux d'épandage RAUCH **Tabele wysiewu RAUCH RAUCH Strooitabellen** RAUCH Tabella di spargimento **RAUCH Spredetabellen RAUCH Levitystaulukot RAUCH Spridningstabellen RAUCH Tablas de abonado** 

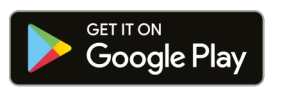

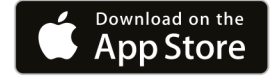

https://streutabellen.rauch.de/

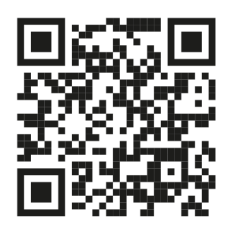

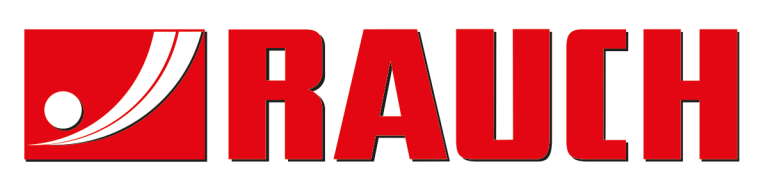

# **RAUCH Landmaschinenfabrik GmbH**

Victoria Boulevard E 200 77836 Rheinmünster · Germany

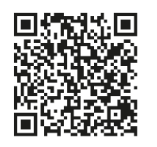

info@rauch.de · www.rauch.de

Phone +49 (0) 7229/8580-0